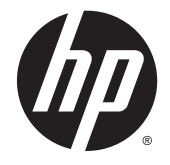

HP ENVY 17 Notebook PC HP ENVY 15 Notebook PC HP ENVY m7 Notebook PC

Maintenance and Service Guide

© Copyright 2014, 2015 Hewlett-Packard Development Company, L.P.

Bluetooth is a trademark owned by its proprietor and used by Hewlett-Packard Company under license. Intel and Core are U.S. registered trademarks of Intel Corporation. Microsoft and Windows are U.S. registered trademarks of Microsoft Corporation. SD Logo is a trademark of its proprietor.

The information contained herein is subject to change without notice. The only warranties for HP products and services are set forth in the express warranty statements accompanying such products and services. Nothing herein should be construed as constituting an additional warranty. HP shall not be liable for technical or editorial errors or omissions contained herein.

Second Edition: March 2015

First Edition: November 2014

Document Part Number: 798905-002

#### **Product notice**

This guide describes features that are common to most models. Some features may not be available on your computer.

Not all features are available in all editions of Windows 8. This computer may require upgraded and/or separately purchased hardware, drivers and/or software to take full advantage of Windows 8 functionality. See <http://www.microsoft.com>for details.

#### **Software terms**

By installing, copying, downloading, or otherwise using any software product preinstalled on this computer, you agree to be bound by the terms of the HP End User License Agreement (EULA). If you do not accept these license terms, your sole remedy is to return the entire unused product (hardware and software) within 14 days for a refund subject to the refund policy of your place of purchase.

For any further information or to request a full refund of the computer, please contact your local point of sale (the seller).

#### **Important Notice about Customer Self-Repair Parts**

**A CAUTION:** Your computer includes Customer Self-Repair parts and parts that should only be accessed by an authorized service provider. See Chapter 5, "Removal and replacement procedures for Customer Self-Repair parts," for details. Accessing parts described in Chapter 6, "Removal and replacement procedures for Authorized Service Provider only parts," can damage the computer or void your warranty.

#### **Safety warning notice**

**A WARNING!** To reduce the possibility of heat-related injuries or of overheating the computer, do not place the computer directly on your lap or obstruct the computer air vents. Use the computer only on a hard, flat surface. Do not allow another hard surface, such as an adjoining optional printer, or a soft surface, such as pillows or rugs or clothing, to block airflow. Also, do not allow the AC adapter to come into contact with the skin or a soft surface, such as pillows or rugs or clothing, during operation. The computer and the AC adapter comply with the user-accessible surface temperature limits defined by the International Standard for Safety of Information Technology Equipment (IEC 60950-1).

# **Table of contents**

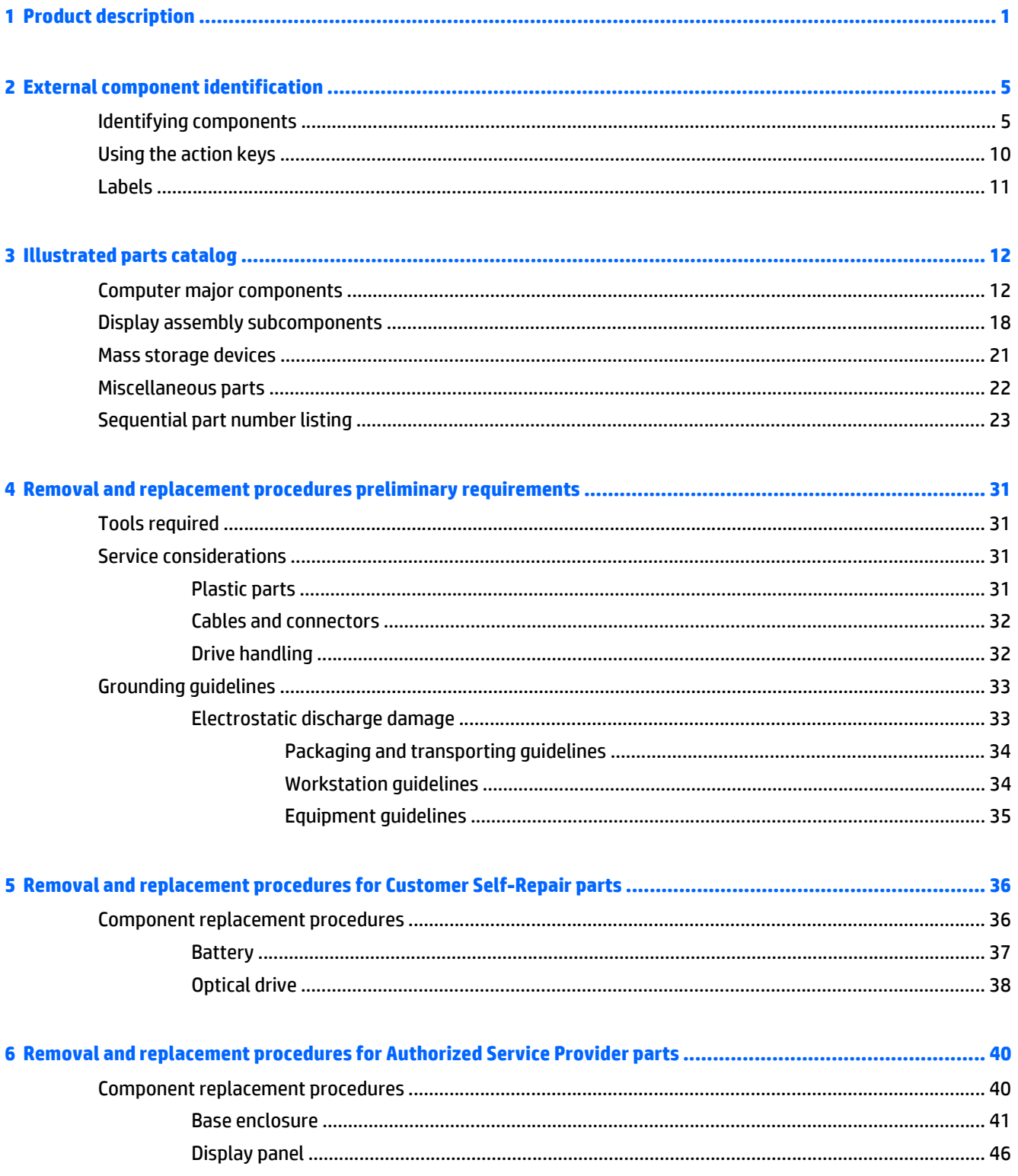

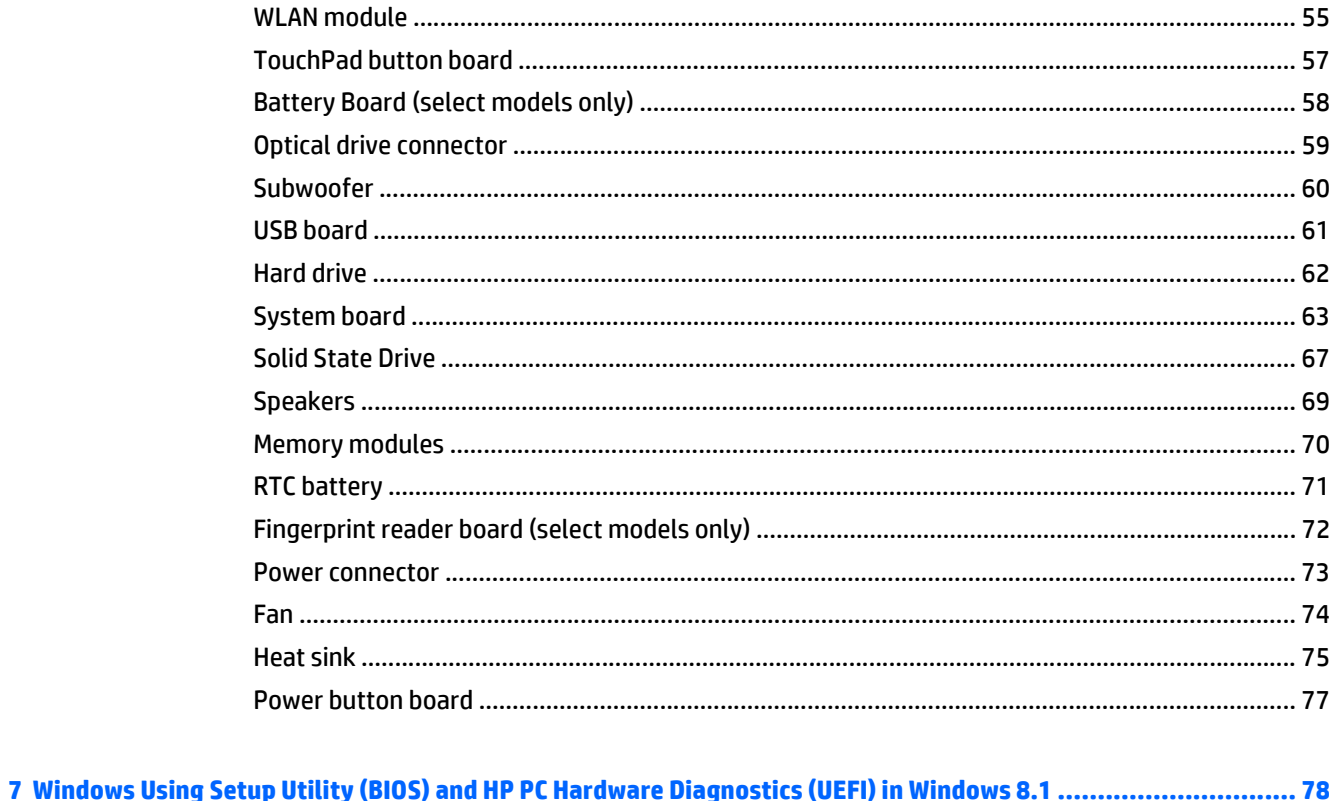

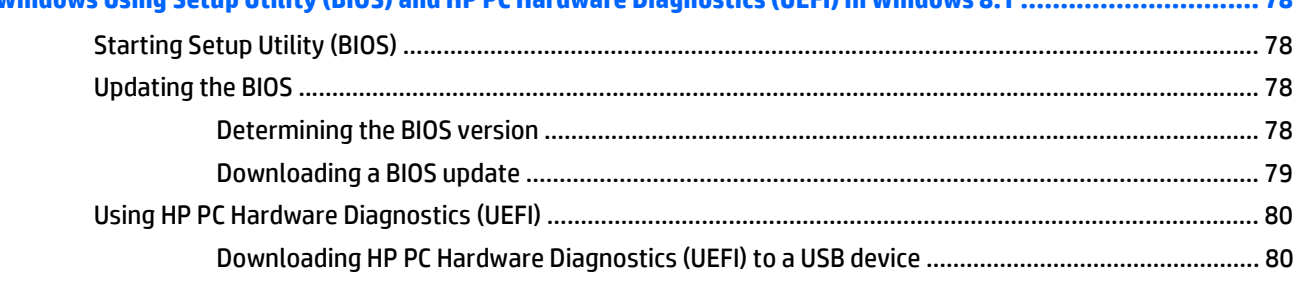

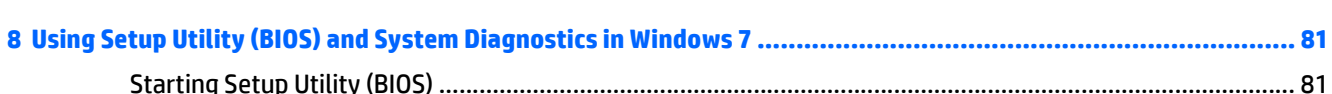

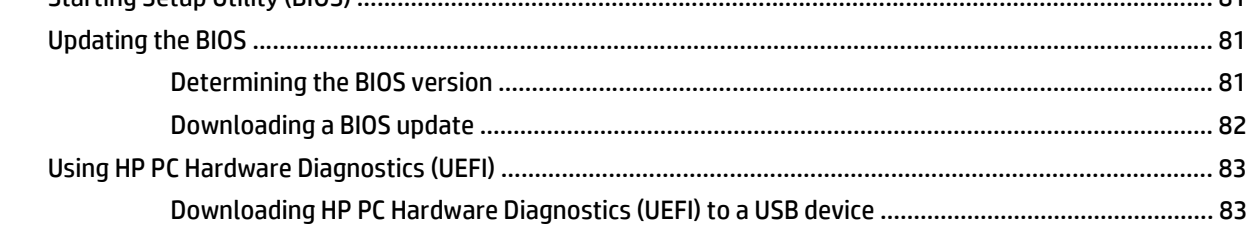

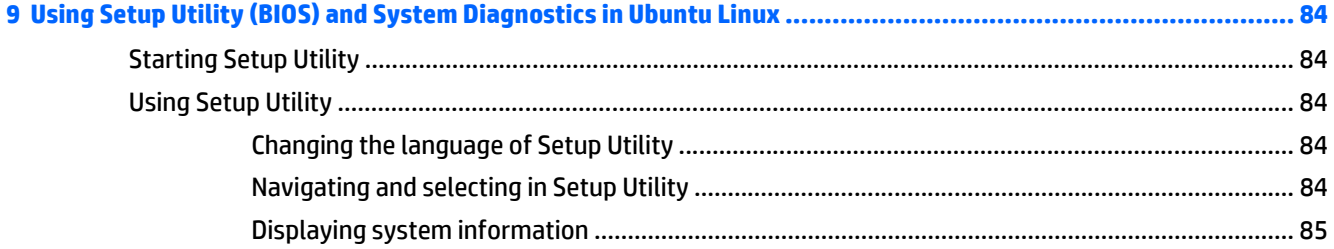

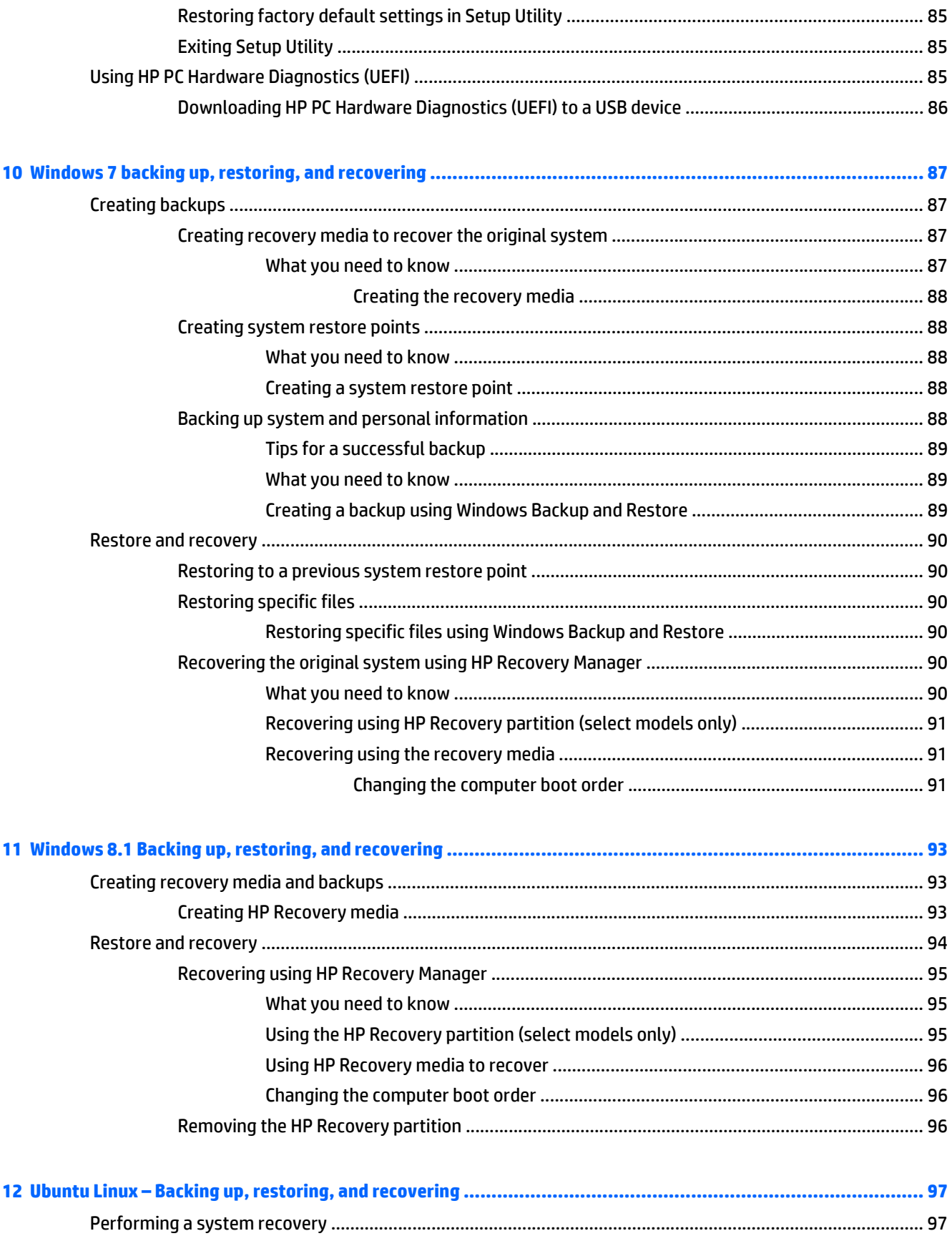

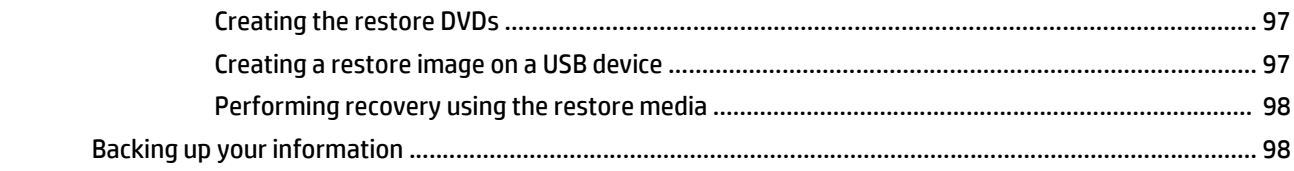

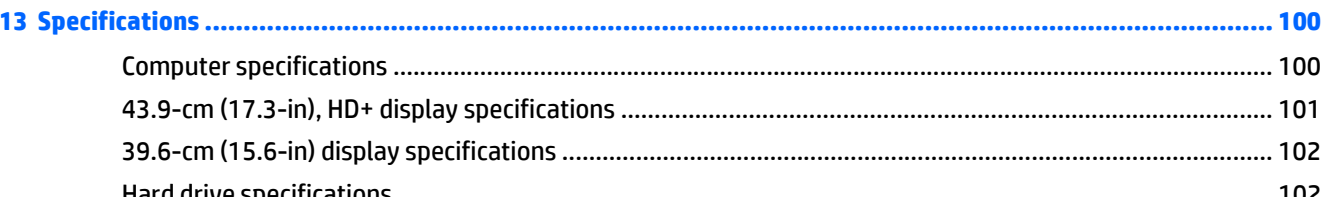

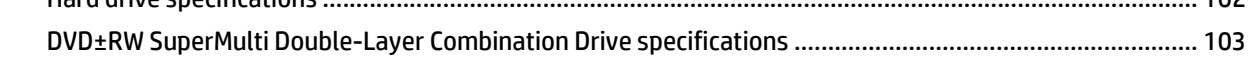

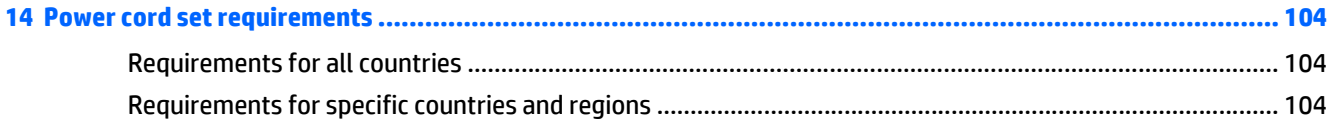

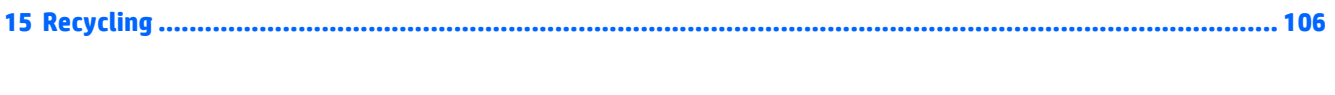

# <span id="page-10-0"></span>**1 Product description**

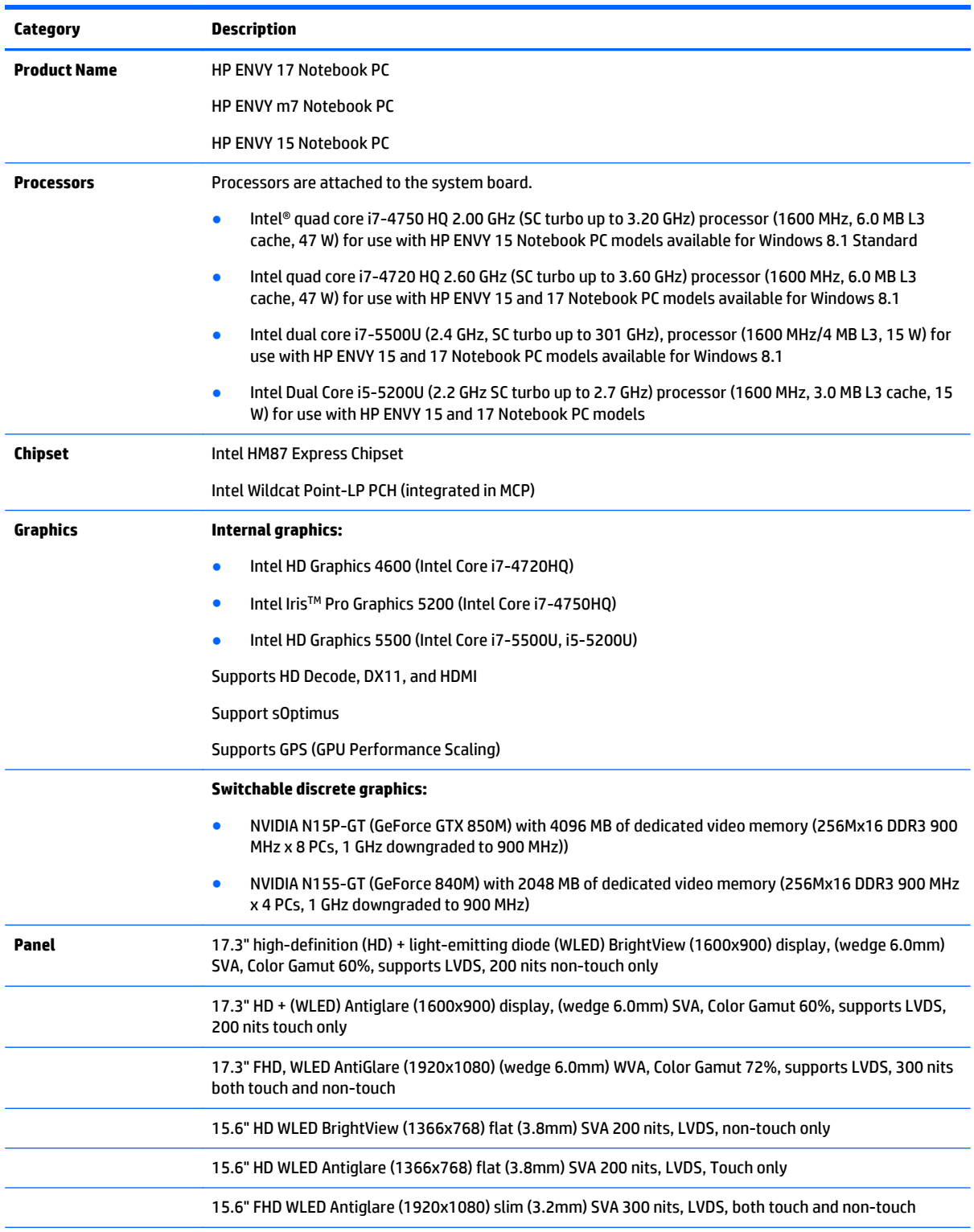

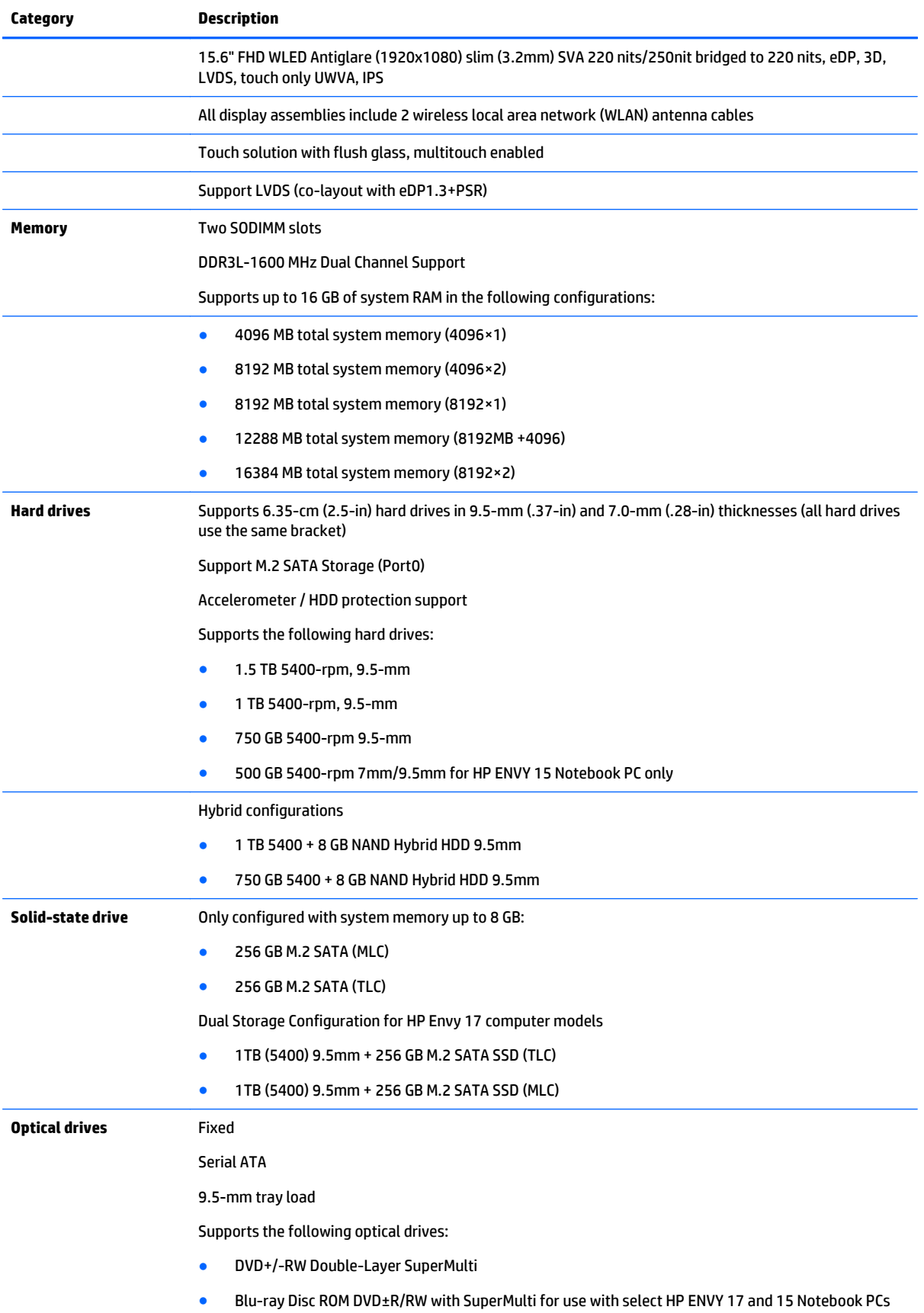

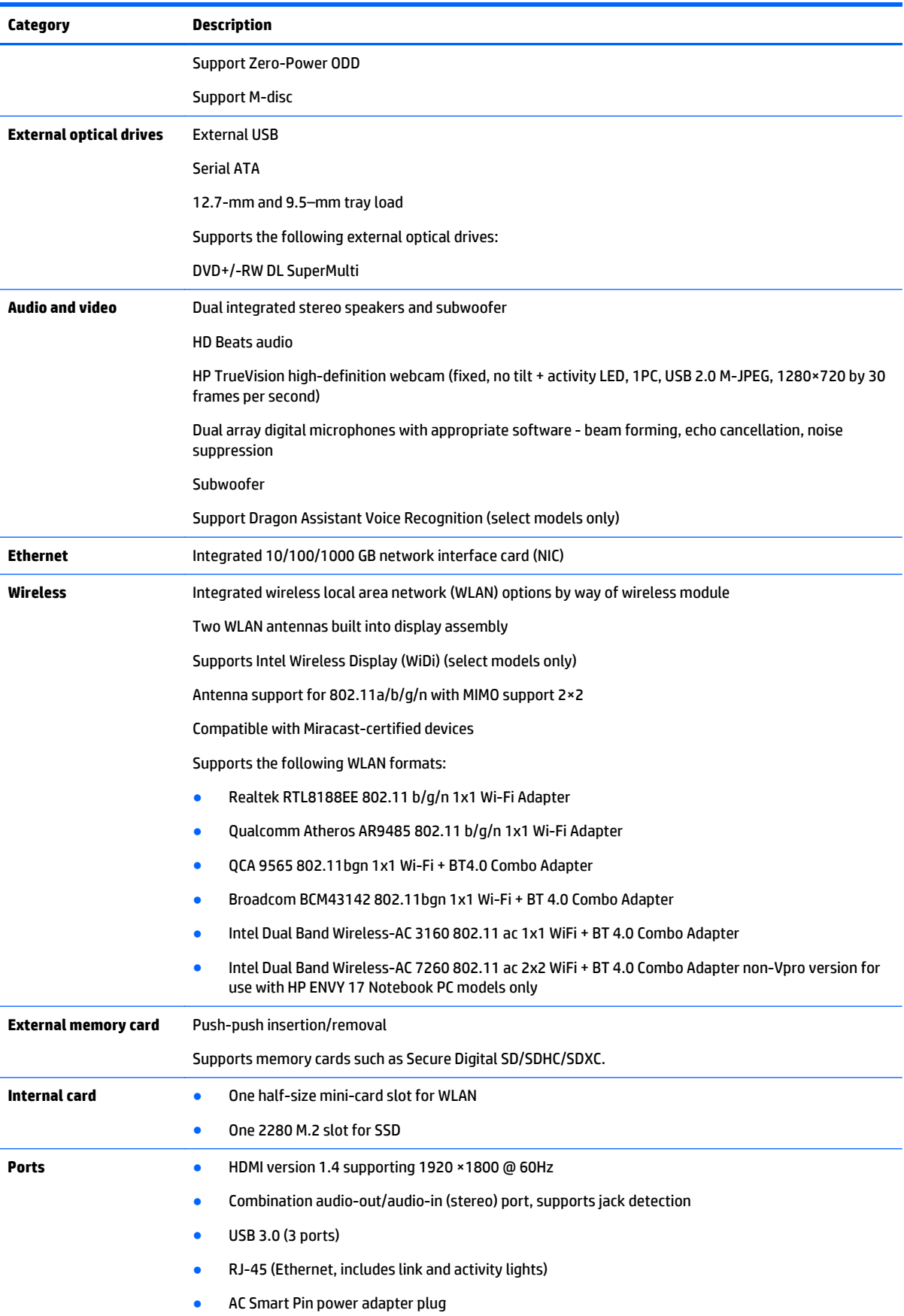

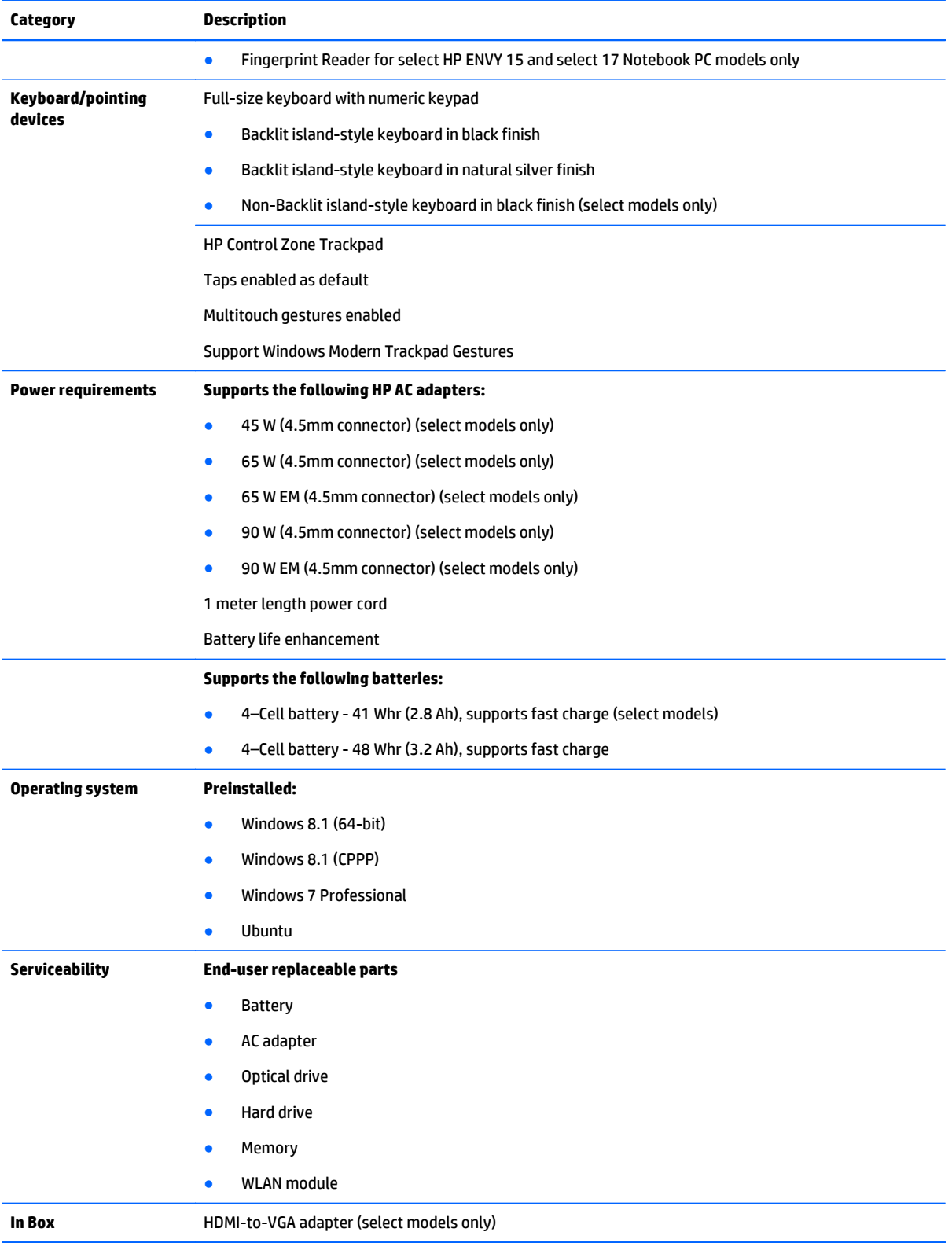

# <span id="page-14-0"></span>**2 External component identification**

### **Identifying components**

Depending on the model, your computer may have some of the following components. To see which components are specific to your model, refer to the *Setup Instructions* poster provided in the computer box.

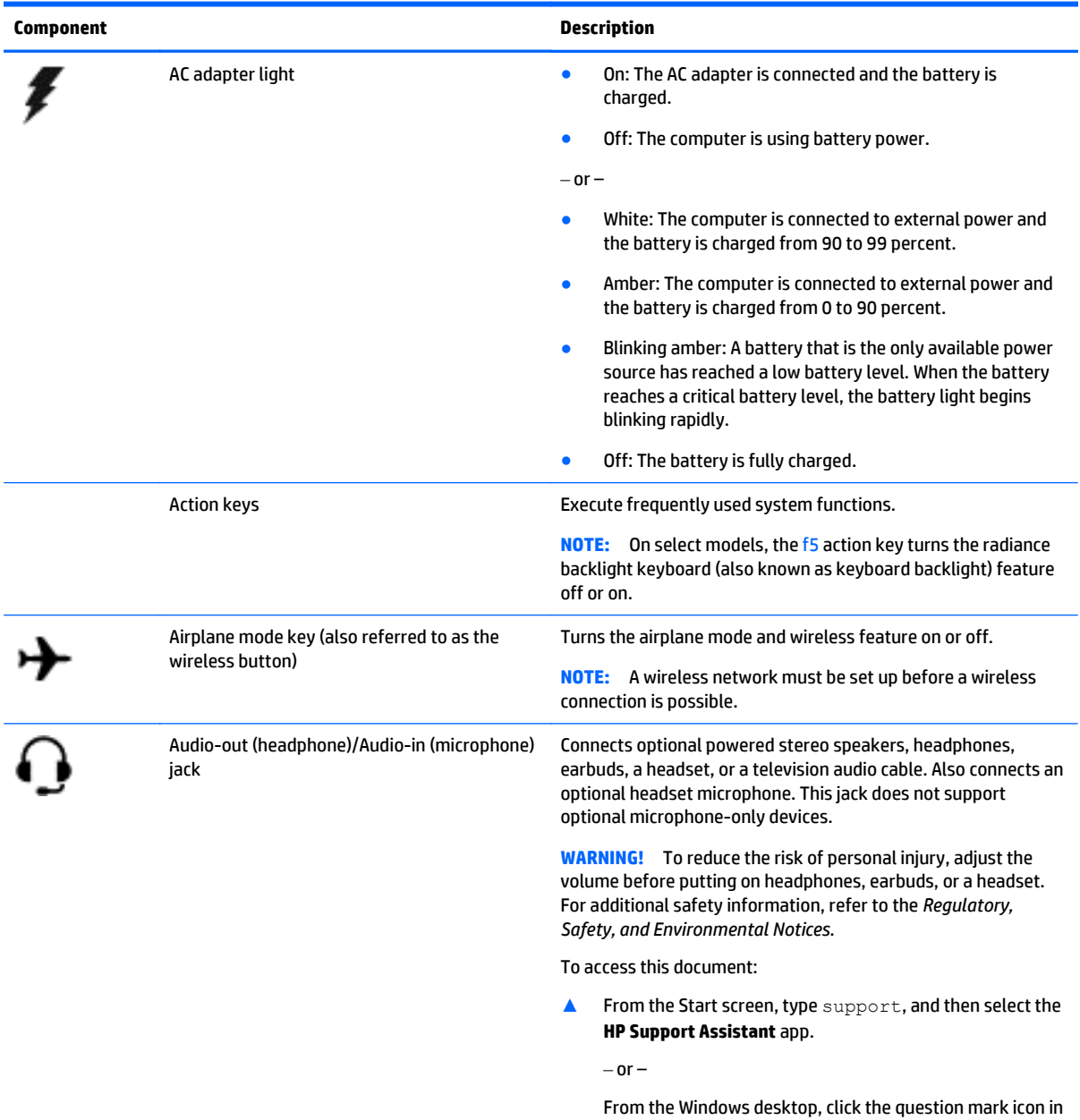

the notification area, at the far right of the taskbar.

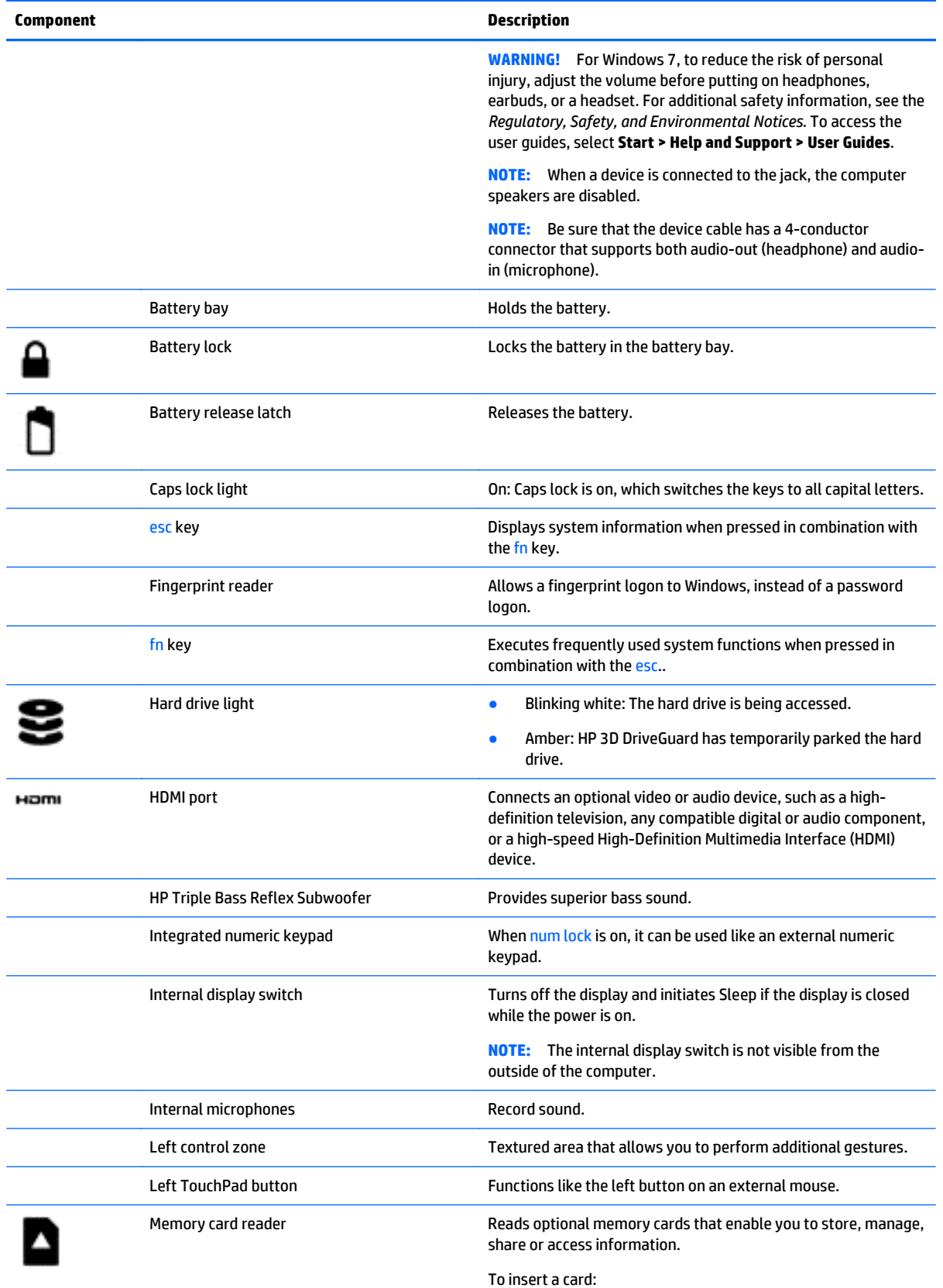

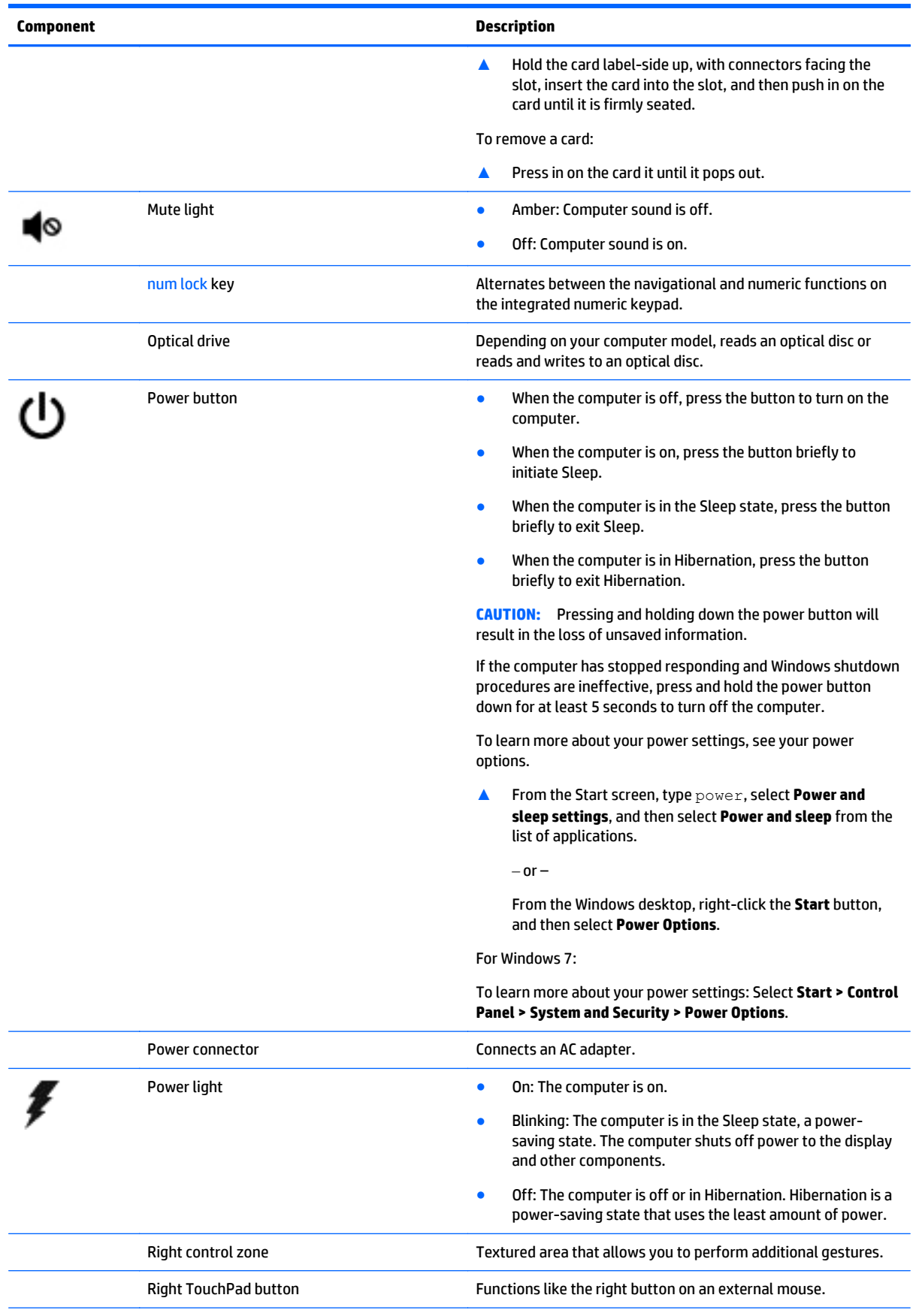

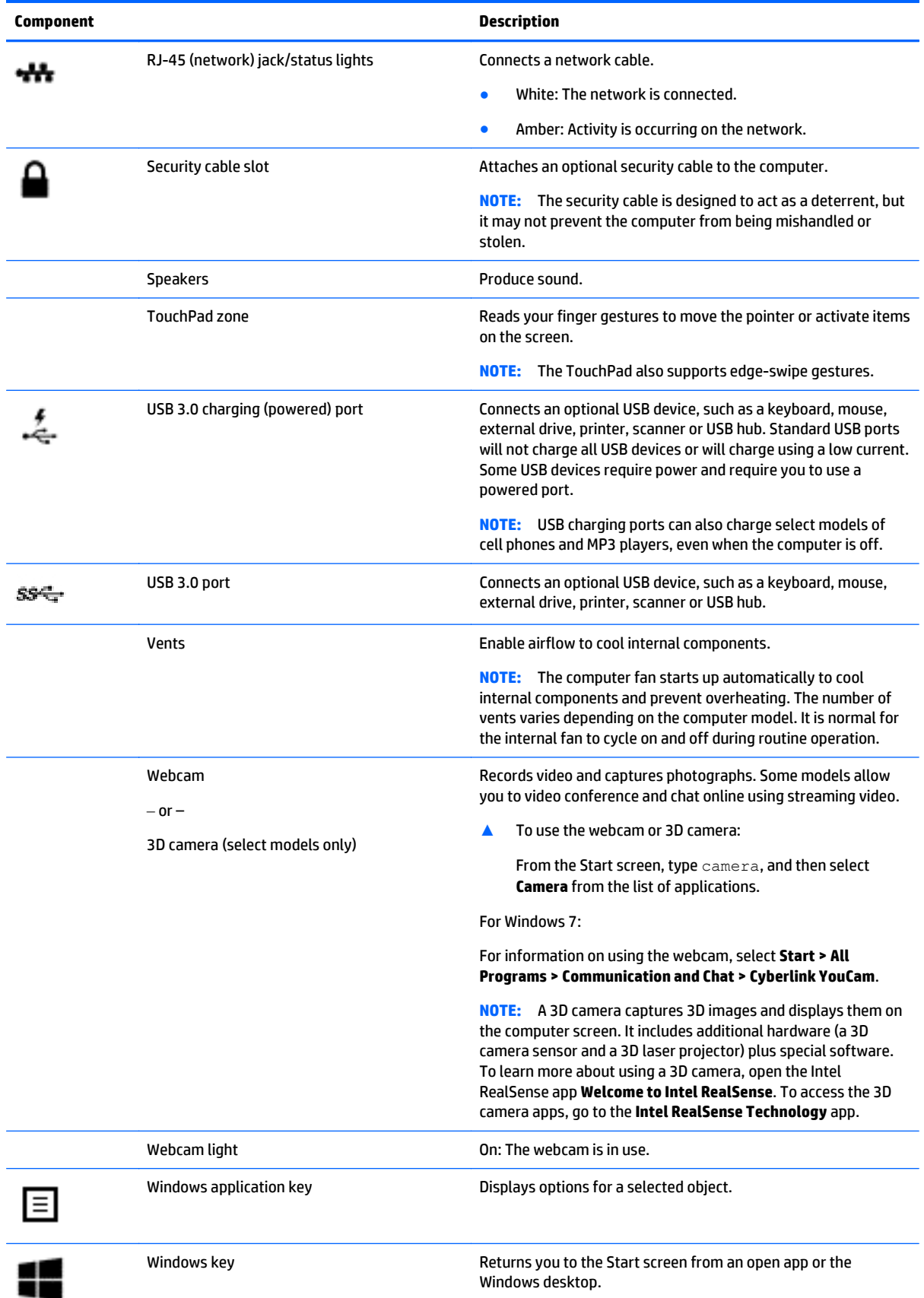

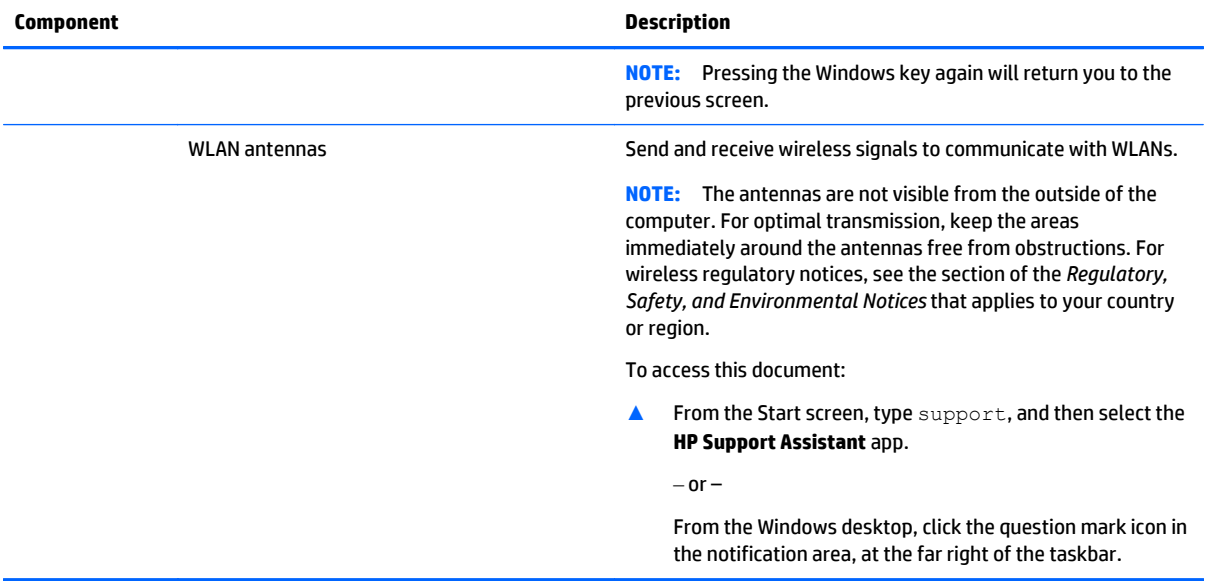

### <span id="page-19-0"></span>**Using the action keys**

Depending on the model, your computer may have the function key features as described in this table.

An action key performs an assigned function. The icon on each of the action keys illustrates the assigned function for that key.

To use an action key function, press and hold the key.

- **A CAUTION:** Use extreme care when making changes in Setup Utility (BIOS). Errors can prevent the computer from operating properly.
- **WOTE:** The action key feature is enabled at the factory. You can disable this feature in Setup Utility (BIOS). Refer to Help and Support for additional information.

After you have disabled the action key feature, you can still perform each function by pressing the fn key in combination with the appropriate action key.

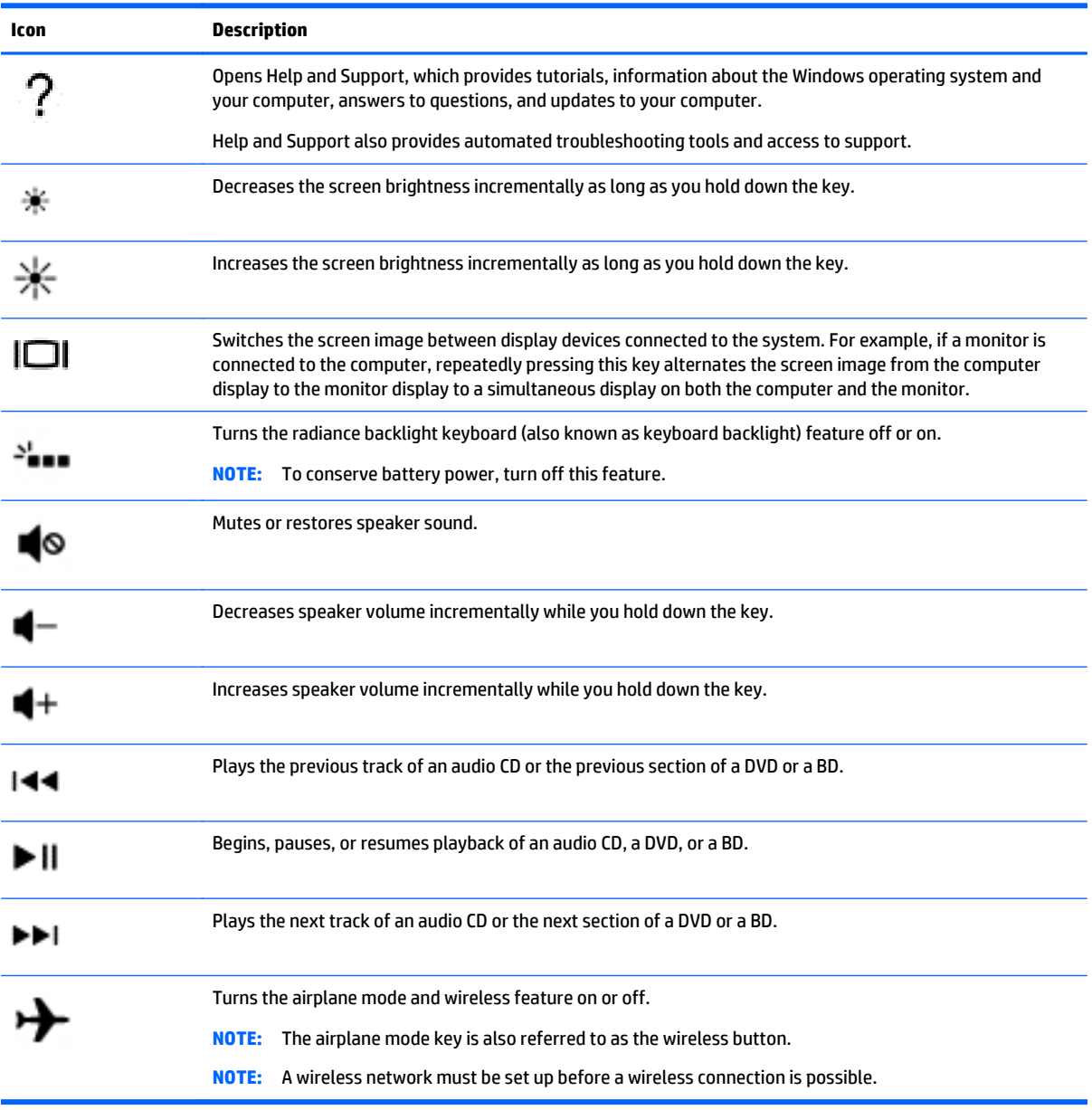

### <span id="page-20-0"></span>**Labels**

The labels affixed to the computer provide information you may need when you troubleshoot system problems or travel internationally with the computer.

**IMPORTANT:** Check the following locations for the labels described in this section: the bottom of the computer, inside the battery bay, under the removable service door, or on the back of the display.

Service label—Provides important information to identify your computer. When contacting support, you will probably be asked for the serial number, and possibly for the product number or the model number. Locate these numbers before you contact support.

Your service label will resemble one of the examples shown below. Refer to the illustration that most closely matches the service label on your computer.

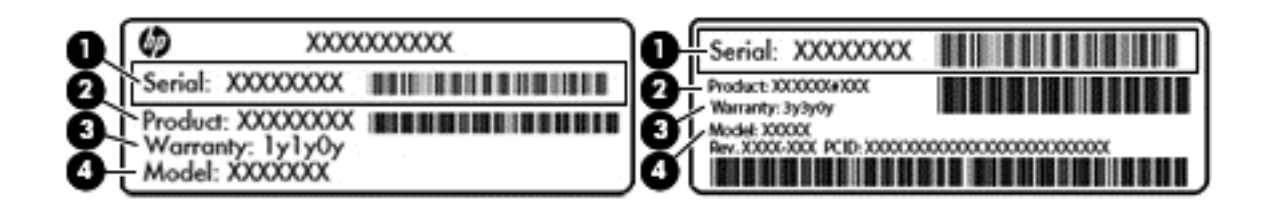

#### **Component**

- **(1)** Serial number
- **(2)** Product number
- **(3)** Warranty period
- **(4)** Model number (select models only)
- Microsoft® Certificate of Authenticity label (select models only prior to Windows 8)—Contains the Windows Product Key. You may need the Product Key to update or troubleshoot the operating system. HP platforms with Windows 8 or Windows 8.x preinstalled do not have the physical label. Instead a Digital Product Key is electronically installed.

**X NOTE:** The Digital Product Key is automatically recognized and activated by Microsoft operating systems when a Windows 8 or Windows 8.x operating system is reinstalled using HP-approved recovery methods.

- Regulatory label(s)—Provide(s) regulatory information about the computer.
- Wireless certification label(s)—Provide(s) information about optional wireless devices and the approval markings for the countries or regions in which the devices have been approved for use.

# <span id="page-21-0"></span>**3 Illustrated parts catalog**

### **Computer major components**

- **NOTE:** HP continually improves and changes product parts. For complete and current information on supported parts for your computer, go to [http://partsurfer.hp.com,](http://partsurfer.hp.com) select your country or region, and then follow the on-screen instructions.
- **NOTE:** Details about your computer, including model, serial number, product key, and length of warranty, are on the service tag at the bottom of your computer.

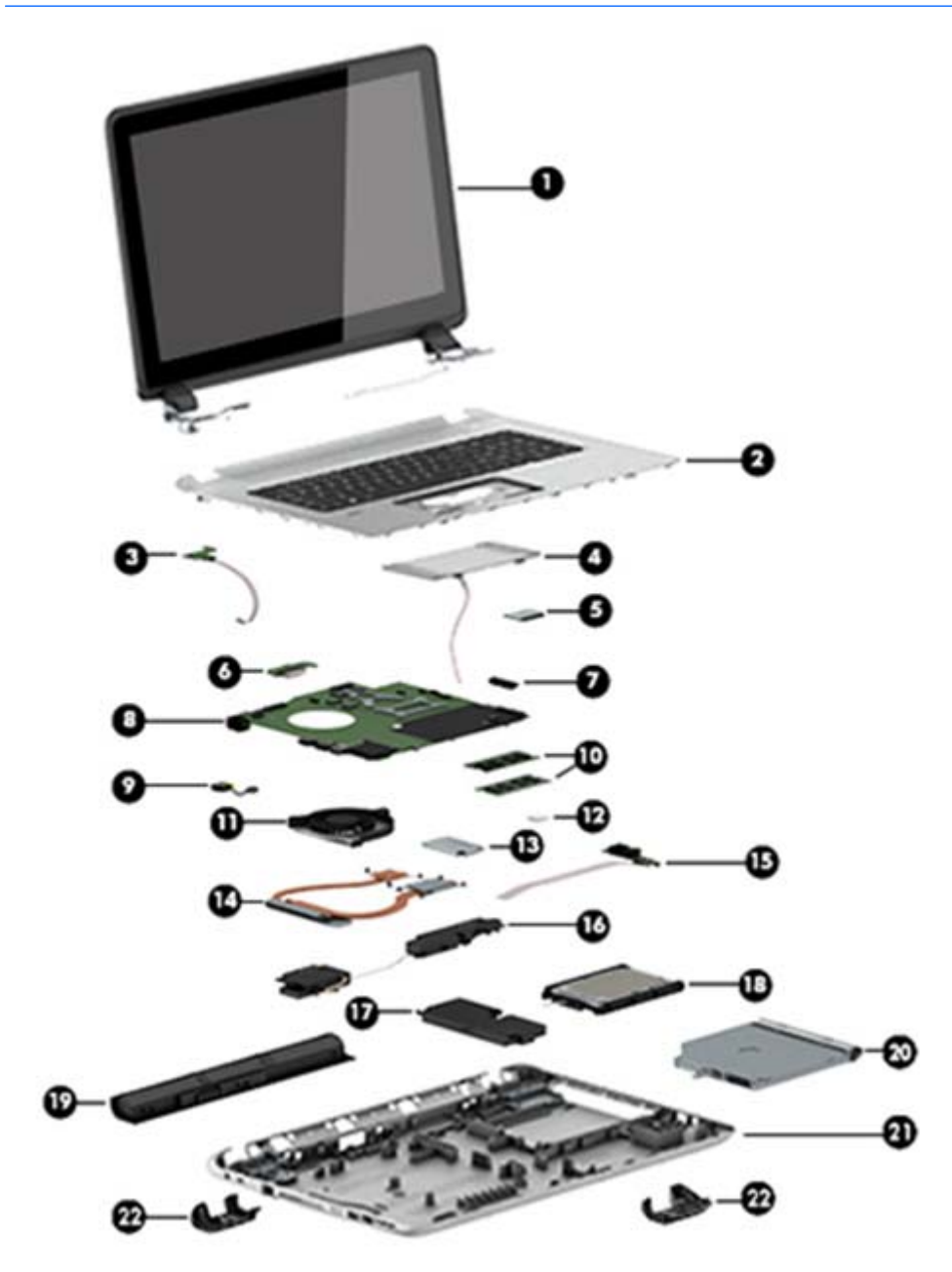

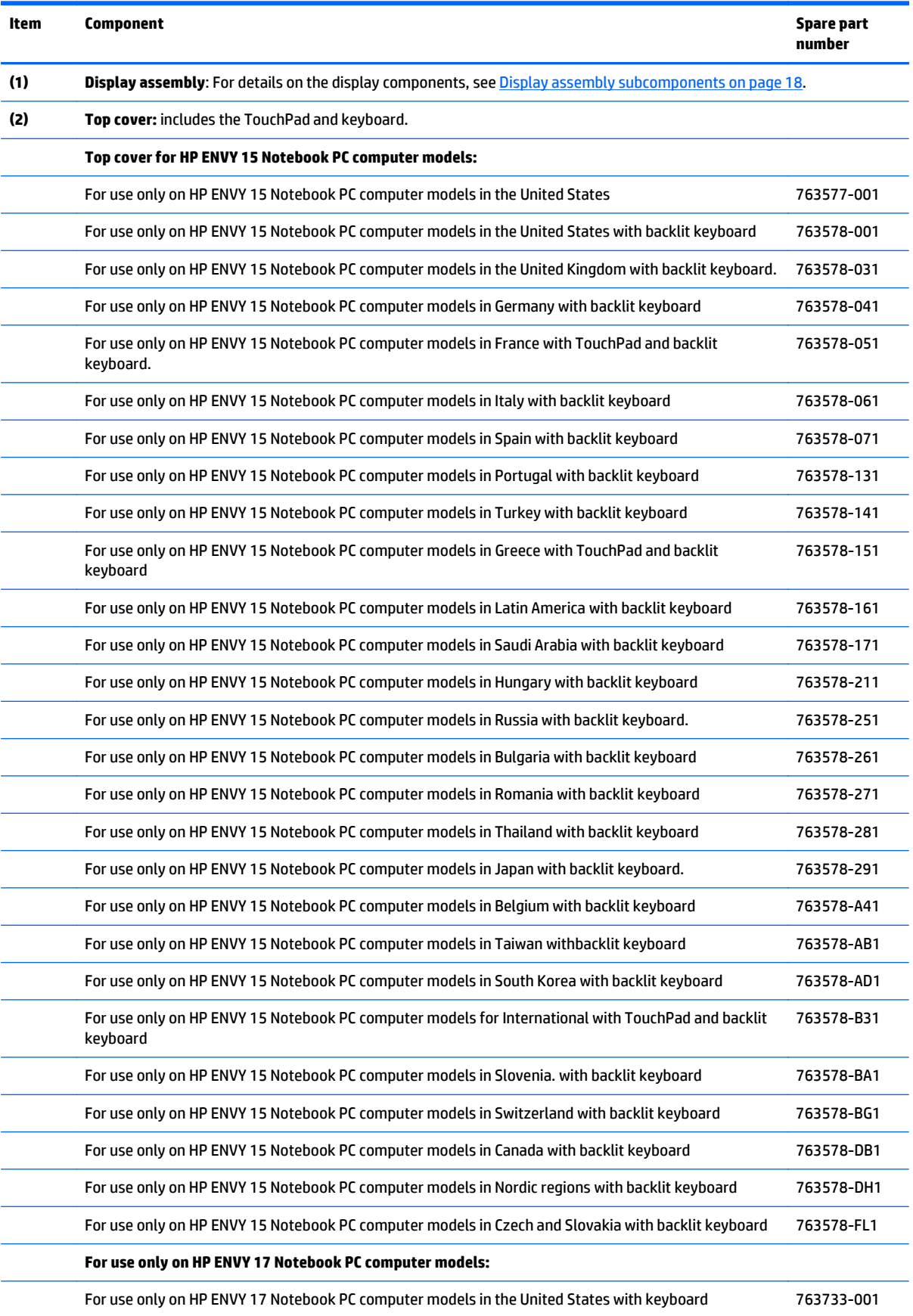

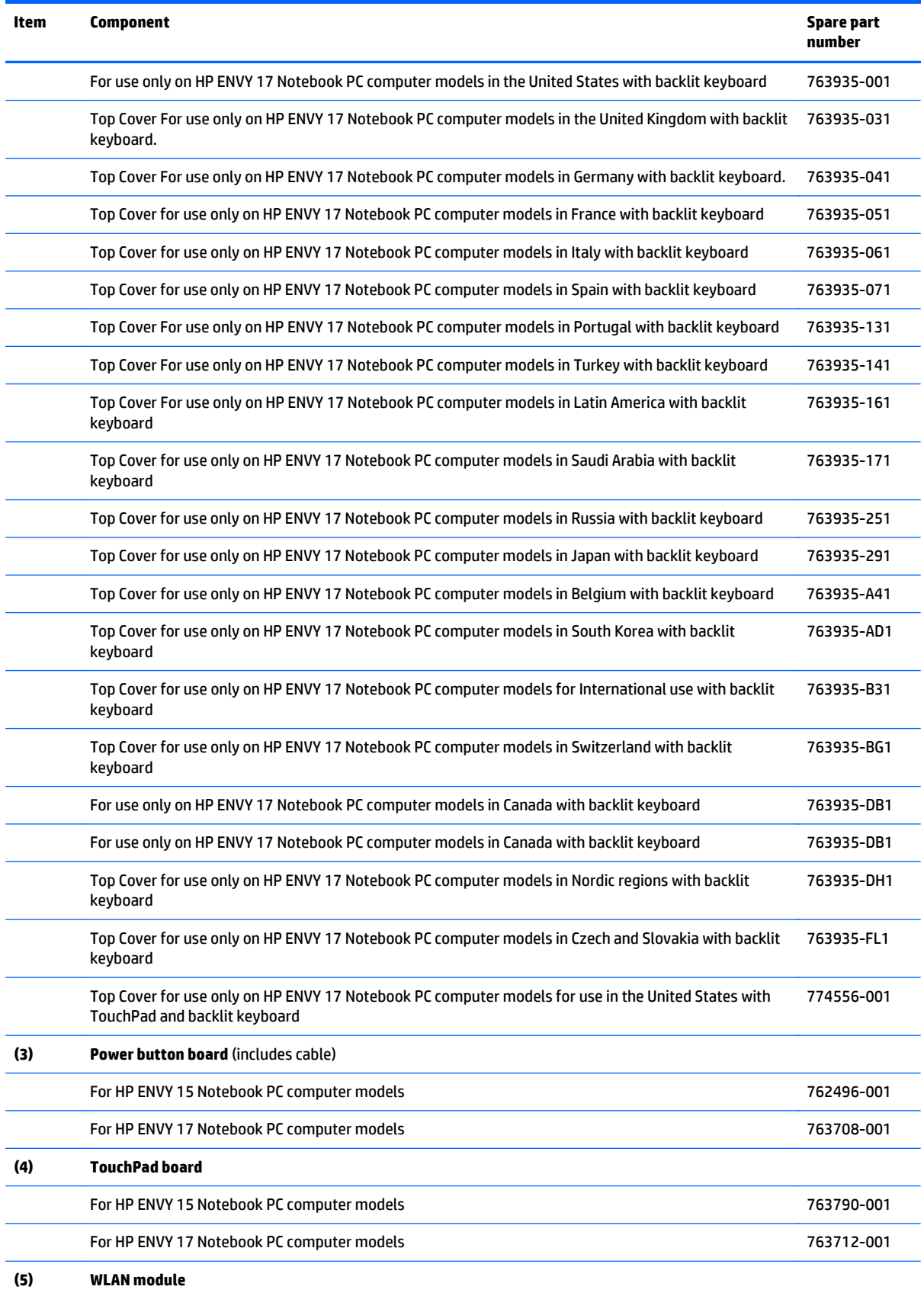

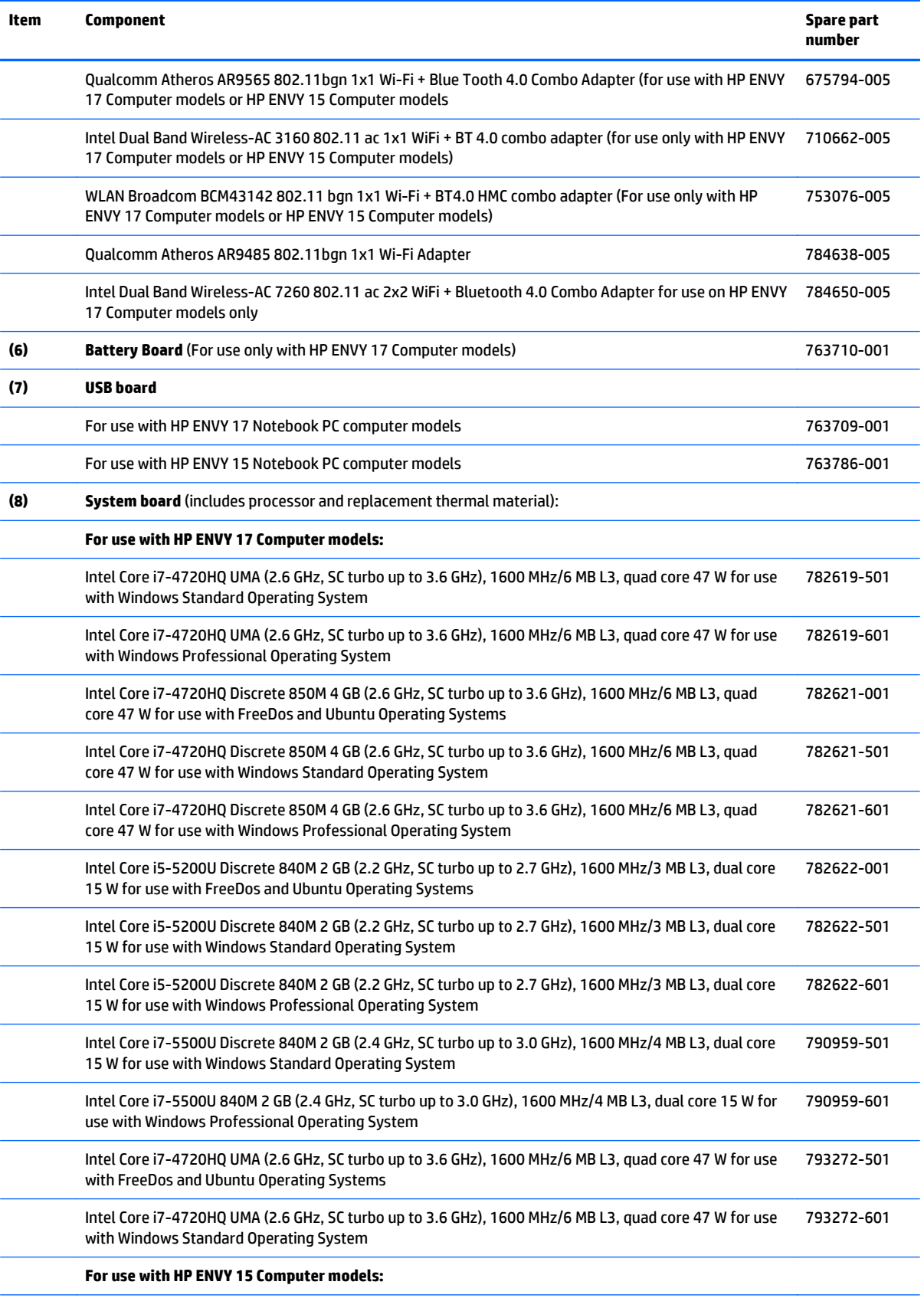

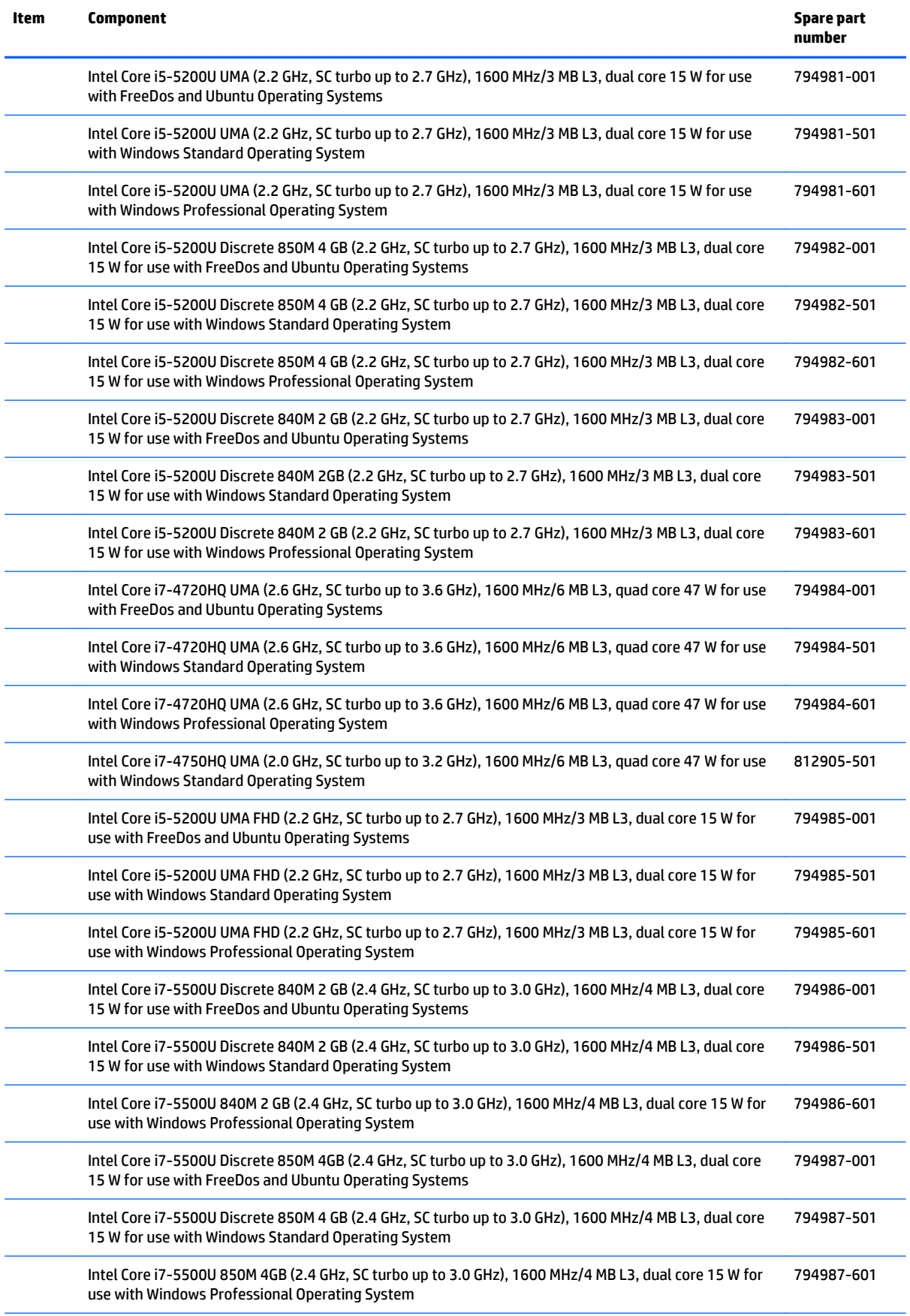

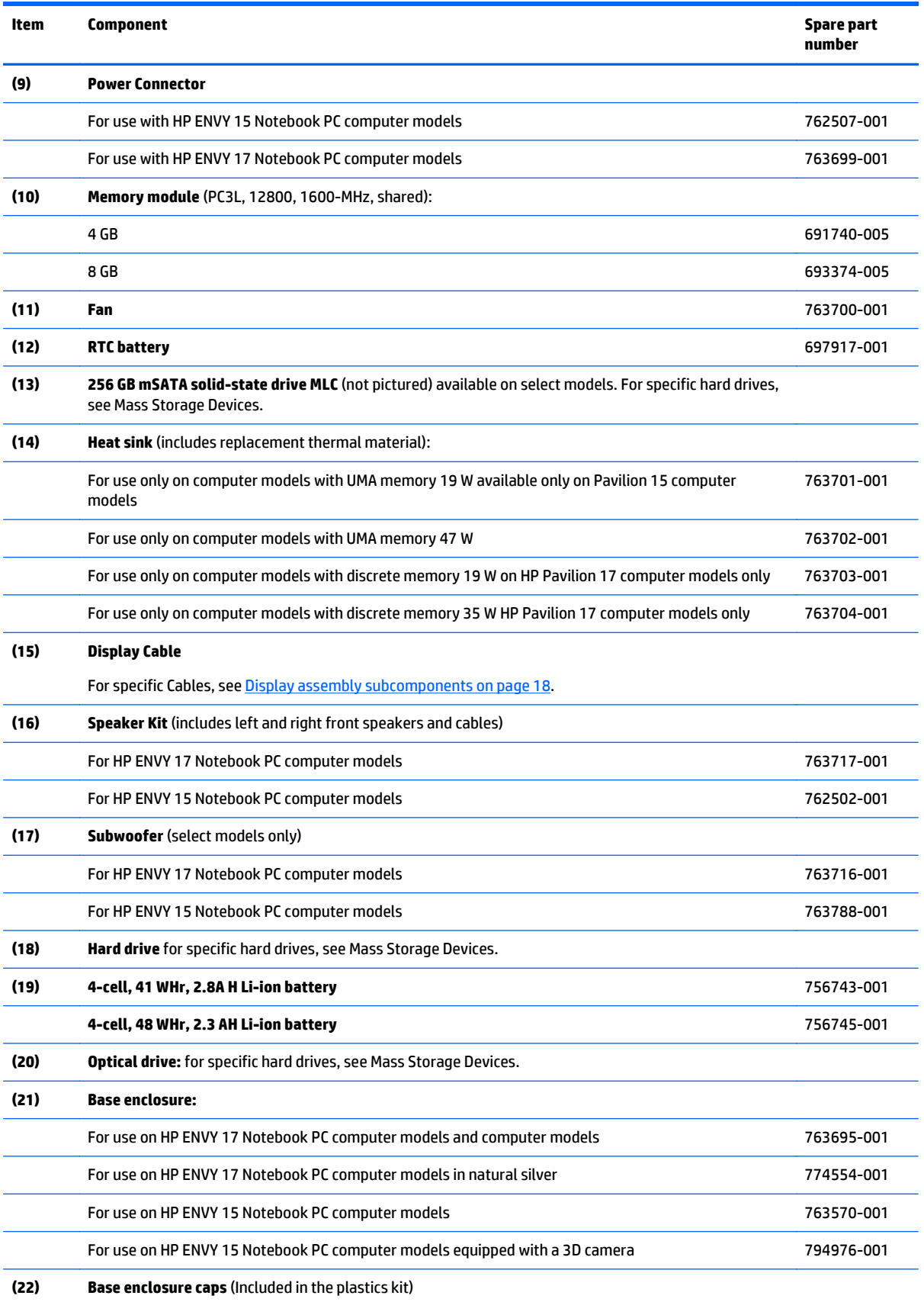

<span id="page-27-0"></span>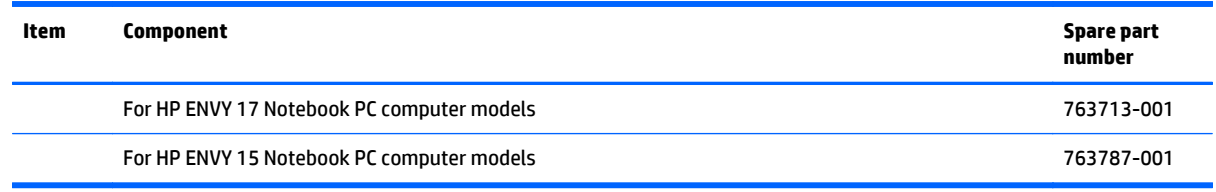

# **Display assembly subcomponents**

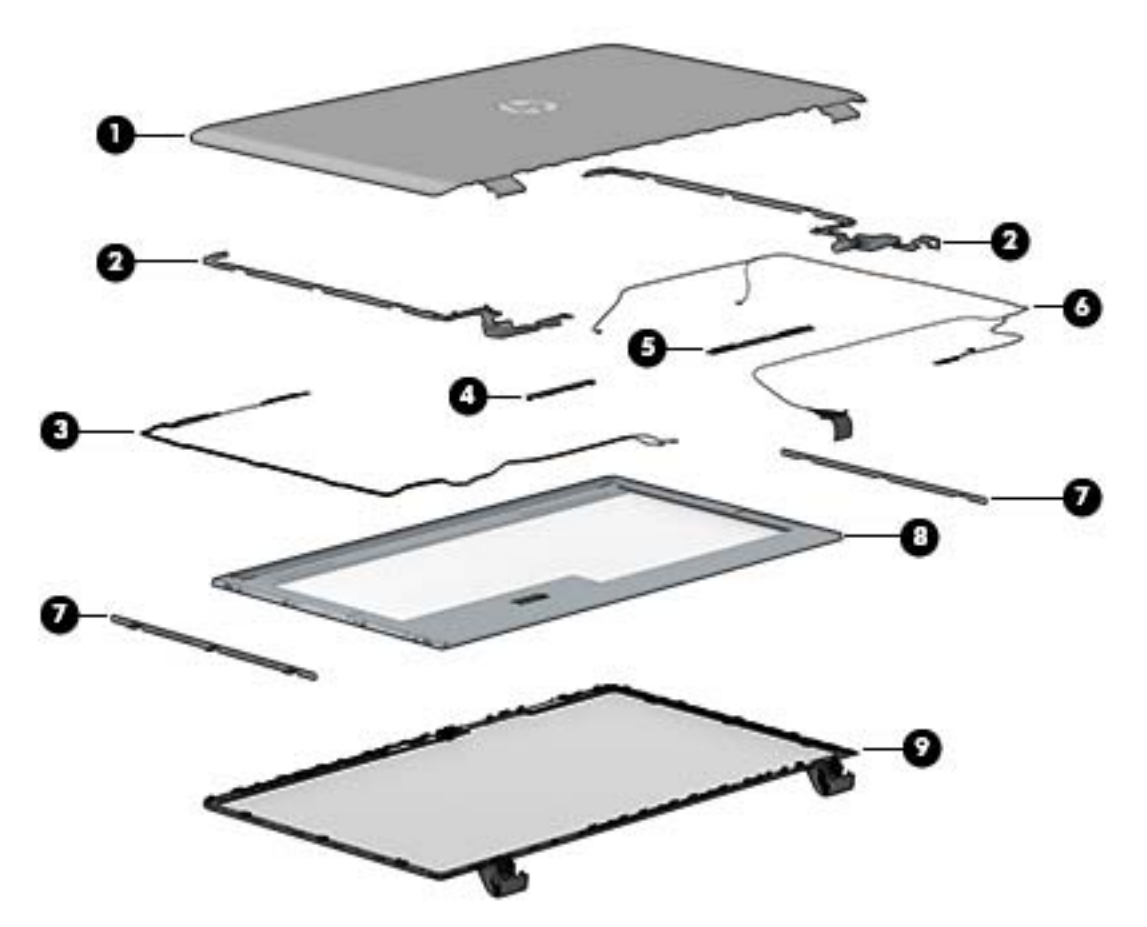

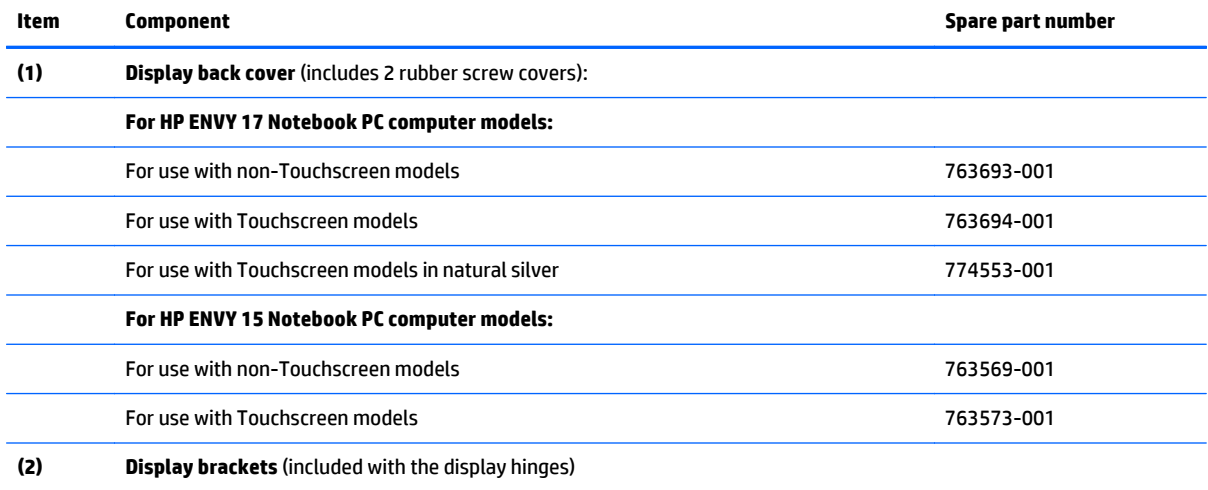

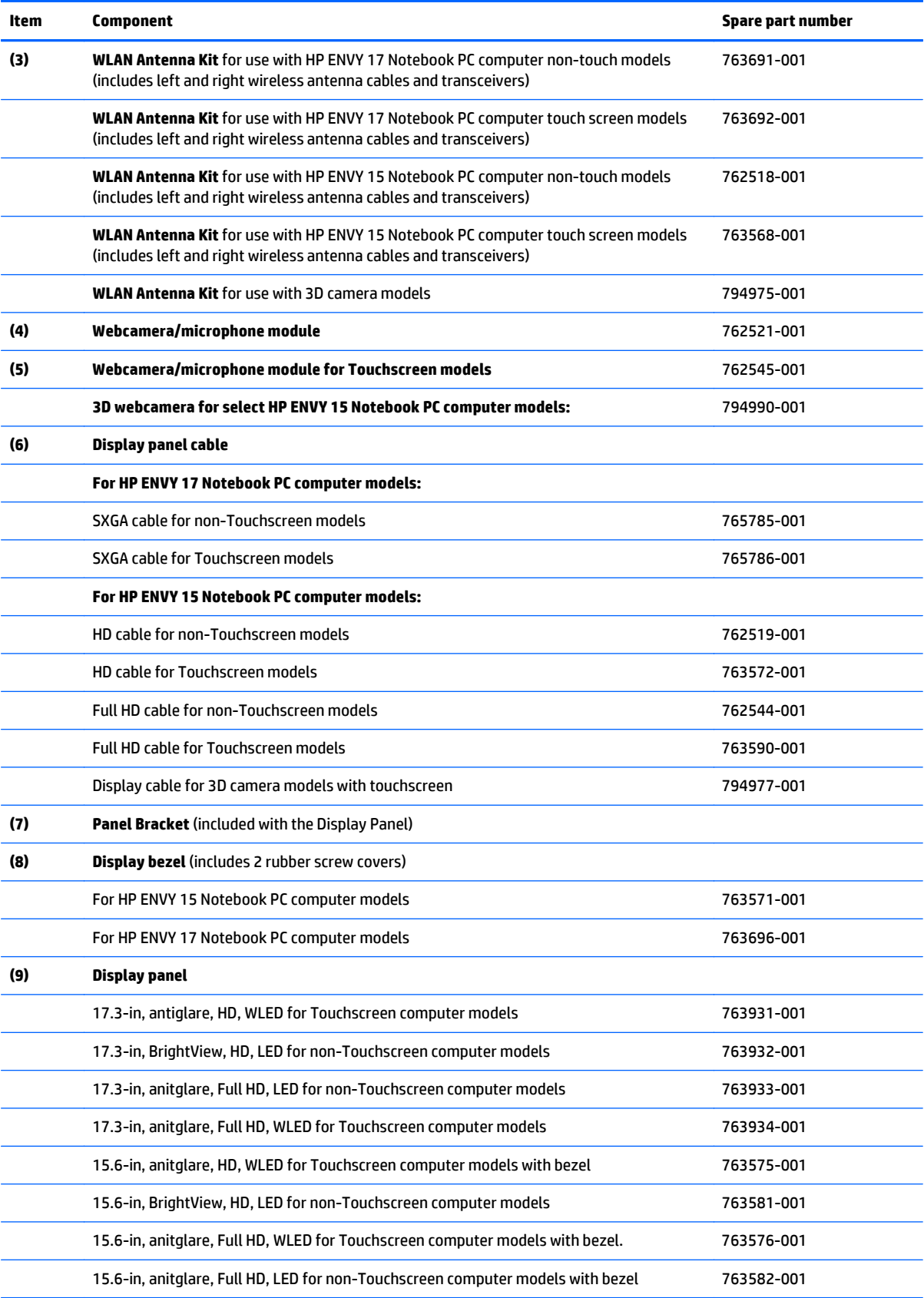

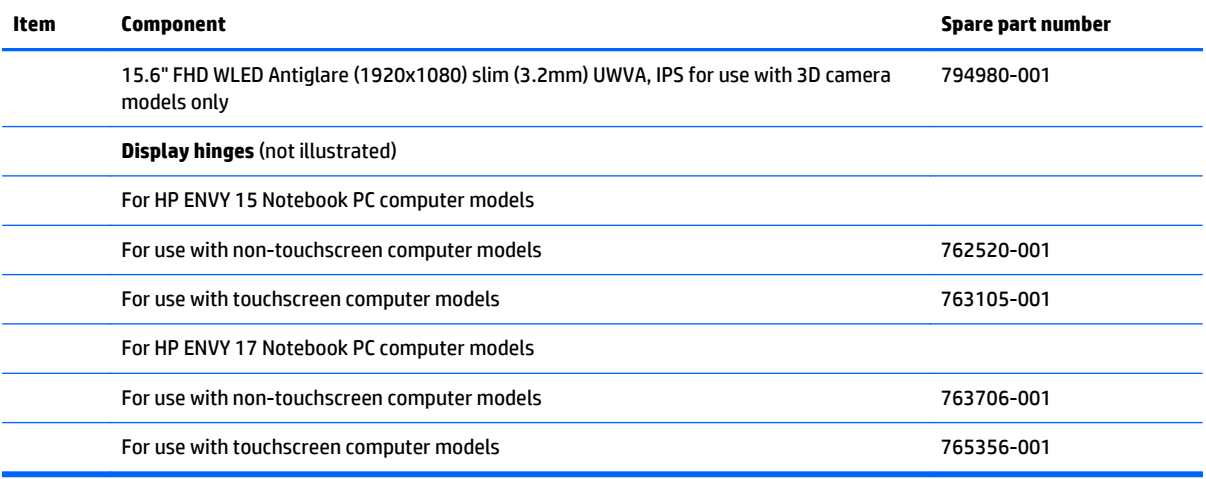

## <span id="page-30-0"></span>**Mass storage devices**

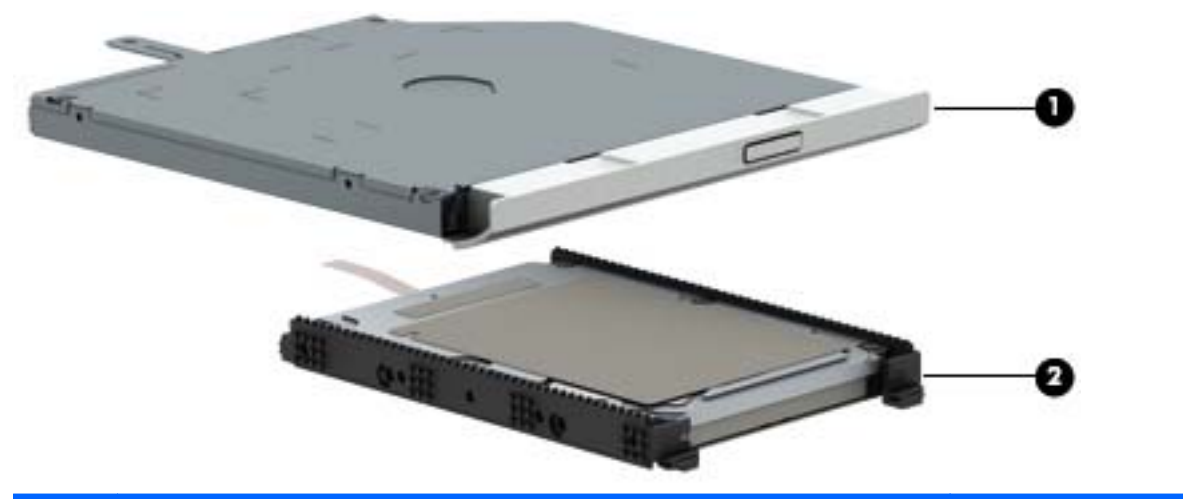

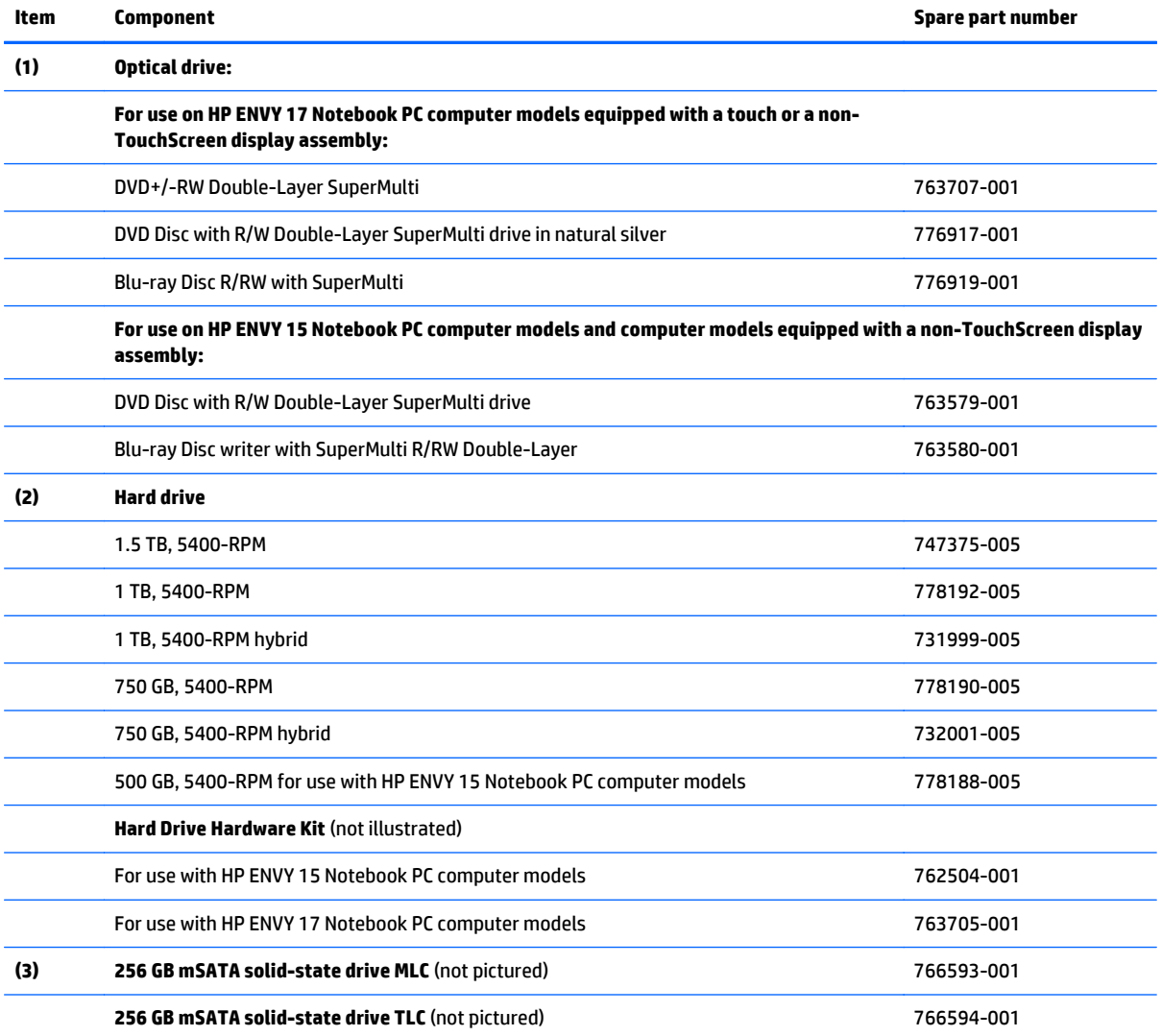

## <span id="page-31-0"></span>**Miscellaneous parts**

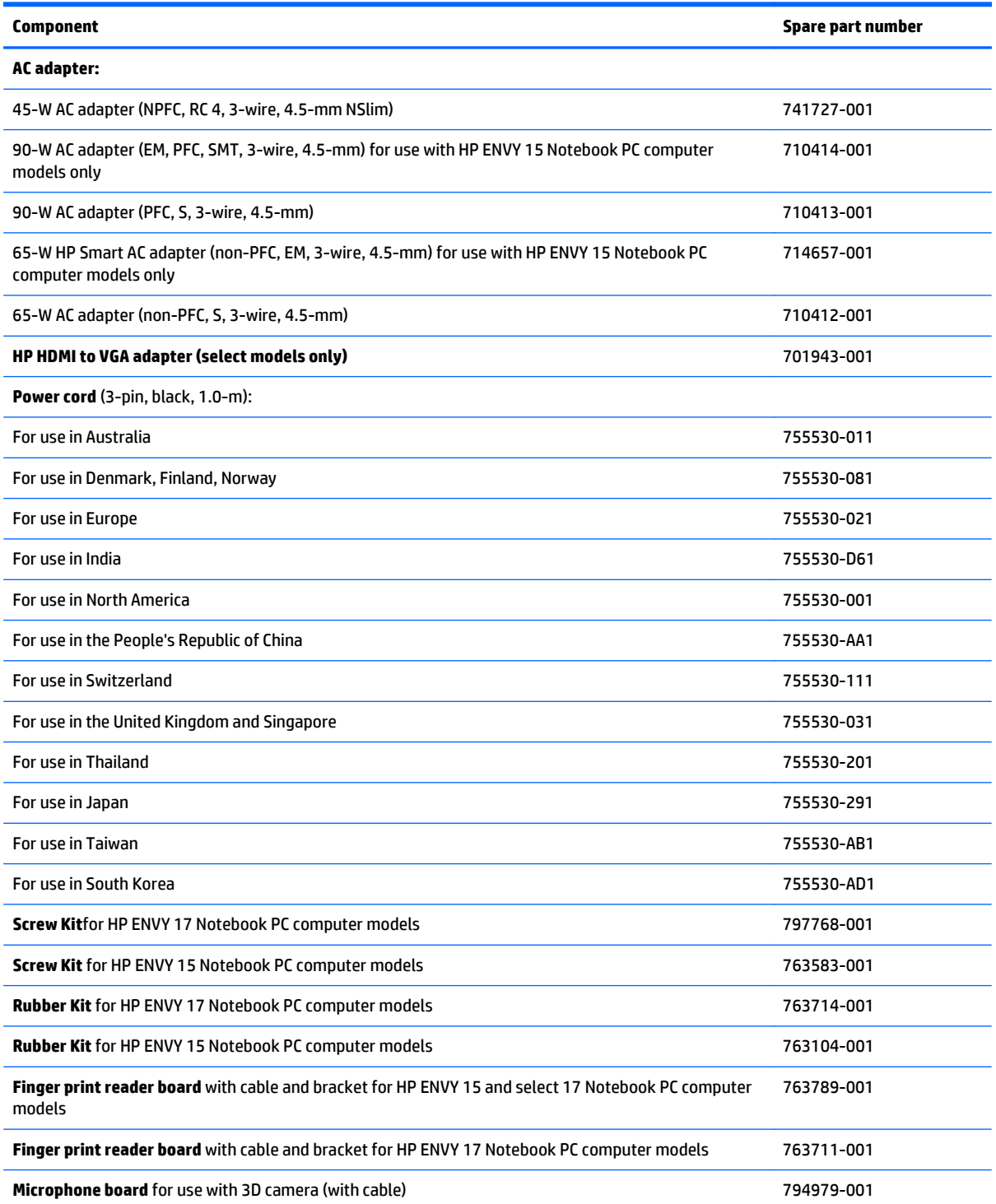

## <span id="page-32-0"></span>**Sequential part number listing**

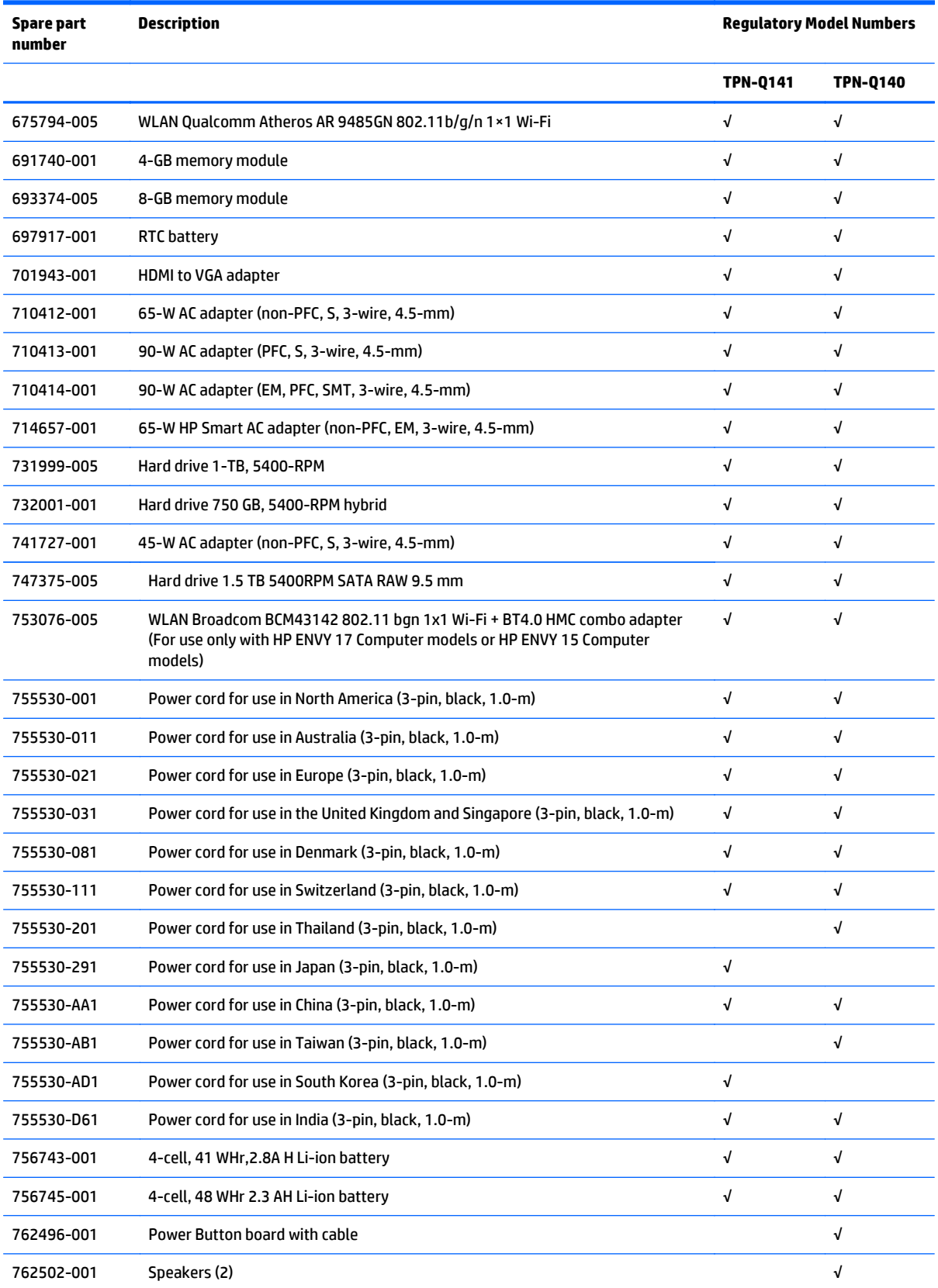

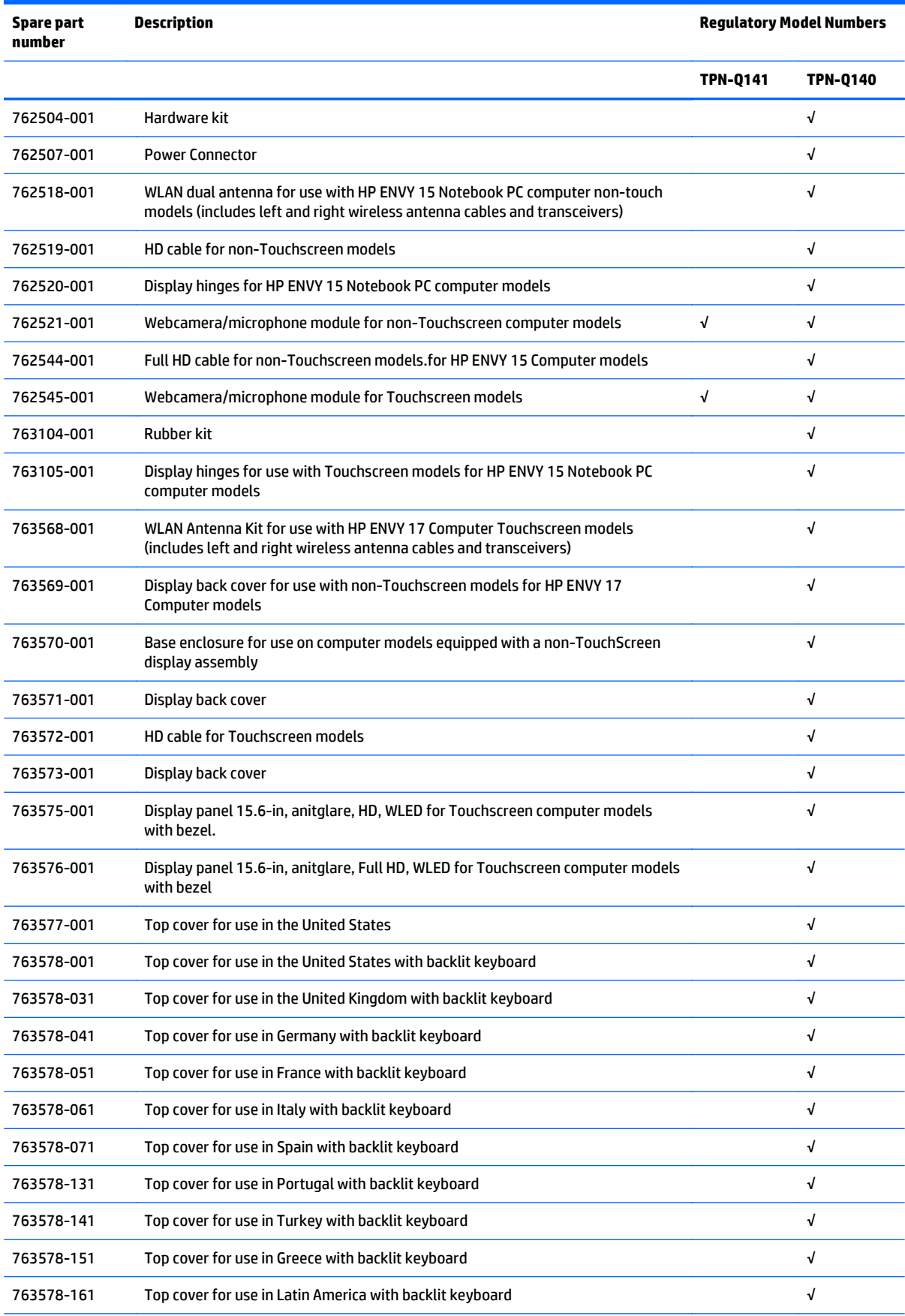

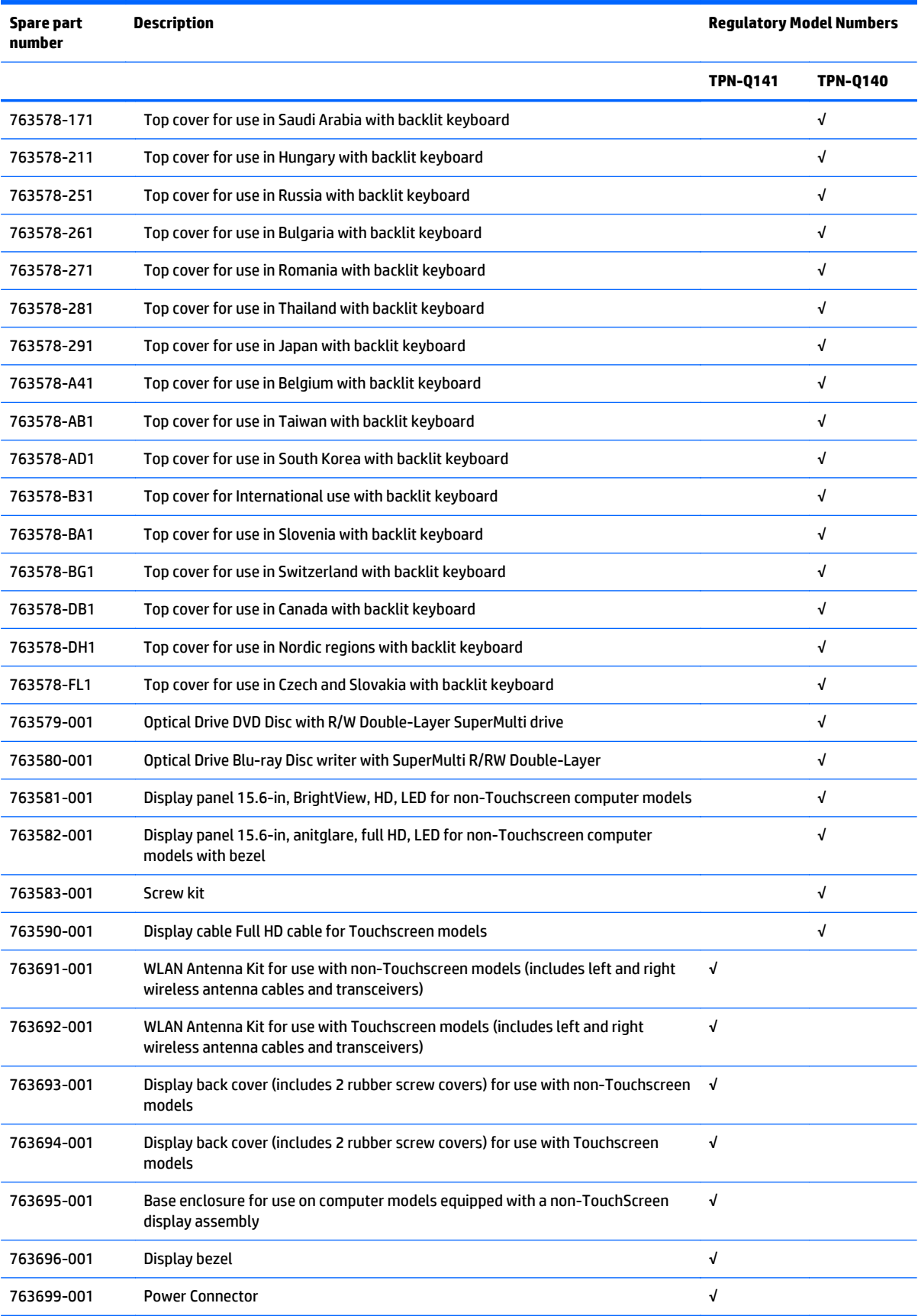

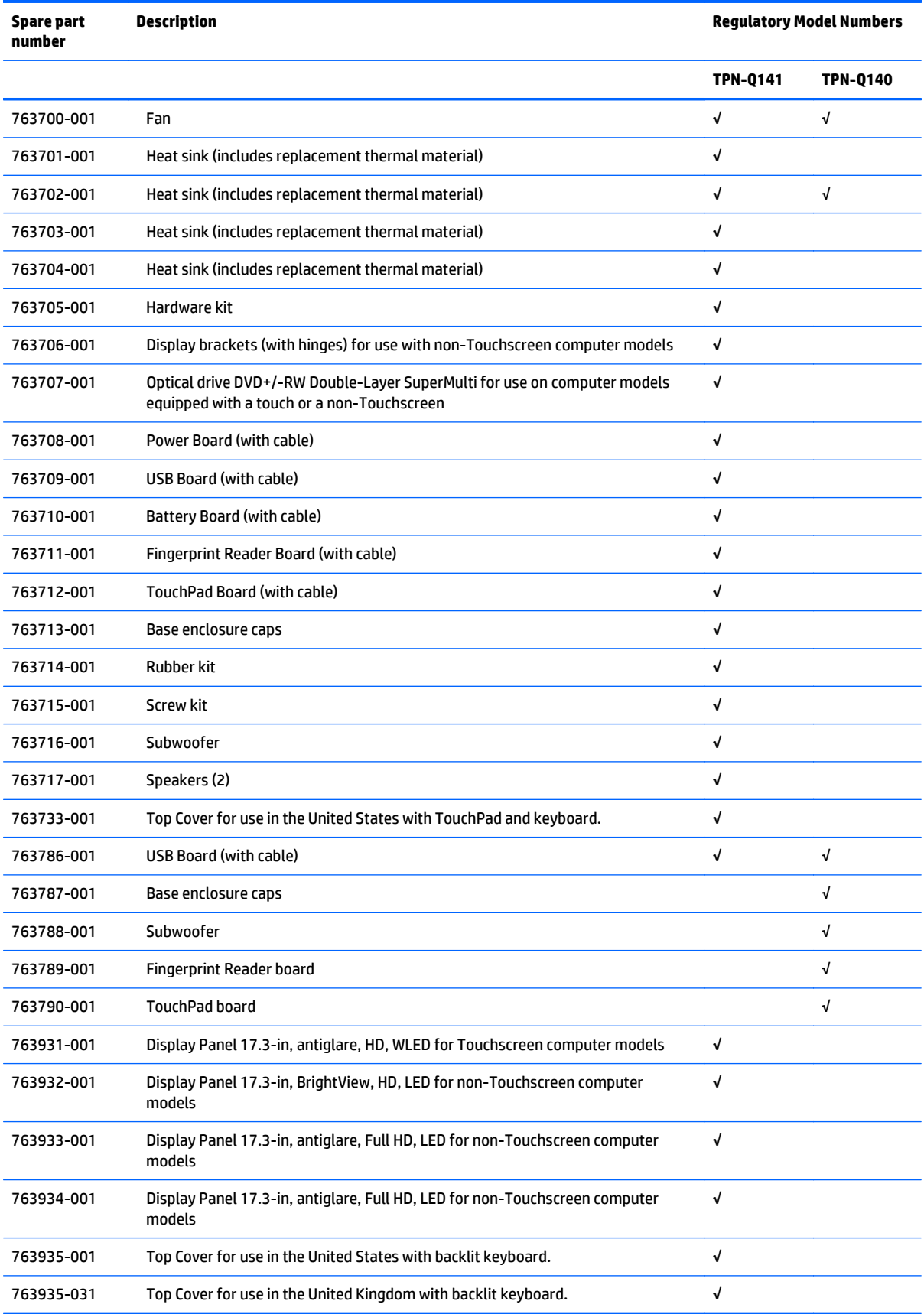
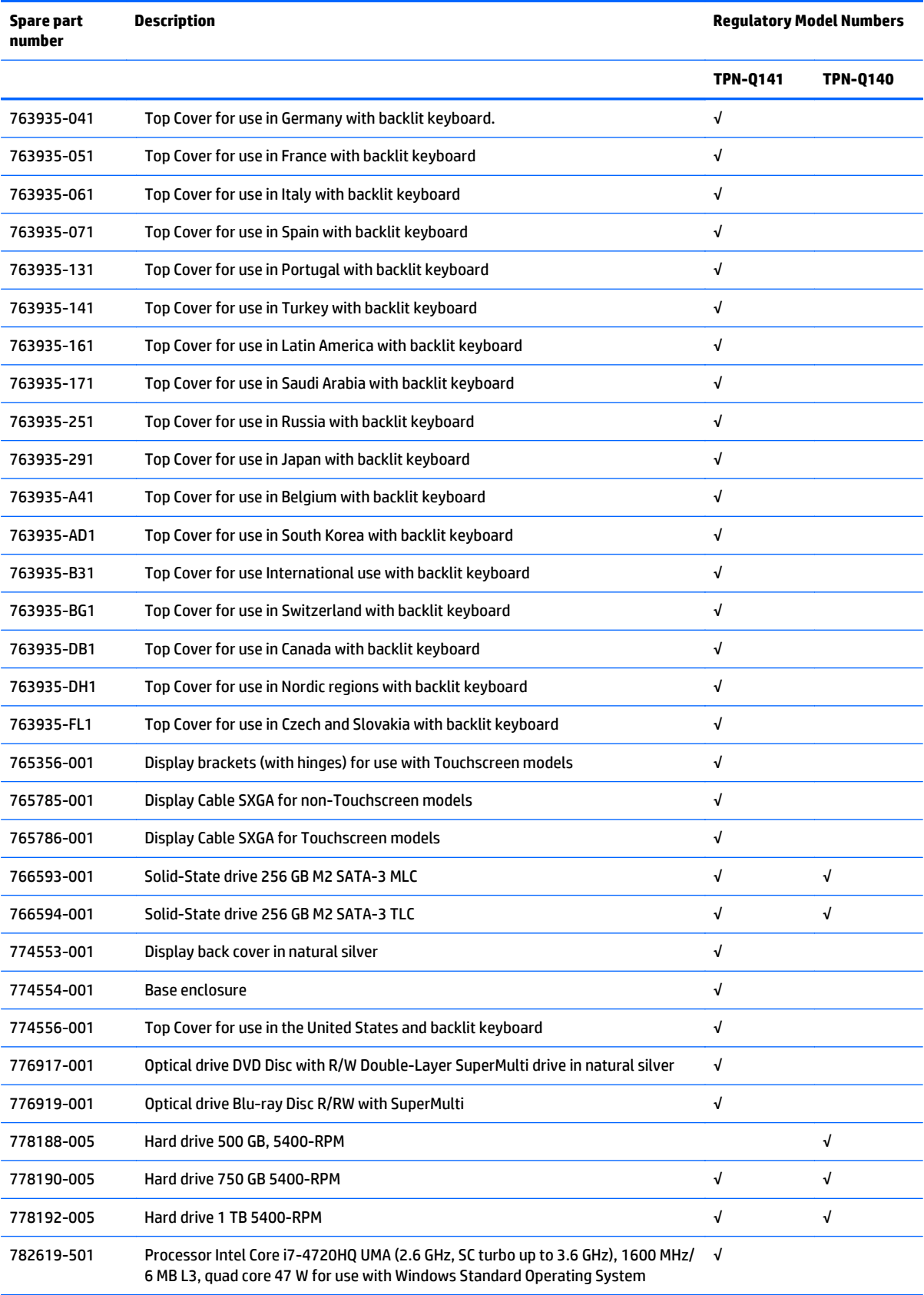

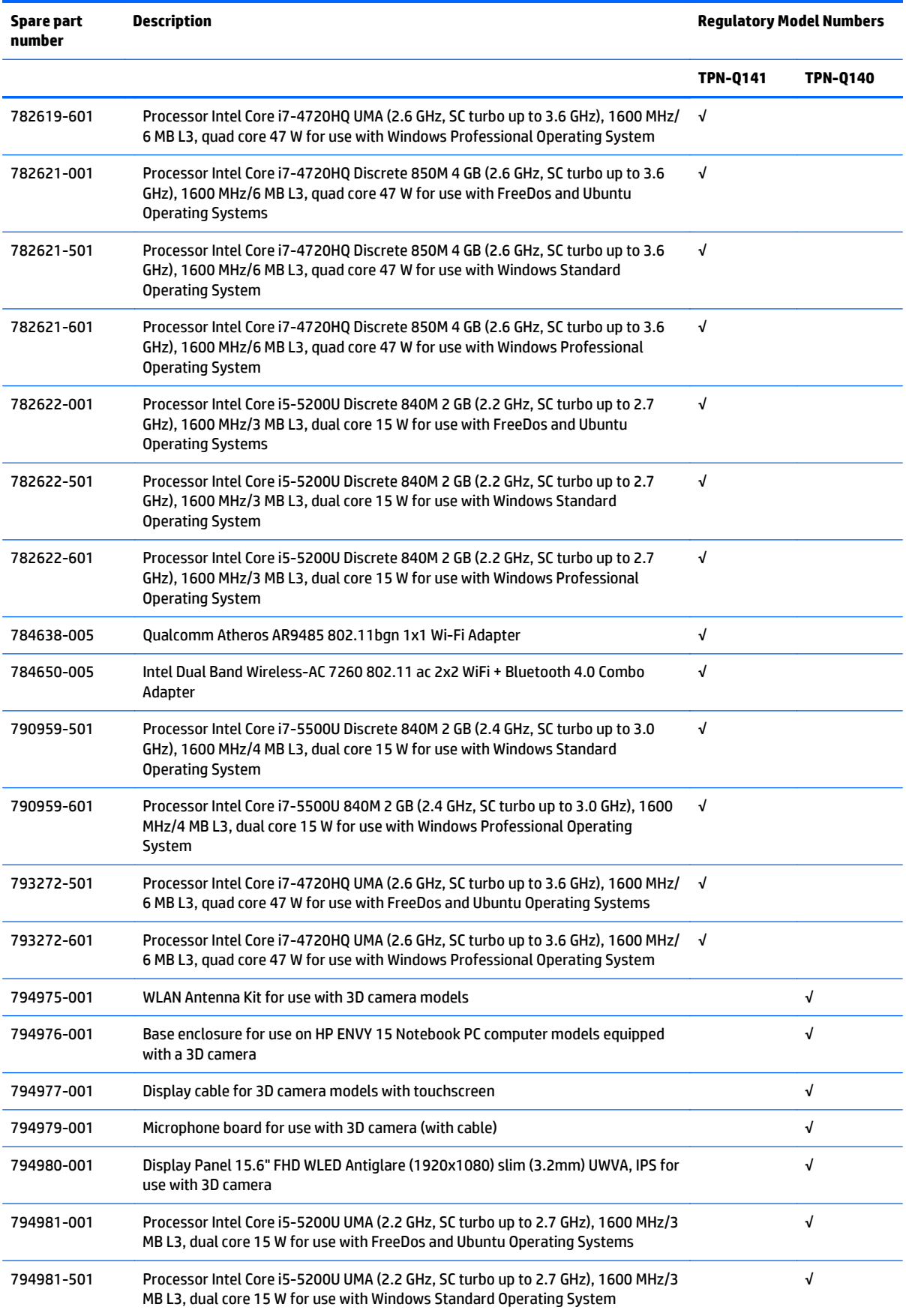

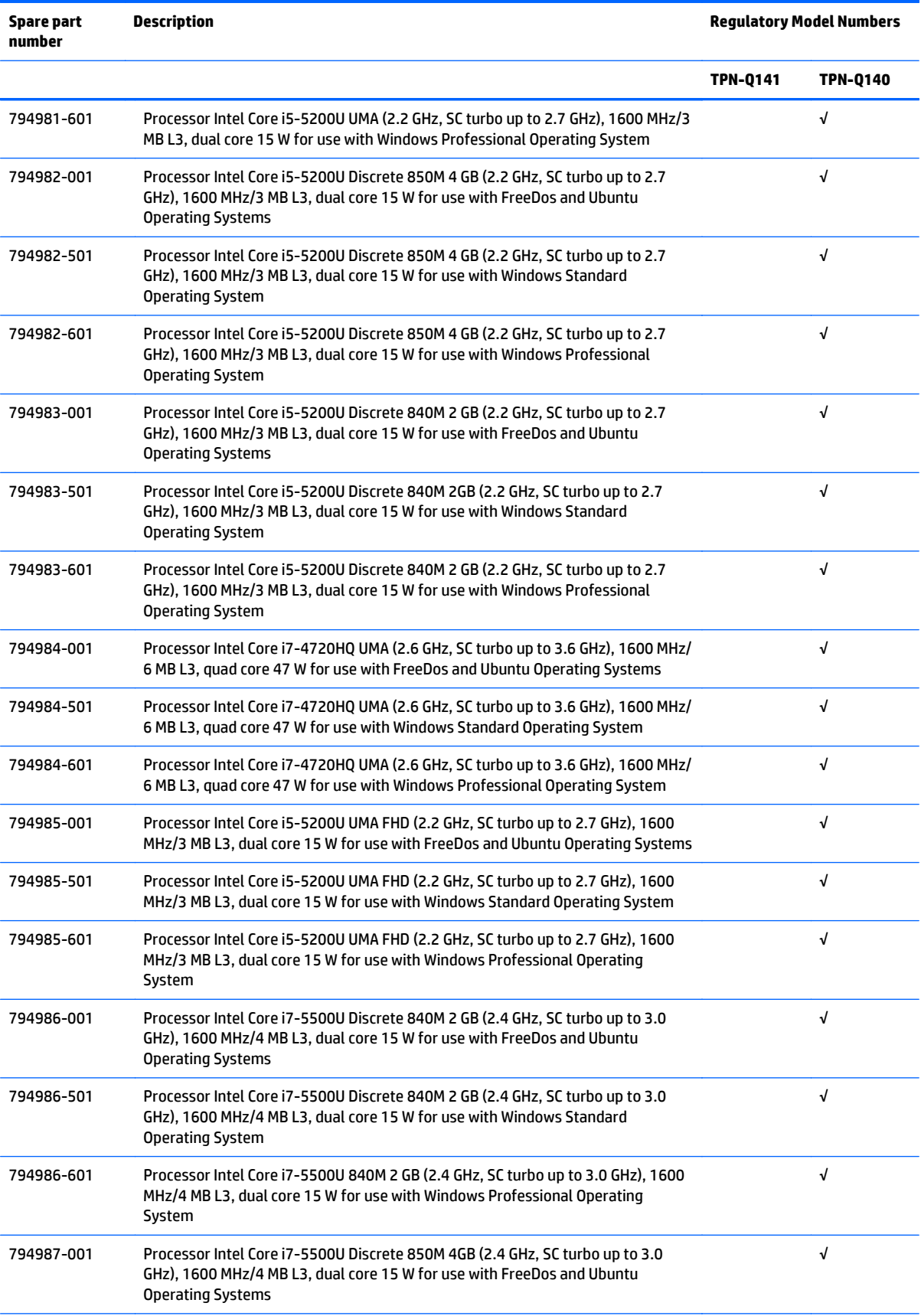

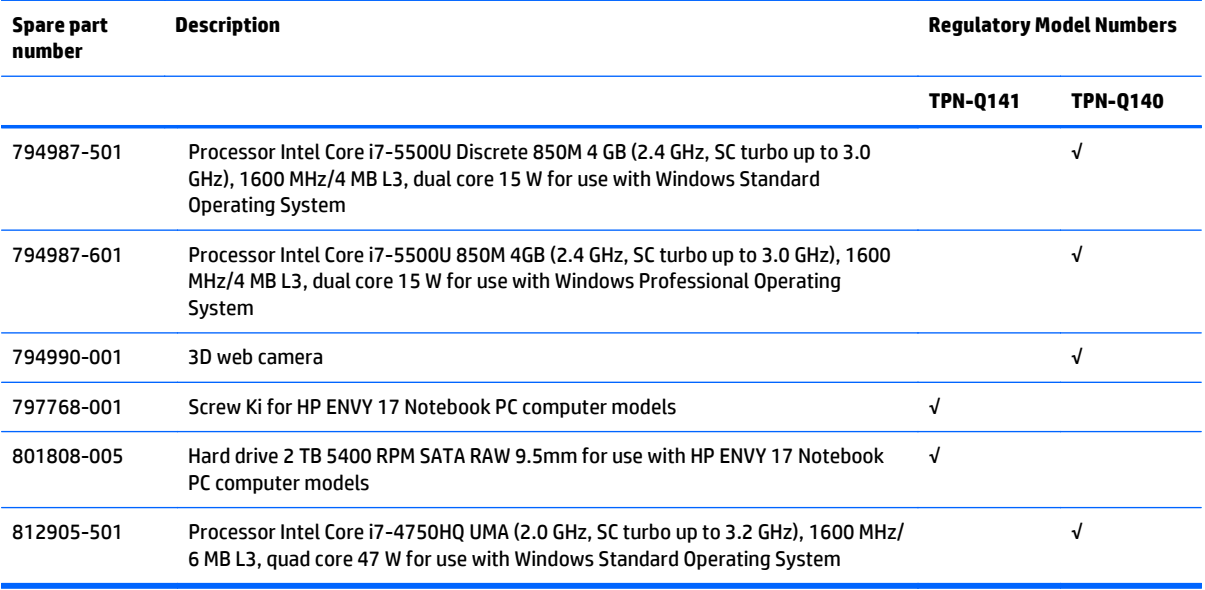

# **4 Removal and replacement procedures preliminary requirements**

# **Tools required**

You will need the following tools to complete the removal and replacement procedures:

- **Flat-bladed screwdriver**
- **•** Magnetic screwdriver
- Phillips P0 and P1 screwdrivers

# **Service considerations**

The following sections include some of the considerations that you must keep in mind during disassembly and assembly procedures.

**X** NOTE: As you remove each subassembly from the computer, place the subassembly (and all accompanying screws) away from the work area to prevent damage.

#### **Plastic parts**

**CAUTION:** Using excessive force during disassembly and reassembly can damage plastic parts. Use care when handling the plastic

### **Cables and connectors**

**CAUTION:** When servicing the computer, be sure that cables are placed in their proper locations during the reassembly process. Improper cable placement can damage the computer.

Cables must be handled with extreme care to avoid damage. Apply only the tension required to unseat or seat the cables during removal and insertion. Handle cables by the connector whenever possible. In all cases, avoid bending, twisting, or tearing cables. Be sure that cables are routed in such a way that they cannot be caught or snagged by parts being removed or replaced. Handle flex cables with extreme care; these cables tear easily.

#### **Drive handling**

**A CAUTION:** Drives are fragile components that must be handled with care. To prevent damage to the computer, damage to a drive, or loss of information, observe these precautions:

Before removing or inserting a hard drive, shut down the computer. If you are unsure whether the computer is off or in Hibernation, turn the computer on, and then shut it down through the operating system.

Before handling a drive, be sure that you are discharged of static electricity. While handling a drive, avoid touching the connector.

Before removing a diskette drive or optical drive, be sure that a diskette or disc is not in the drive and be sure that the optical drive tray is closed.

Handle drives on surfaces covered with at least one inch of shock-proof foam.

Avoid dropping drives from any height onto any surface.

Avoid exposing an internal hard drive to products that have magnetic fields, such as monitors or speakers.

Avoid exposing an internal hard drive to products that have magnetic fields, such as monitors or speakers.

Avoid exposing a drive to temperature extremes or liquids.

If a drive must be mailed, place the drive in a bubble pack mailer or other suitable form of protective packaging and label the package "FRAGILE."

# **Grounding guidelines**

#### **Electrostatic discharge damage**

Electronic components are sensitive to electrostatic discharge (ESD). Circuitry design and structure determine the degree of sensitivity. Networks built into many integrated circuits provide some protection, but in many cases, ESD contains enough power to alter device parameters or melt silicon junctions.

A discharge of static electricity from a finger or other conductor can destroy static-sensitive devices or microcircuitry. Even if the spark is neither felt nor heard, damage may have occurred.

An electronic device exposed to ESD may not be affected at all and can work perfectly throughout a normal cycle. Or the device may function normally for a while, then degrade in the internal layers, reducing its life expectancy.

**A CAUTION:** To prevent damage to the computer when you are removing or installing internal components, observe these precautions:

Keep components in their electrostatic-safe containers until you are ready to install them.

Before touching an electronic component, discharge static electricity by using the guidelines described in this section.

Avoid touching pins, leads, and circuitry. Handle electronic components as little as possible.

If you remove a component, place it in an electrostatic-safe container.

The following table shows how humidity affects the electrostatic voltage levels generated by different activities.

#### **CAUTION:** A product can be degraded by as little as 700 V.

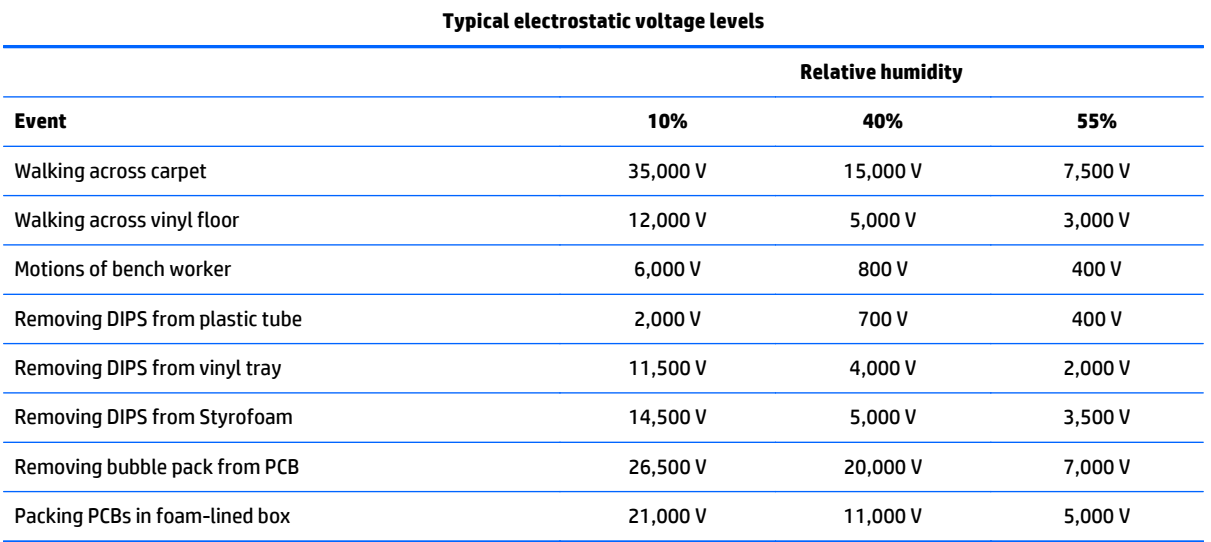

#### **Packaging and transporting guidelines**

Follow these grounding guidelines when packaging and transporting equipment:

- To avoid hand contact, transport products in static-safe tubes, bags, or boxes.
- Protect ESD-sensitive parts and assemblies with conductive or approved containers or packaging.
- Keep ESD-sensitive parts in their containers until the parts arrive at static-free workstations.
- Place items on a grounded surface before removing items from their containers.
- Always be properly grounded when touching a component or assembly.
- Store reusable ESD-sensitive parts from assemblies in protective packaging or nonconductive foam.
- Use transporters and conveyors made of antistatic belts and roller bushings. Be sure that mechanized equipment used for moving materials is wired to ground and that proper materials are selected to avoid static charging. When grounding is not possible, use an ionizer to dissipate electric charges.

#### **Workstation guidelines**

Follow these grounding workstation guidelines:

- Cover the workstation with approved static-shielding material.
- Use a wrist strap connected to a properly grounded work surface and use properly grounded tools and equipment.
- Use conductive field service tools, such as cutters, screwdrivers, and vacuums.
- When fixtures must directly contact dissipative surfaces, use fixtures made only of staticsafe materials.
- Keep the work area free of nonconductive materials, such as ordinary plastic assembly aids and Styrofoam.
- Handle ESD-sensitive components, parts, and assemblies by the case or PCM laminate. Handle these items only at static-free workstations.
- Avoid contact with pins, leads, or circuitry.
- Turn off power and input signals before inserting or removing connectors or test equipment.

#### **Equipment guidelines**

Grounding equipment must include either a wrist strap or a foot strap at a grounded workstation.

- When seated, wear a wrist strap connected to a grounded system. Wrist straps are flexible straps with a minimum of one megohm ±10% resistance in the ground cords. To provide proper ground, wear a strap snugly against the skin at all times. On grounded mats with banana-plug connectors, use alligator clips to connect a wrist strap.
- When standing, use foot straps and a grounded floor mat. Foot straps (heel, toe, or boot straps) can be used at standing workstations and are compatible with most types of shoes or boots. On conductive floors or dissipative floor mats, use foot straps on both feet with a minimum of one megohm resistance between the operator and ground. To be effective, the conductive must be worn in contact with the skin.

The following grounding equipment is recommended to prevent electrostatic damage:

- Antistatic tape
- Antistatic smocks, aprons, and sleeve protectors
- Conductive bins and other assembly or soldering aids
- Nonconductive foam
- Conductive tabletop workstations with ground cords of one megohm resistance
- Static-dissipative tables or floor mats with hard ties to the ground
- **Field service kits**
- **Static awareness labels**
- Material-handling packages
- Nonconductive plastic bags, tubes, or boxes
- Metal tote boxes
- Electrostatic voltage levels and protective materials

The following table lists the shielding protection provided by antistatic bags and floor mats.

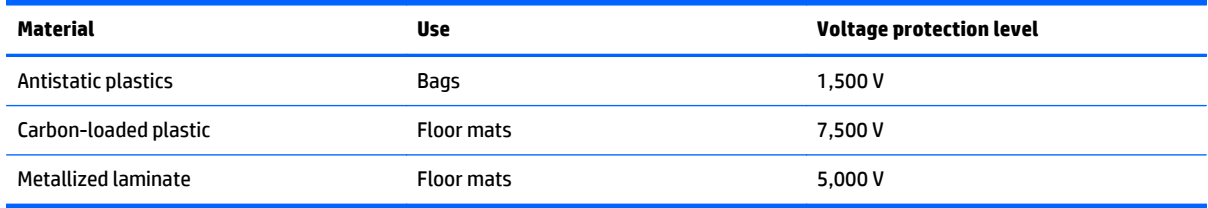

# **5 Removal and replacement procedures for Customer Self-Repair parts**

- **X NOTE:** HP continually improves and changes product parts. For complete and current information on supported parts for your computer, go to [http://partsurfer.hp.com,](http://partsurfer.hp.com) select your country or region, and then follow the on-screen instructions.
- **NOTE:** The Customer Self-Repair program is not available in all locations. Installing a part not supported by the Customer Self-Repair program may void your warranty. Check your warranty to determine if Customer Self-Repair is supported in your location.

## **Component replacement procedures**

- **W** NOTE: Please read and follow the procedures described here to access and replace Customer Self-Repair parts successfully.
- **NOTE:** Details about your computer, including model, serial number, product key, and length of warranty, are on the service tag at the bottom of your computer.

This chapter provides removal and replacement procedures for Customer Self-Repair parts.

There are several screws that must be removed, replaced, and/or loosened when servicing Customer Self-Repair parts. Make special note of each screw size and location during removal and replacement.

#### <span id="page-46-0"></span>**Battery**

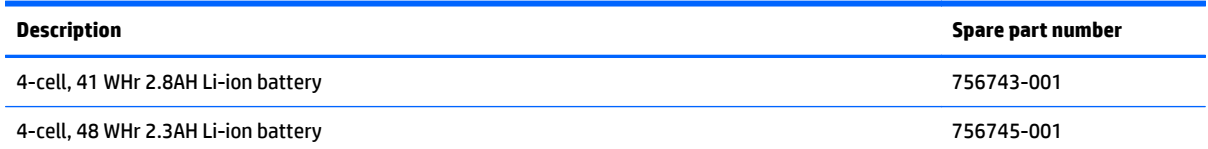

Before removing the battery, follow these steps:

- **1.** Shut down the computer. If you are unsure whether the computer is off or in Hibernation, turn the computer on, and then shut it down through the operating system.
- **2.** Disconnect all external devices connected to the computer.
- **3.** Disconnect the power from the computer by first unplugging the power cord from the AC outlet and then unplugging the AC adapter from the computer.

Remove the battery:

- **1.** Turn the computer upside down on a flat surface.
- **2.** Slide the battery lock latch **(1)** and then slide the battery release latch **(2)** to release the battery.

**X NOTE:** The battery release latch automatically returns to its original position.

**3.** Pivot the battery upward **(3)**, and then remove the battery from the computer **(4)**.

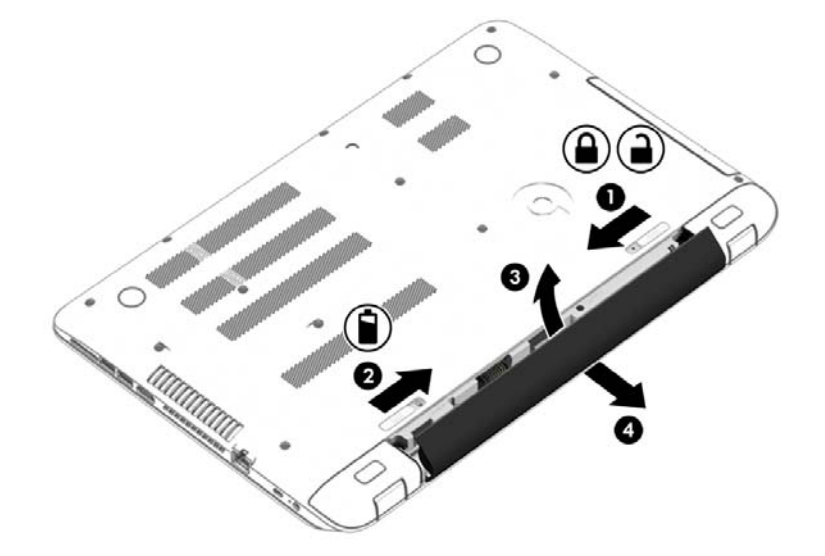

Reverse this procedure to install the battery.

## <span id="page-47-0"></span>**Optical drive**

**X** NOTE: The optical drive spare part kit includes the optical drive connector board and cable. The optical drive connector board and cable are removed when removing the system board and not part of the customer replacement procedure of the optical drive.

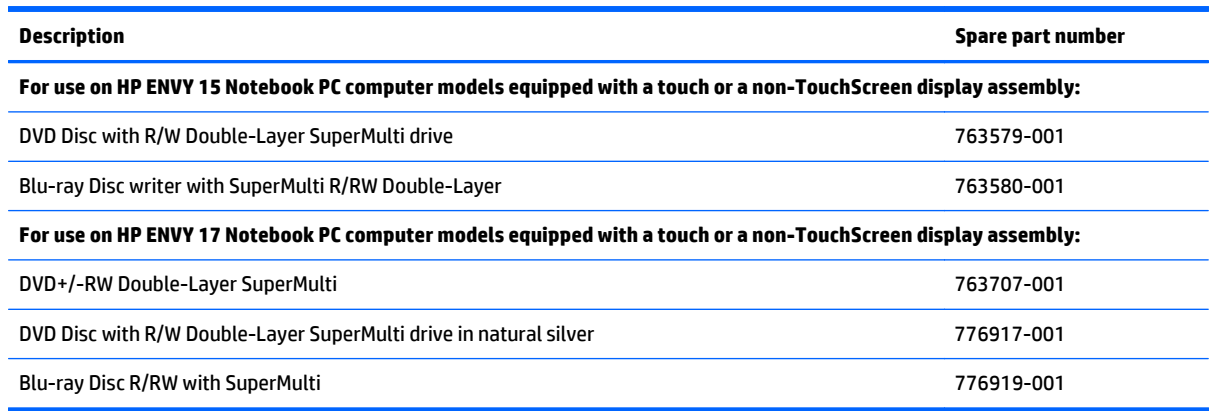

Before removing the optical drive, follow these steps:

- **1.** Shut down the computer. If you are unsure whether the computer is off or in Hibernation, turn the computer on, and then shut it down through the operating system.
- **2.** Disconnect all external devices connected to the computer.
- **3.** Disconnect the power from the computer by first unplugging the power cord from the AC outlet and then unplugging the AC adapter from the computer.
- **4.** Remove the battery (see [Battery on page 37\)](#page-46-0).

Remove the optical drive:

- **1.** Remove the Phillips screw **(1)** that secures the optical drive to the computer.
- **2.** Use a flat tool to press on the optical drive bracket tab **(2)** to release the optical drive.

**3.** Remove the optical drive from the computer.

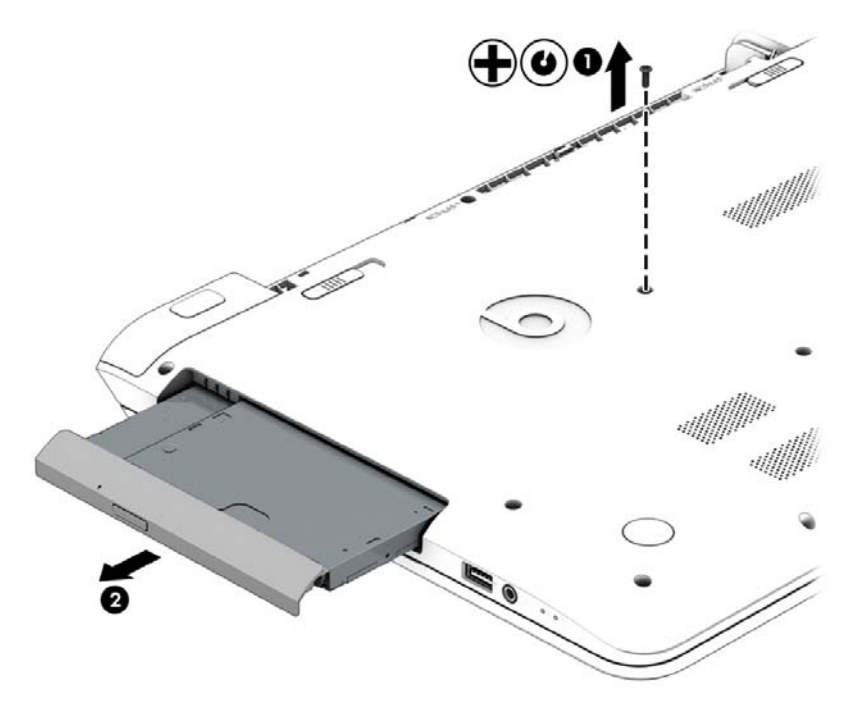

- **4.** If it is necessary to replace the optical drive bracket, position the optical drive with the rear panel toward you.
- **5.** Remove the two Phillips screws **(1)** that secure the optical drive bracket to the optical drive.
- **6.** Remove the optical drive bracket **(2)**.

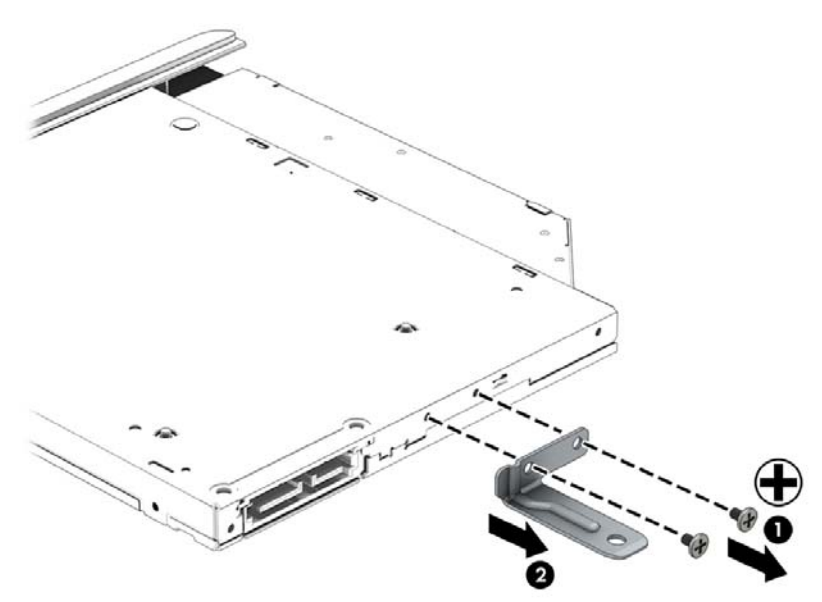

Reverse this procedure to reassemble and install the optical drive.

# **6 Removal and replacement procedures for Authorized Service Provider parts**

- **NOTE:** HP continually improves and changes product parts. For complete and current information on supported parts for your computer, go to [http://partsurfer.hp.com,](http://partsurfer.hp.com) select your country or region, and then follow the on-screen instructions.
- **A CAUTION:** Components described in this chapter should only be accessed by an authorized service provider. Accessing these parts can damage the computer or void the warranty.

## **Component replacement procedures**

**X NOTE:** Details about your computer, including model, serial number, product key, and length of warranty, are on the service tag at the bottom of your computer.

This chapter provides removal and replacement procedures for Authorized Service Provider only parts.

There are as many as 83 screws that must be removed, replaced, and/or loosened when servicing Authorized Service Provider only parts. Make special note of each screw size and location during removal and replacement.

### <span id="page-50-0"></span>**Base enclosure**

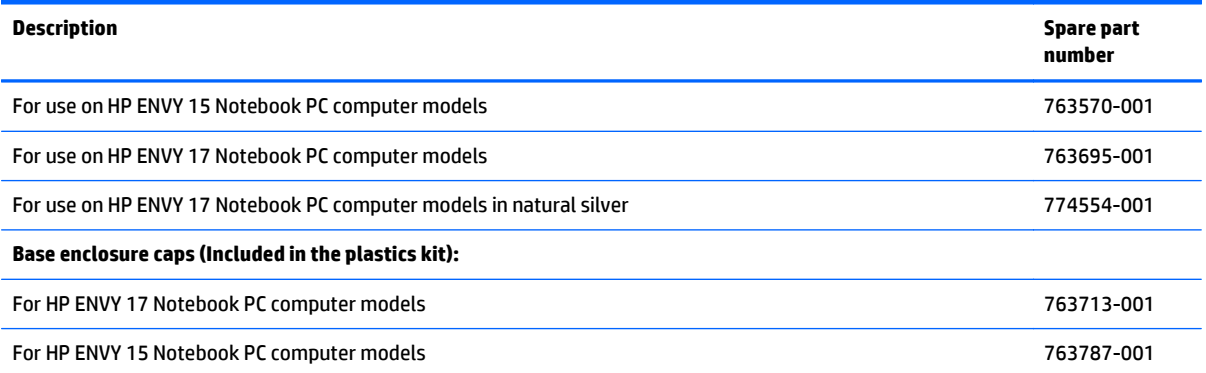

#### **Top cover**

**NOTE:** The top cover is removed with the base enclosure. The top cover spare parts are listed below. The HP Envy 17 Notebook PC computer models have the TouchPad spared with the top cover.

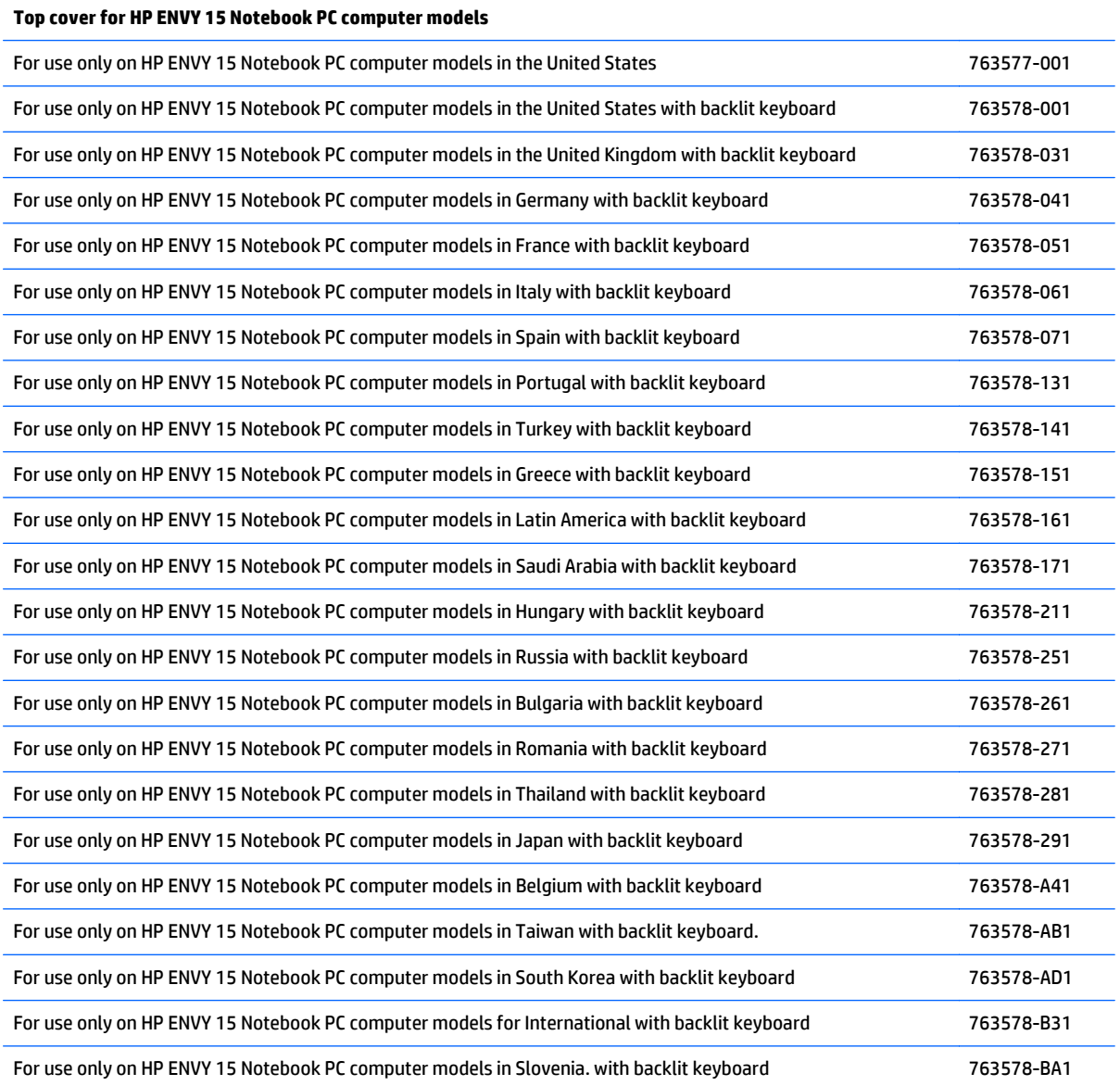

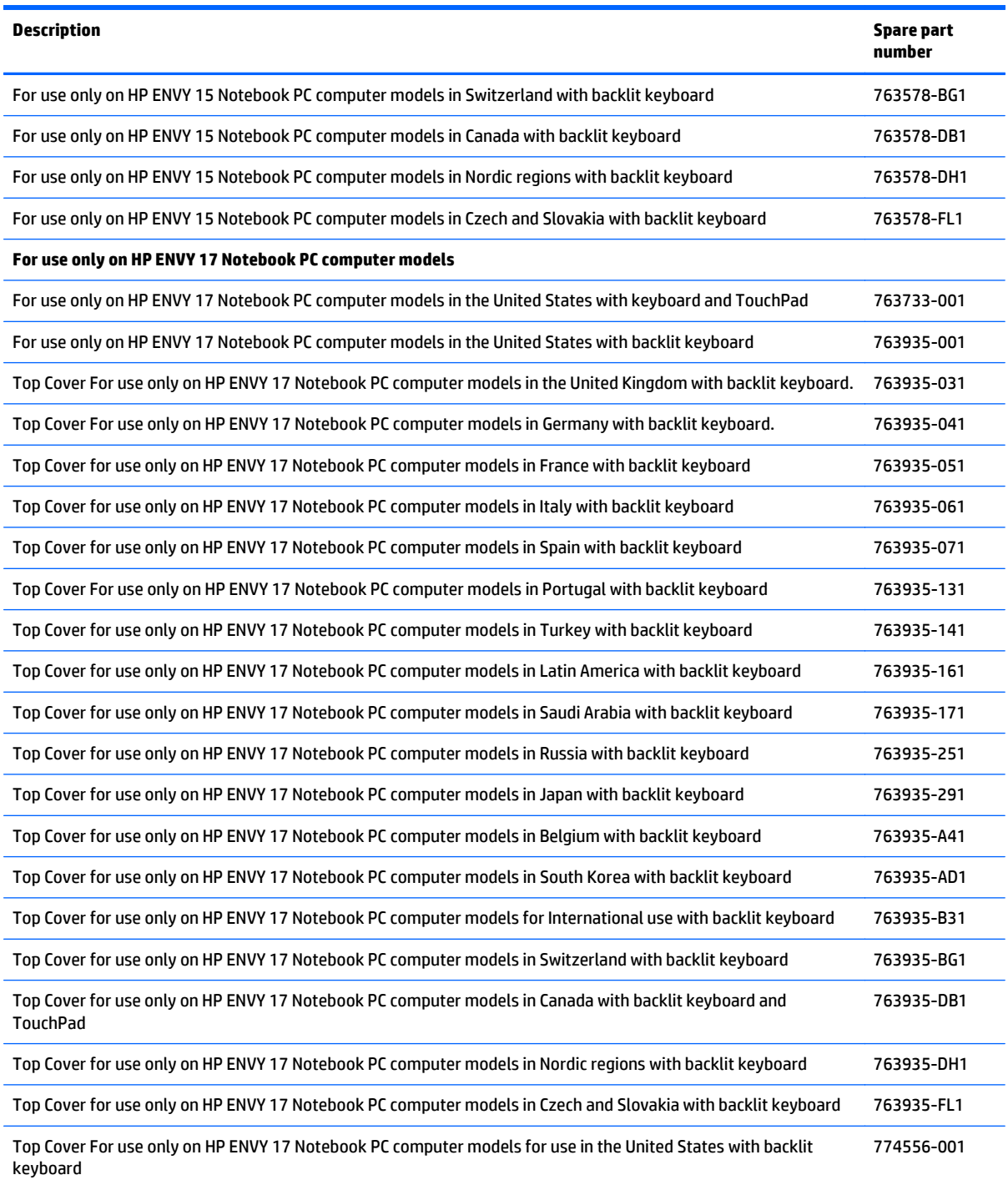

Before disassembling the computer, follow these steps:

- **1.** Shut down the computer. If you are unsure whether the computer is off or in Hibernation, turn the computer on, and then shut it down through the operating system.
- **2.** Disconnect all external devices connected to the computer.
- **3.** Disconnect the power from the computer by first unplugging the power cord from the AC outlet and then unplugging the AC adapter from the computer.
- **4.** Remove the battery (see **Battery on page 37**).
- **5.** Remove the optical drive (see **Optical drive on page 38**).

Remove the base enclosure:

**1.** Turn the computer face down, and remove the rubber feet **(1)**, the two Phillips screws **(2)** and lift the end caps **(3)**.

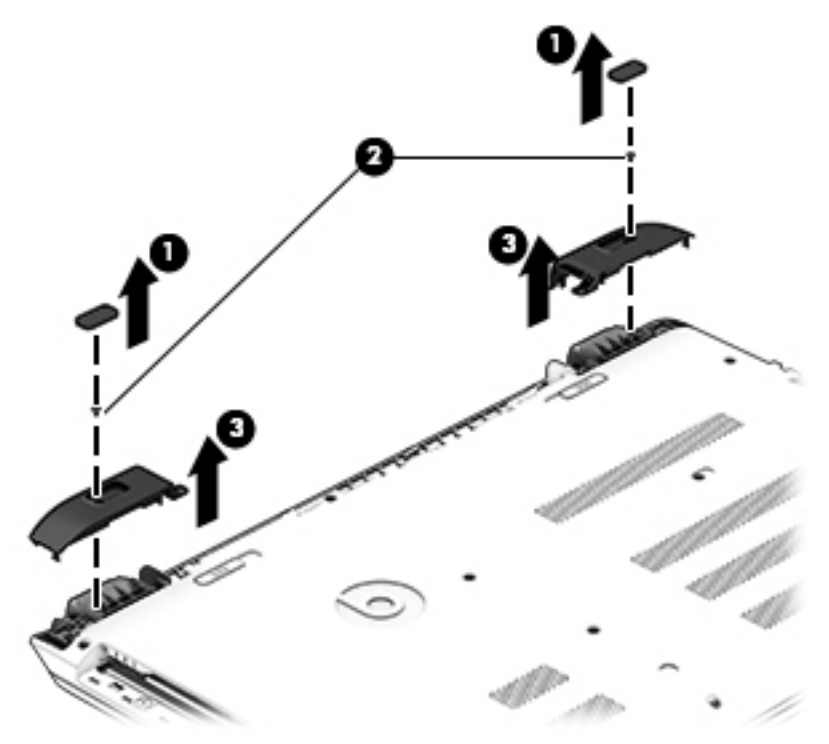

**2.** Remove eleven Phillips screws **(1)**.

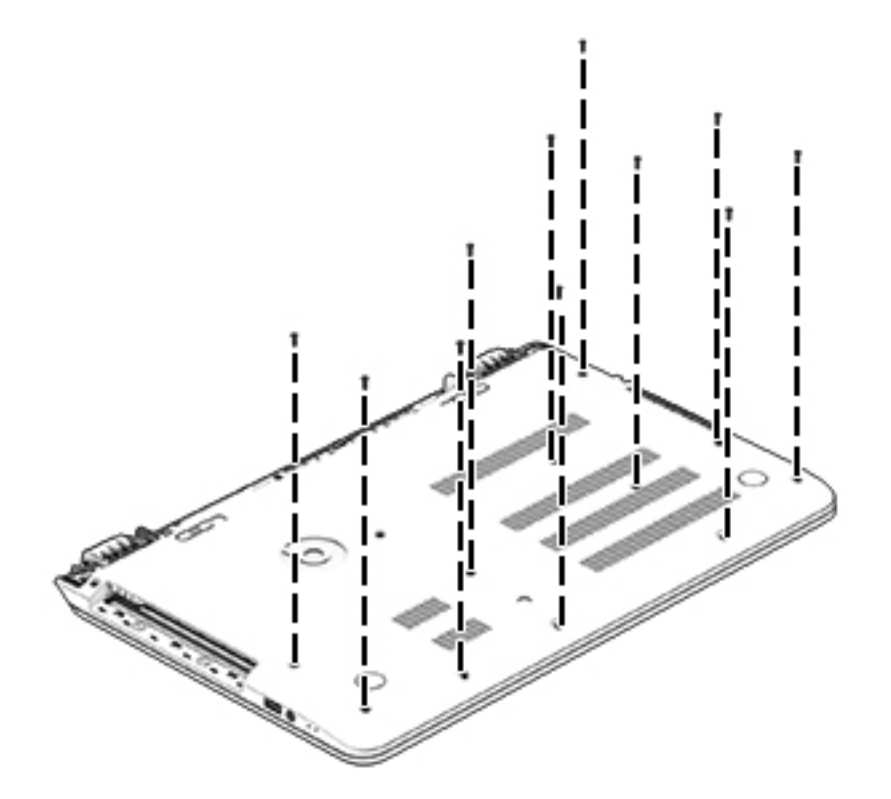

- **3.** Remove eight Phillips screws **(1)** around the battery area, two broadhead screws **(2)** in the optical drive bay and one screw **(3)** near the display hinge.
- *W* NOTE: Some models may have three screws in the optical drive bay (2).

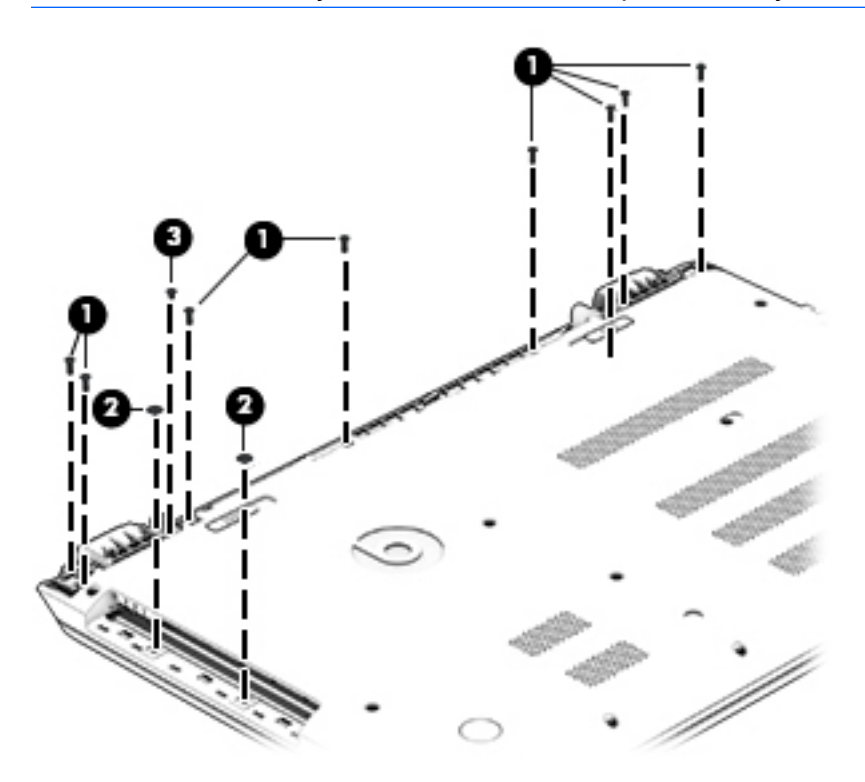

**4.** Turn the computer right side up and carefully remove the top cover.

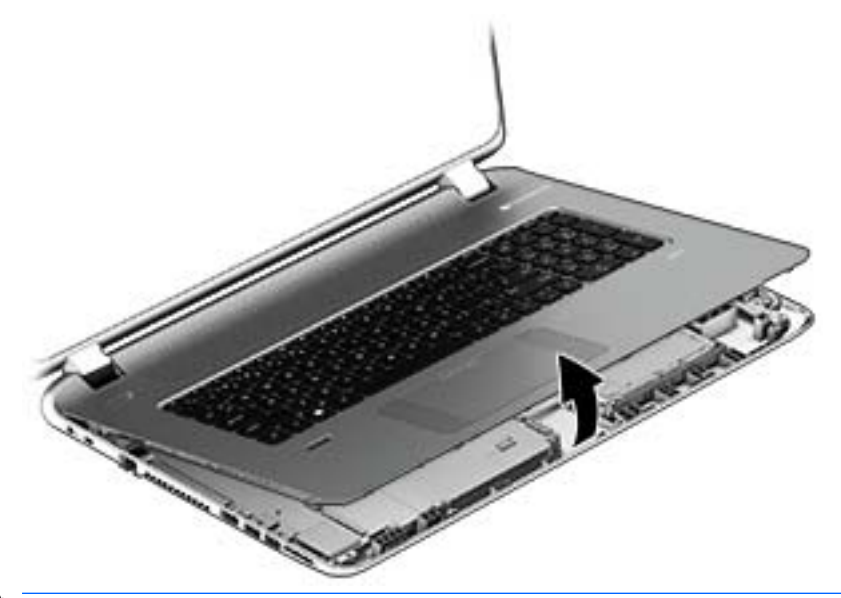

- **NOTE:** Use a thin, non-conductive tool to lift the top cover..
- **5.** Carefully disconnect the following cables:
	- Power button cable **(1)**
	- Keyboard cable **(2)**
	- TouchPad cable **(3)**
	- Fingerprint reader cable **(4)** (select models only)
	- Backlit keyboard cable **(5)** (select models only)
- **6.** Lift the topcover **(6)** to remove it from the computer.

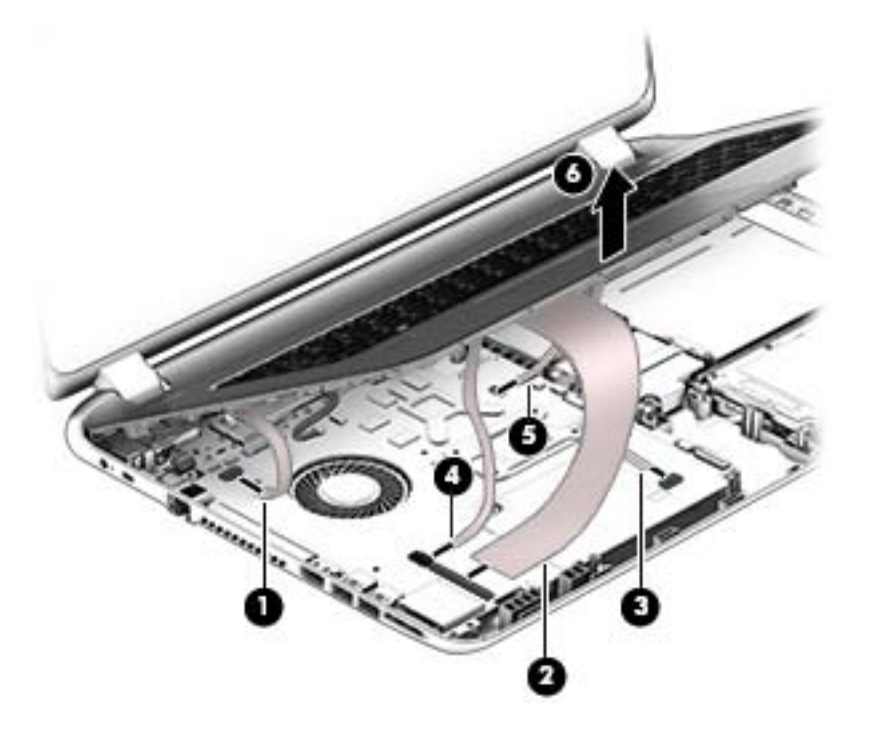

## **Display panel**

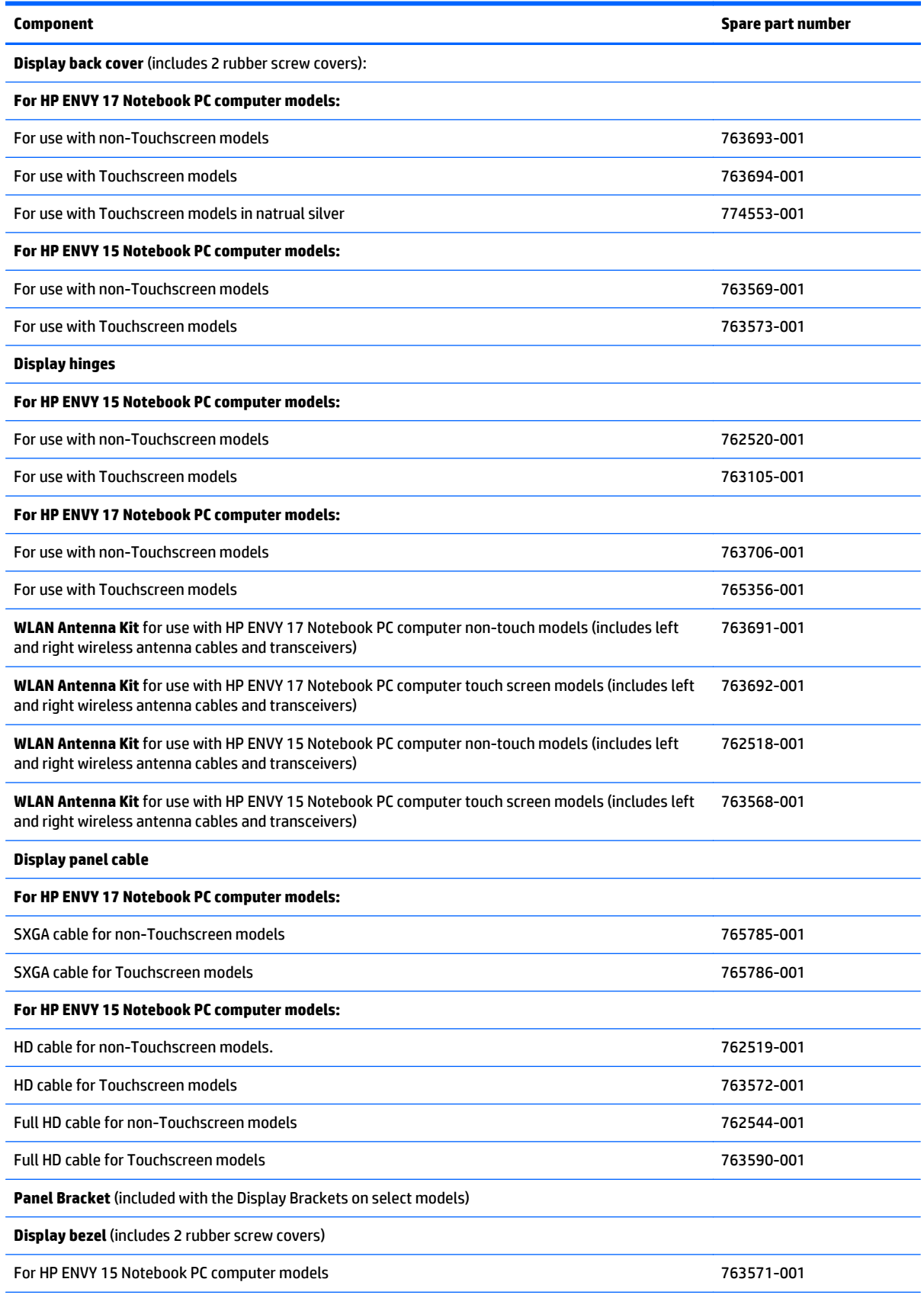

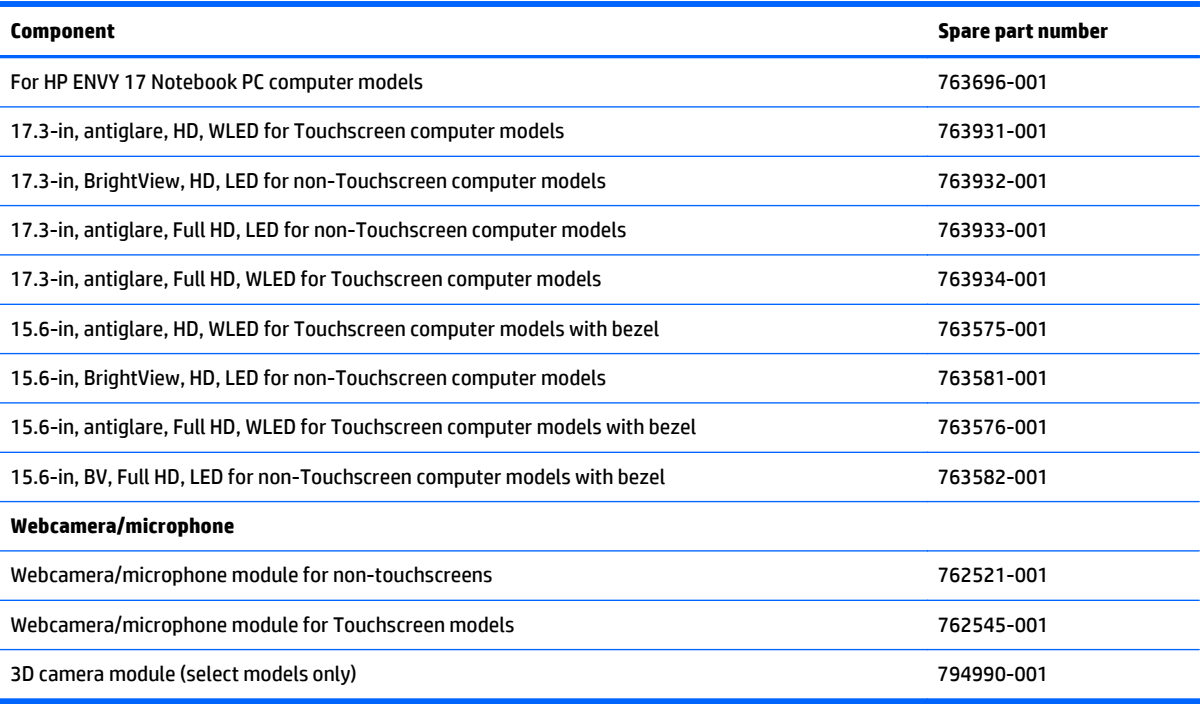

Before removing the display panel, follow these steps:

- **1.** Shut down the computer. If you are unsure whether the computer is off or in Hibernation, turn the computer on, and then shut it down through the operating system.
- **2.** Disconnect all external devices connected to the computer.
- **3.** Disconnect the power from the computer by first unplugging the power cord from the AC outlet and then unplugging the AC adapter from the computer.
- **4.** Remove the battery (see [Battery on page 37\)](#page-46-0).
- **5.** Remove the optical drive (see **Optical drive on page 38**).
- **6.** Remove the top cover from the base enclosure (see **Base enclosure on page 41**).

Remove the display panel:

- **1.** Open the computer.
- **2.** Disengage the display cable **(1)** and disconnect the display connector **(2)** on the left side base of the display panel.

**3.** On the right side, disconnect the WLAN cable **(3)** and carefully remove the cable from the retaining tabs **(4)**.

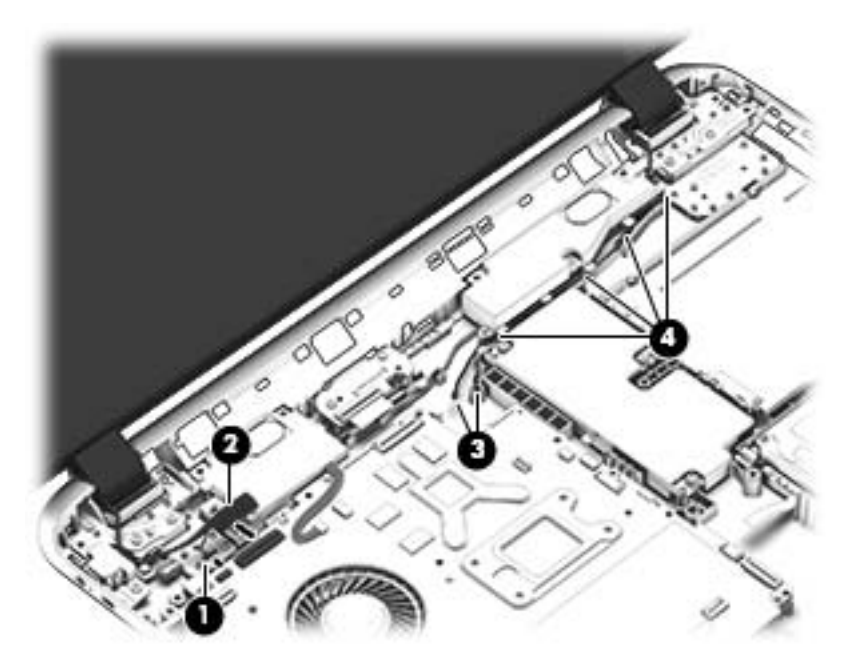

- **4.** Remove the power connector cover by removing the Phillips screw **(1)** and lifting the cover **(2)**.
- **X** NOTE: The power connector cover has two screws, however, the screw on the left is removed during the base enclosure and top cover removal process. Removing the cover is required for the display panel removal.
- **WOTE:** You will remove the power connector after you have removed the system board. This procedure is to remove the power connector cover.

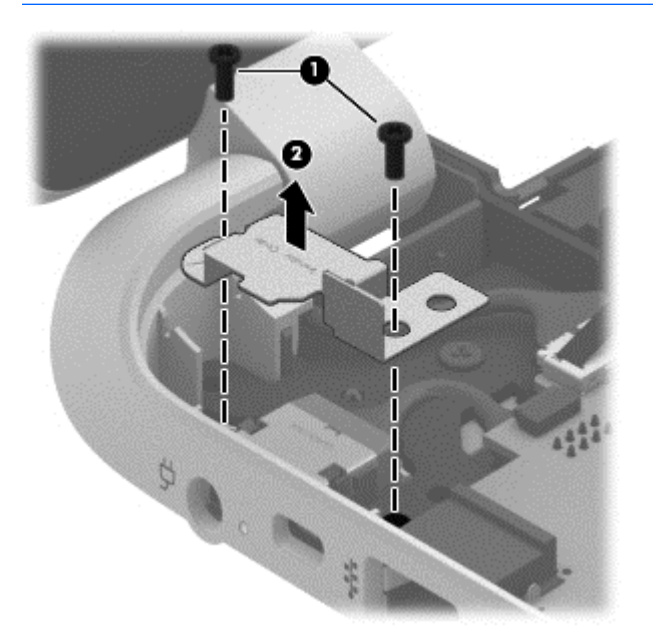

- **5.** Remove the seven Phillips screws **(1)** on the left and right side base of the display panel and lift the panel up **(2)**.
	-
- **NOTE:** Support the display panel as you are removing the screws.

**6.** Open the panel cover **(1)**, swivel the display panel hinges **(2)** on both sides and then tilt up the display panel hinge **(3)** to release it.

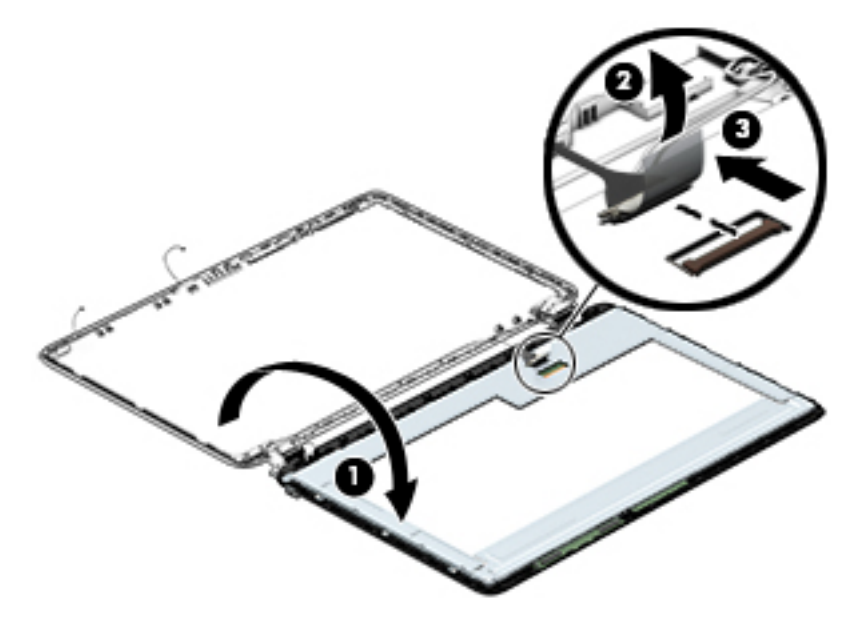

- **7.** Loosen the edges of the back cover **(1), (2), and (3)** from all four sides of the display bezel and lift the display panel **(4)**.
- **WE:** Use a sharp probe to pop the covers out to avoid scratching the bezel.

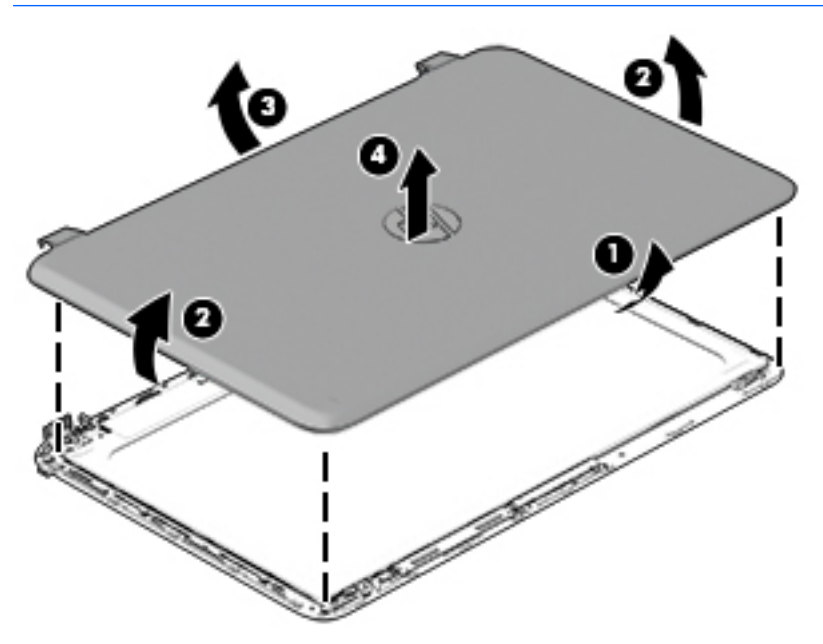

- **8.** If you need to remove the panel, the display cable or the webcamera, follow these procedures. To remove the raw panel, remove the six Phillips screws **(1)** and any adhesive that secures the display panel to the back cover and lift the display panel **(2)** carefully.
	- **WE:** Depending on your specific model, some computers only have four display panel screws.

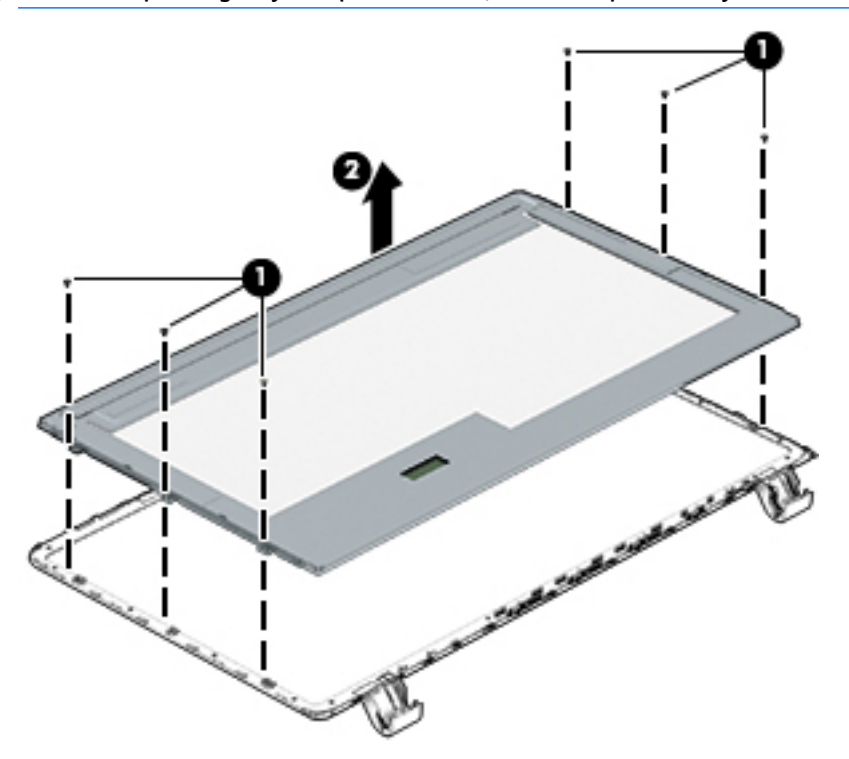

- **9.** Remove the display panel side bracket (select models only) by removing the four Phillips screws **(1)** and releasing the side bracket **(2)**.
- **NOTE:** If your computer model does not have side brackets, skip to the next step.

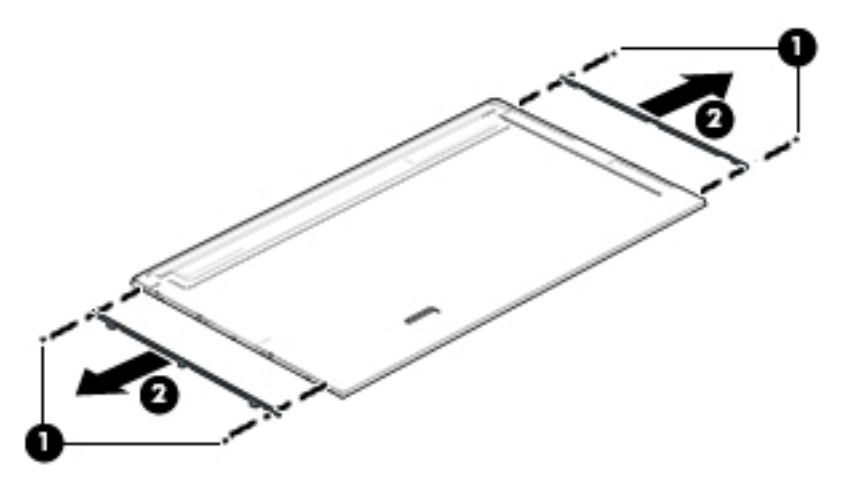

**10.** If it is necessary to remove the display panel cable or access the webcamera and microphone, follow these steps. With the display bezel upside down, disconnect the cable from the webcamera/microphone **(1)** and from the routing channel built into the back cover.

Carefully release the cable from the channel guides, the guides in the display hinge, and remove the display panel cable **(2)**. Lift the cable **(3)** to remove it.

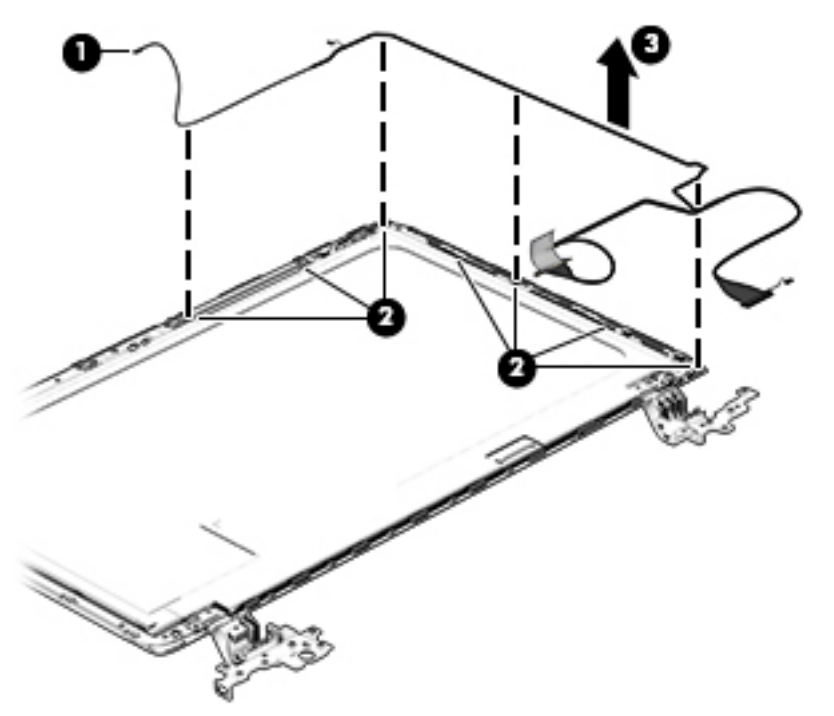

**11.** On select models, removing the cable also requires disengaging it from the channels in the hinges and disconnecting from the display panel. To disconnect the cable from the display panel, carefully remove the foil tape at the bottom of the display panel and then carefully lift the display cable connector **(1)** and remove the display connector **(2)**.

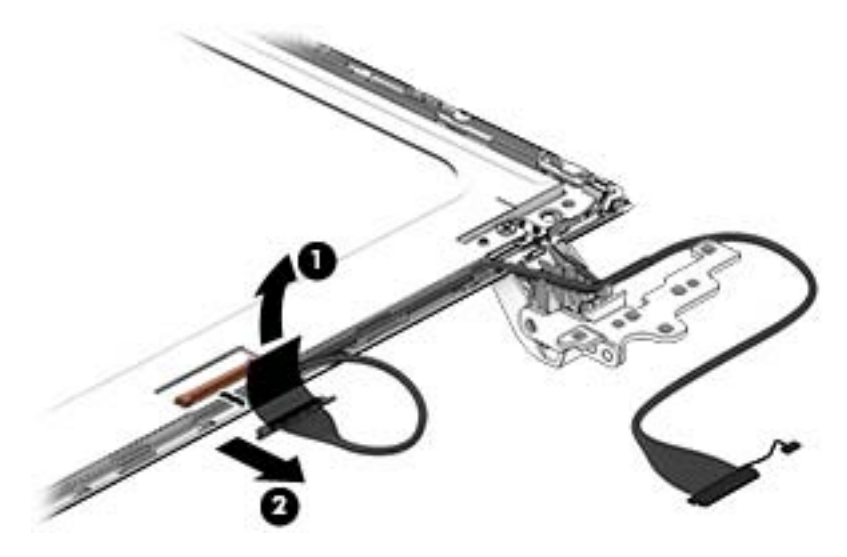

**12.** If it is necessary to replace the webcamera/microphone perform the following: Lift the module **(1)** from the adhesive holding it in place on the display bezel and disconnect the module connector **(2)** if you have not already done so when removing the display cable.

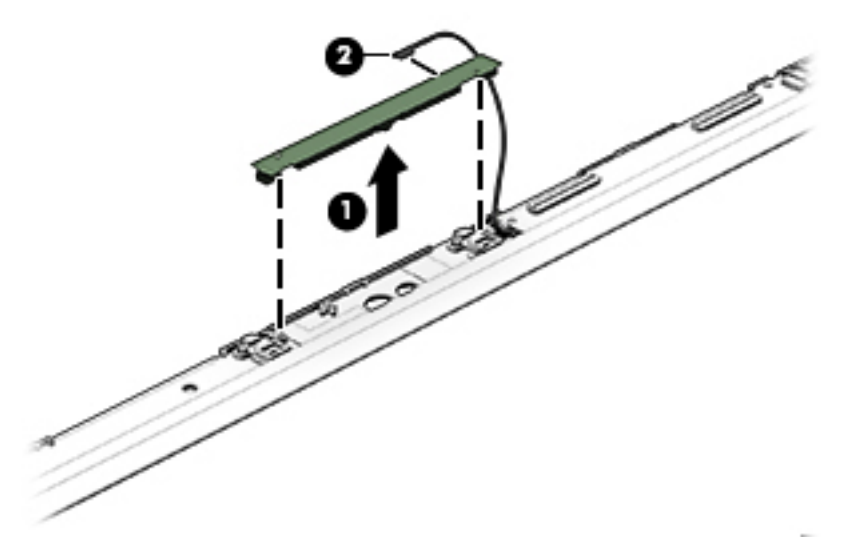

If the computer is equipped with a 3D camera, lift the module **(1)** from the adhesive holding it in place on the display bezel and disconnect the module connector **(2)** from the end of the module if you have not already done so when removing the display cable.

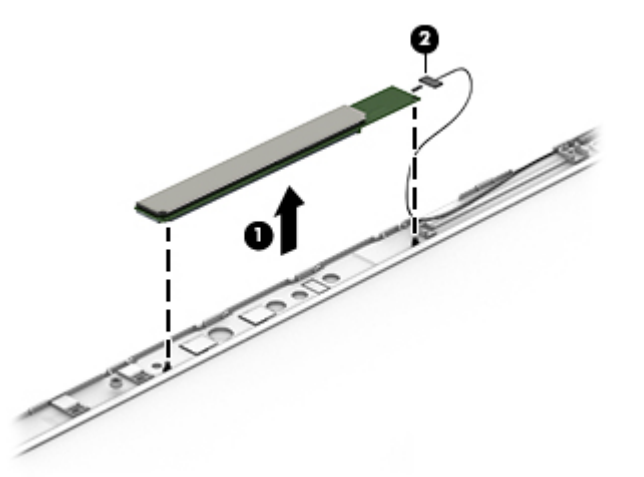

- **13.** If it is necessary to replace the WLAN antenna cable, follow these procedures:
	- **a.** Position the display back cover face up.

**b.** Remove the display brackets by removing the eight Phillips and broadhead screws **(1)** securing the hinge brackets to the back cover, and then lift the brackets **(2)** to remove them.

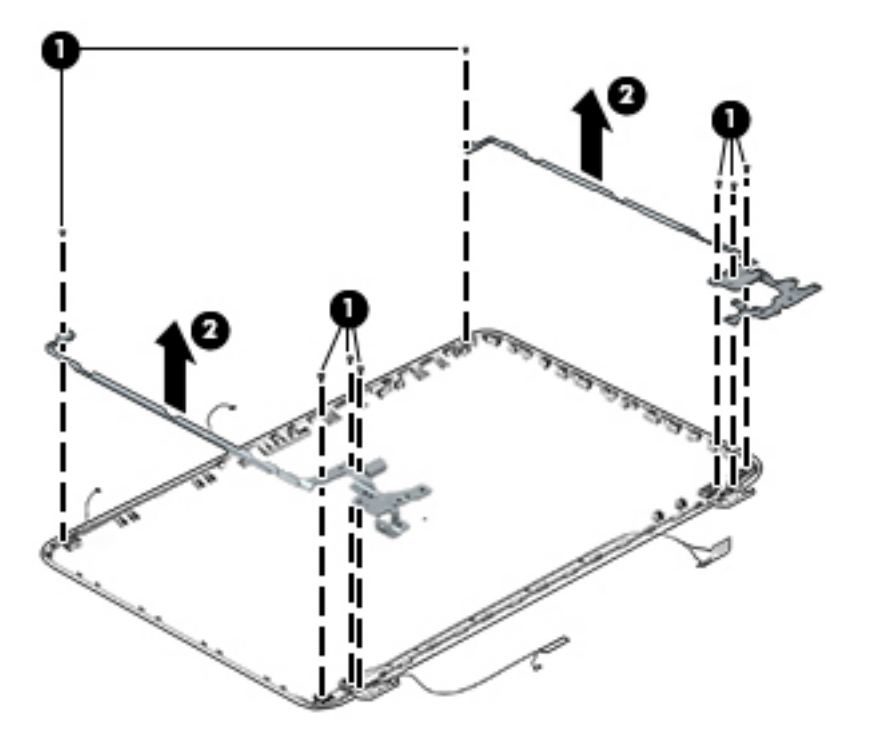

- **c.** Release the wireless antenna transceivers **(1)** from the display bezel. (The wireless antenna transceivers are attached to the display bezel with double-sided tape.)
- **d.** Remove the wireless antenna from the retaining channels **(2)**, and lift the antenna **(3)**.

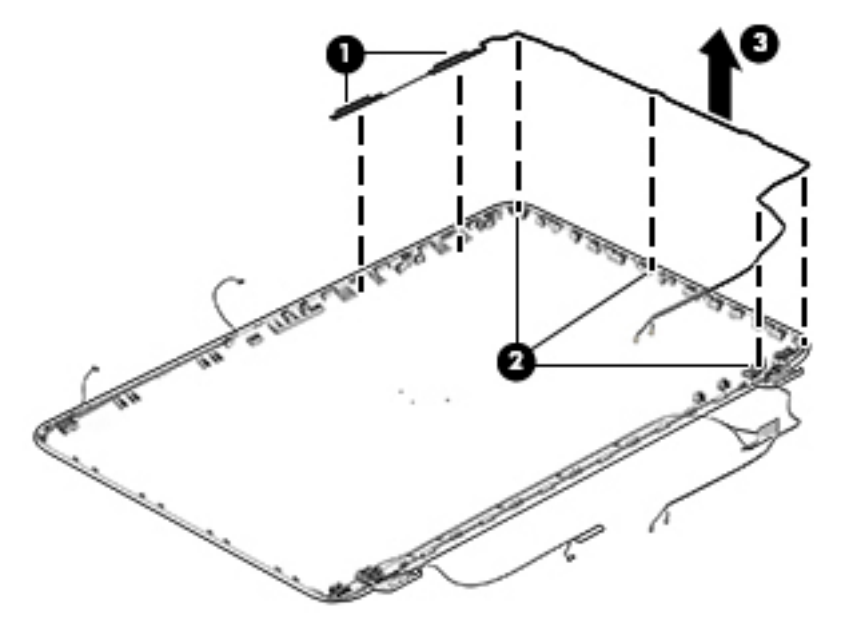

Reverse this procedure to install the display panel.

#### **WLAN module**

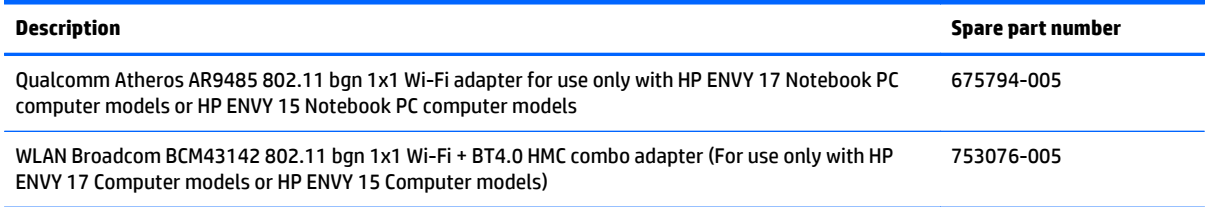

**CAUTION:** To prevent an unresponsive system, replace the wireless module only with a wireless module authorized for use in the computer by the governmental agency that regulates wireless devices in your country or region. If you replace the module and then receive a warning message, remove the module to restore device functionality, and then contact technical support.

Before removing the WLAN module, follow these steps:

- **1.** Shut down the computer. If you are unsure whether the computer is off or in Hibernation, turn the computer on, and then shut it down through the operating system.
- **2.** Disconnect all external devices connected to the computer.
- **3.** Disconnect the power from the computer by first unplugging the power cord from the AC outlet and then unplugging the AC adapter from the computer.
- **4.** Remove the battery (see [Battery on page 37\)](#page-46-0).
- **5.** Remove the optical drive (see [Optical drive on page 38\)](#page-47-0).
- **6.** Remove the base enclosure and top cover (see **Base enclosure on page 41)**.

Remove the WLAN module:

- **1.** Disconnect the #1 and #2 WLAN antenna cables from the WLAN module **(1)** if you have not already done so to remove the display panel..
- **X NOTE:** The WLAN module may have two screws depending on the model.
- **WOTE:** The #1 WLAN antenna cable is connected to the WLAN module #1 main terminal. The #2 WLAN antenna cable is connected to the WLAN module #2 auxiliary terminal.
- **2.** Remove the Phillips screw(s) **(2)** that secure the WLAN module to the system board. (The WLAN module tilts up.)

**3.** Remove the WLAN module by pulling the module away from the slot at an angle **(3)**.

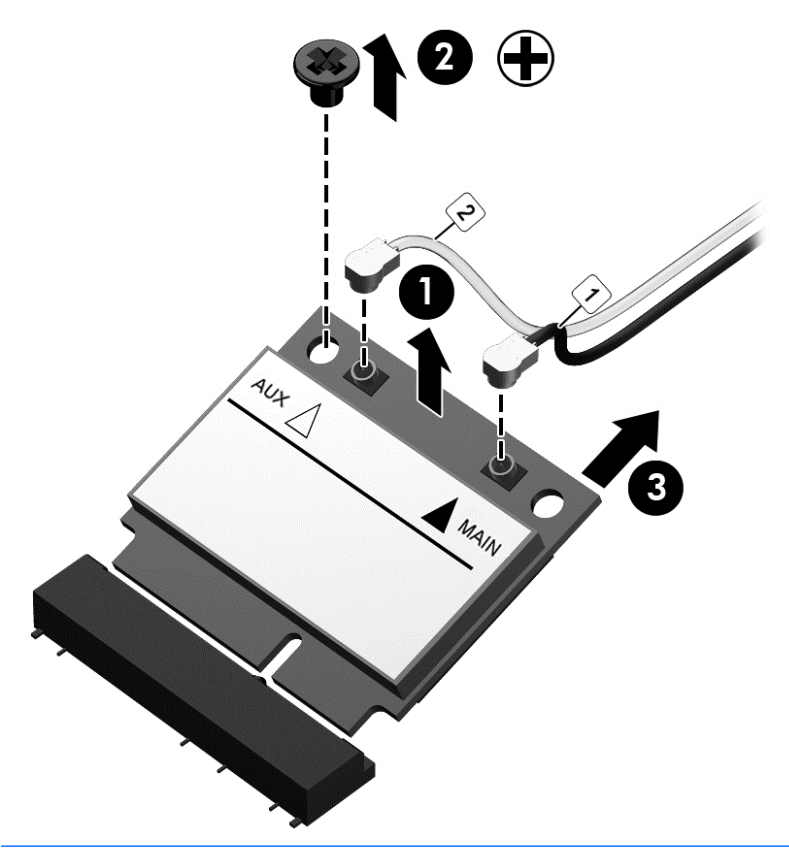

**NOTE:** If the WLAN antennas are not connected to the terminals on the WLAN module, the protective sleeves must be installed on the antenna connectors, as shown in the following illustration.

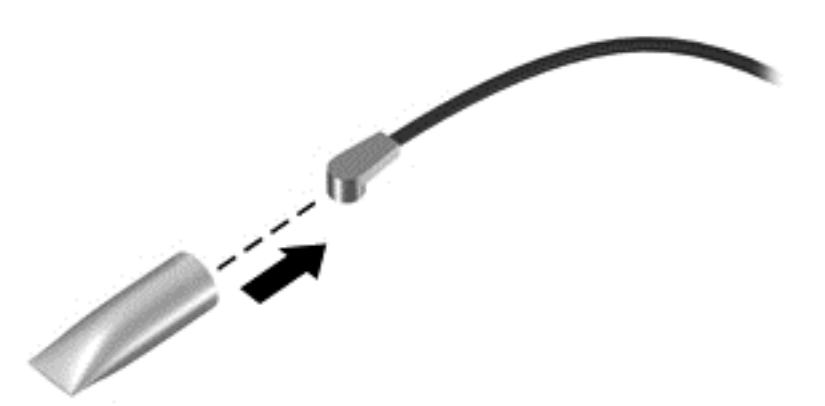

## **TouchPad button board**

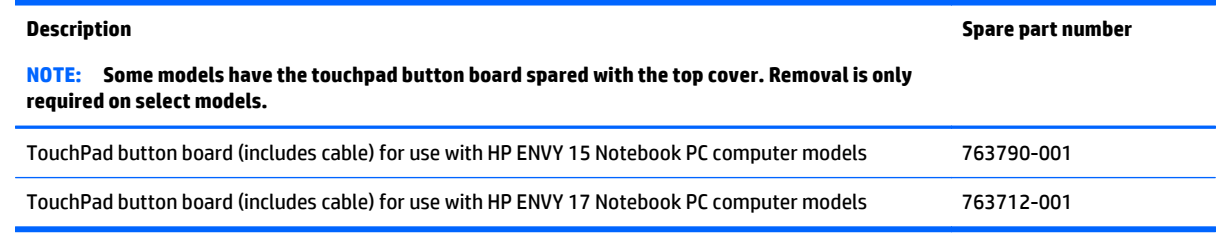

Before removing the TouchPad button board, follow these steps:

- **1.** Shut down the computer. If you are unsure whether the computer is off or in Hibernation, turn the computer on, and then shut it down through the operating system.
- **2.** Disconnect all external devices connected to the computer.
- **3.** Disconnect the power from the computer by first unplugging the power cord from the AC outlet and then unplugging the AC adapter from the computer.
- **4.** Remove the battery (see [Battery on page 37\)](#page-46-0).
- **5.** Remove the optical drive (see **Optical drive on page 38**).
- **6.** Remove the top cover from the base enclosure (see [Base enclosure on page 41\)](#page-50-0).

Remove the TouchPad button board:

- **1.** Turn the top cover upside down, with the front toward you.
- **2.** Remove the two broadhead screws **(1)** that secure the TouchPad button board bracket to the top cover.
	- *MOTE:* Some models may have three broadhead screws for the TouchPad button board (1).
- **3.** Remove the TouchPad board by carefully pushing the TouchPad down **(2)** and routing the cable through the opening **(3)** (the cable was disconnected earlier from the top cover).

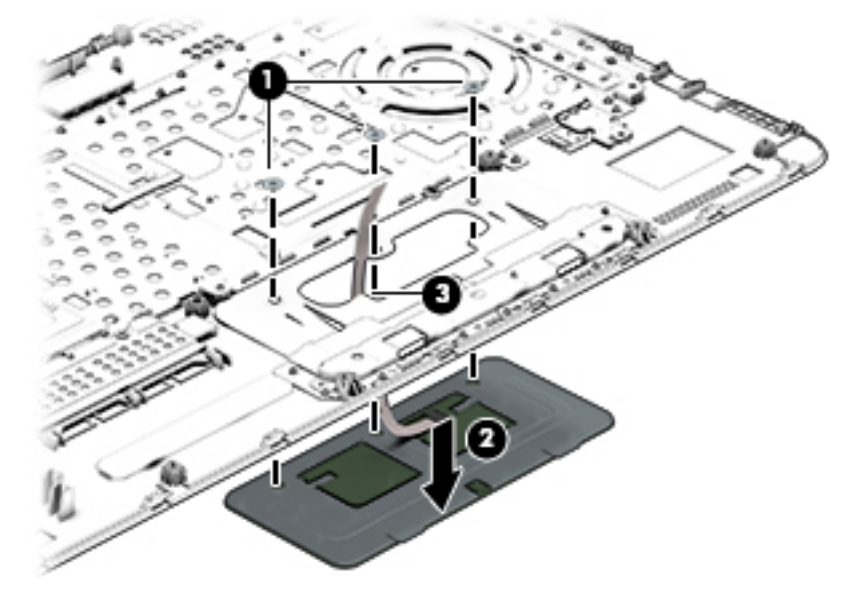

Reverse this procedure to install the TouchPad button board.

#### **Battery Board (select models only)**

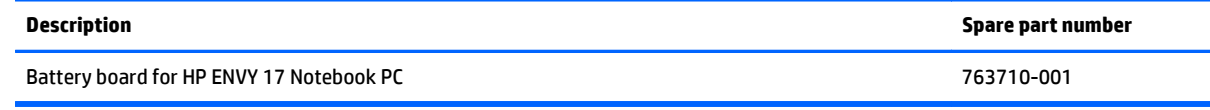

The battery board is for select HP ENVY 17 Notebook PC computer models.

Before removing the battery board, follow these steps:

- **1.** Disconnect all external devices connected to the computer.
- **2.** Disconnect the power from the computer by first unplugging the power cord from the AC outlet and then unplugging the AC adapter from the computer.
- **3.** Remove the battery (see [Battery on page 37\)](#page-46-0).
- **4.** Remove the optical drive (see **Optical drive on page 38**).
- **5.** Remove the base enclosure and top cover (see [Base enclosure on page 41](#page-50-0)).

Remove the battery board:

- **1.** Turn the computer, with the front edge toward you.
- **2.** Remove the two Phillips screws **(1)**.
- **3.** Lift the battery board **(2)** to remove it.

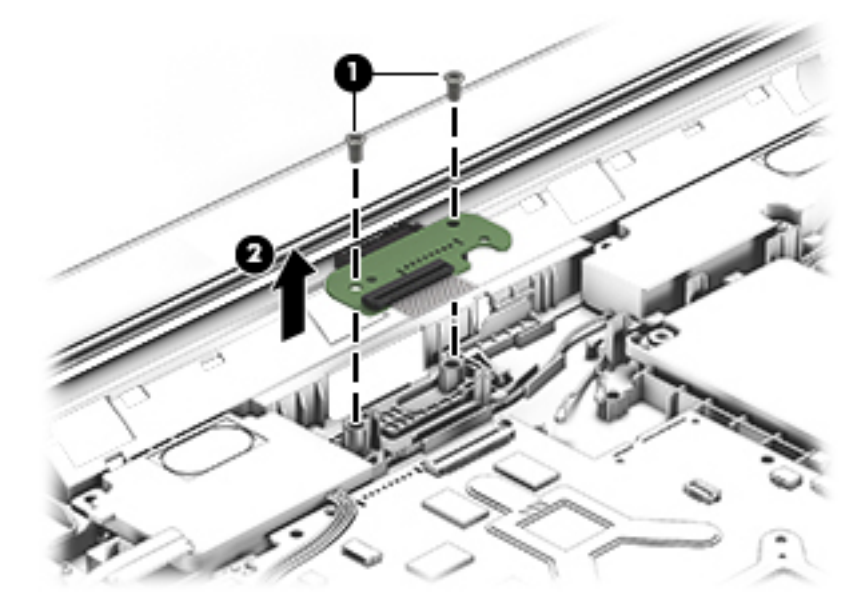

Reverse this procedure to install the battery board.

### **Optical drive connector**

**X NOTE:** The optical drive connector and cable are included in the optical drive spare part kit. (See [Optical](#page-47-0) [drive on page 38](#page-47-0) for the spare part kit information.)

Before removing the optical drive connector board, follow these steps:

- **1.** Shut down the computer. If you are unsure whether the computer is off or in Hibernation, turn the computer on, and then shut it down through the operating system.
- **2.** Disconnect all external devices connected to the computer.
- **3.** Disconnect the power from the computer by first unplugging the power cord from the AC outlet and then unplugging the AC adapter from the computer.
- **4.** Remove the battery (see [Battery on page 37\)](#page-46-0).
- **5.** Remove the optical drive (see [Optical drive on page 38\)](#page-47-0).
- **6.** Remove the base enclosure and top cover (see **Base enclosure on page 41**).

Remove the optical drive connector board:

**▲** Disconnect the cable from the ZIF connector **(1)**, and then disconnect the optical drive connector **(2)** from the tabs to remove it.

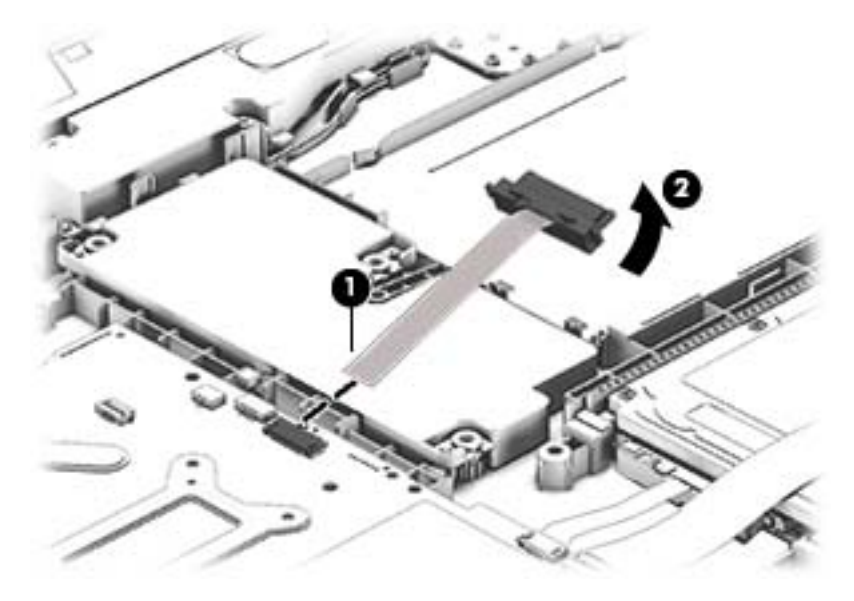

Reverse this procedure to install the optical drive connector board.

#### **Subwoofer**

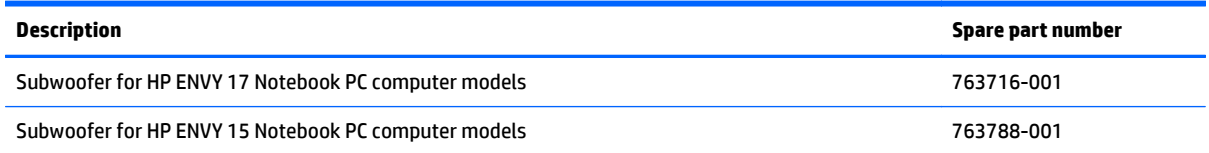

Before removing the subwoofer, follow these steps:

- **1.** Shut down the computer. If you are unsure whether the computer is off or in Hibernation, turn the computer on, and then shut it down through the operating system.
- **2.** Disconnect all external devices connected to the computer.
- **3.** Disconnect the power from the computer by first unplugging the power cord from the AC outlet and then unplugging the AC adapter from the computer.
- **4.** Remove the battery (see [Battery on page 37\)](#page-46-0).
- **5.** Remove the optical drive (see **Optical drive on page 38**).
- **6.** Remove the base enclosure and top cover (see [Base enclosure on page 41](#page-50-0)).

Remove the subwoofer:

- **▲** Disconnect the subwoofer cable **(1)** from the system board, remove the three Phillips screws **(2)**, and then remove the subwoofer **(3)** by lifting it straight up.
- **WE:** Carefully disconnect the cable by grasping the sides of the connector. Do not pull from the cables.

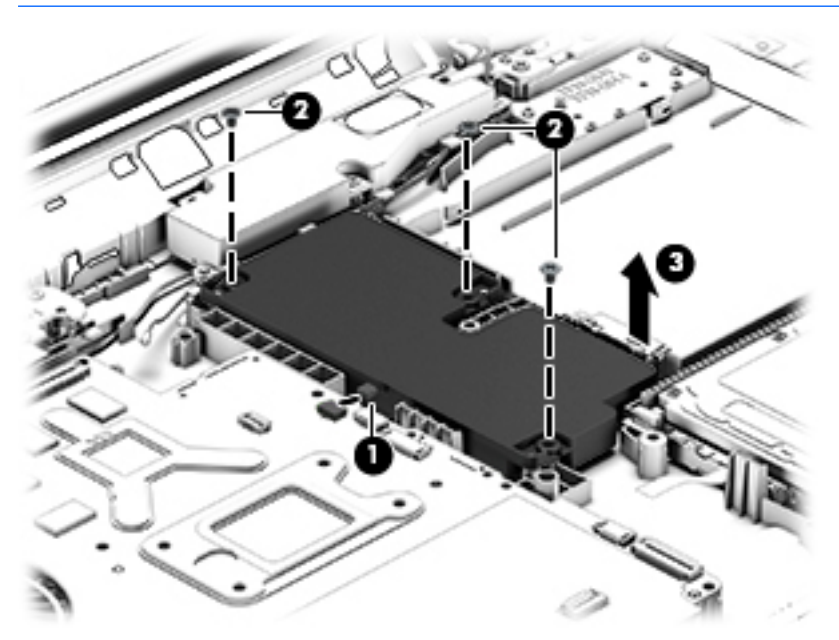

Reverse this procedure to install the subwoofer.

#### <span id="page-70-0"></span>**USB board**

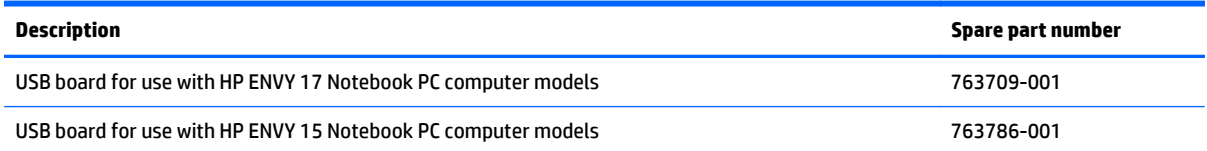

Before removing the USB board, follow these steps:

- **1.** Shut down the computer. If you are unsure whether the computer is off or in Hibernation, turn the computer on, and then shut it down through the operating system.
- **2.** Disconnect all external devices connected to the computer.
- **3.** Disconnect the power from the computer by first unplugging the power cord from the AC outlet and then unplugging the AC adapter from the computer.
- **4.** Remove the battery (see [Battery on page 37\)](#page-46-0).
- **5.** Remove the optical drive (see **Optical drive on page 38**).
- **6.** Remove the base enclosure and top cover (see **Base enclosure on page 41**).

Remove the USB board and cables:

- **1.** Disconnect the USB cable from the ZIF connector **(1)**.
- **2.** Remove the Phillips screw securing the USB board **(2)**, and lift the USB board **(3)** to remove it.

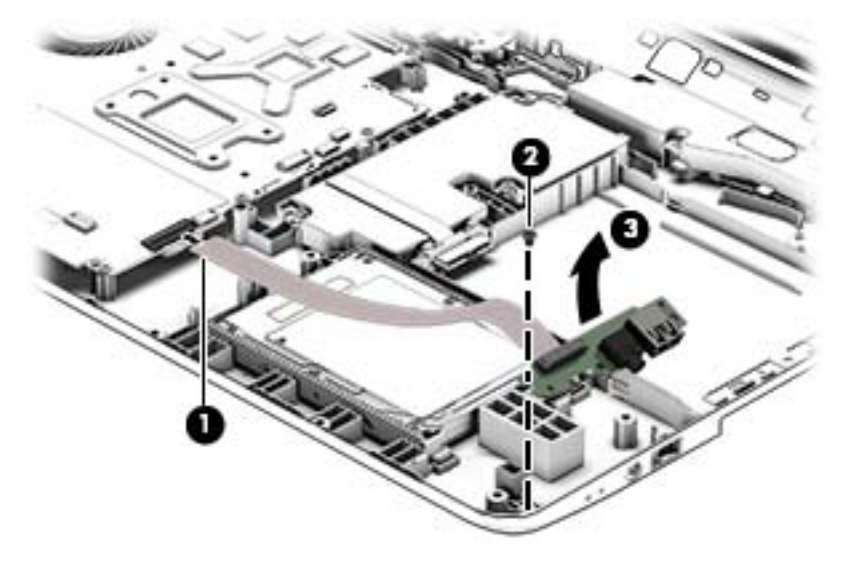

Reverse this procedure to install the USB board and cables.

### **Hard drive**

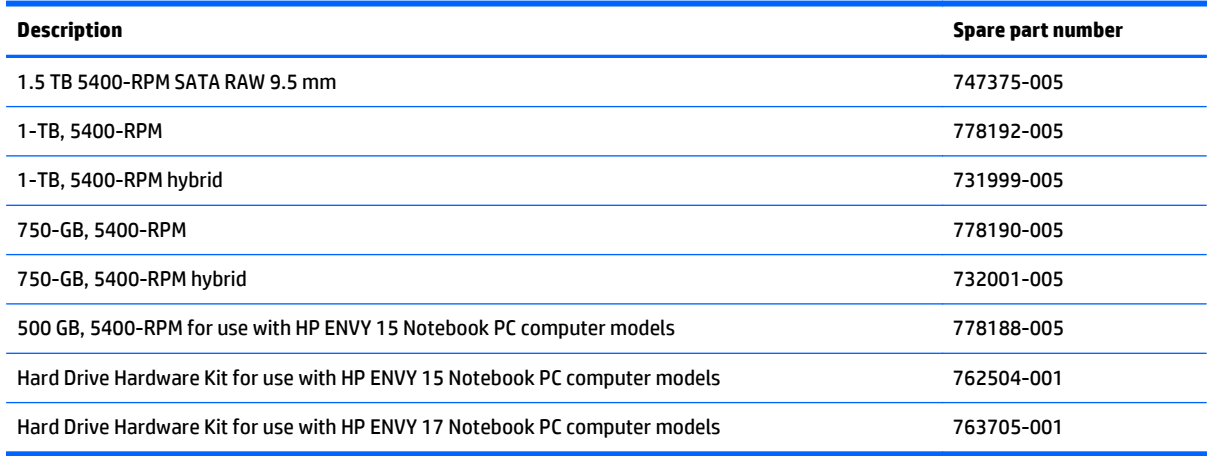

Before removing the primary hard drive or secondary hard drive (select models only), follow these steps:

- **1.** Shut down the computer. If you are unsure whether the computer is off or in Hibernation, turn the computer on, and then shut it down through the operating system.
- **2.** Disconnect all external devices connected to the computer.
- **3.** Disconnect the power from the computer by first unplugging the power cord from the AC outlet and then unplugging the AC adapter from the computer.
- **4.** Remove the battery (see [Battery on page 37\)](#page-46-0).
- **5.** Remove the optical drive (see [Optical drive on page 38\)](#page-47-0).
- **6.** Remove the base enclosure and top cover (see **Base enclosure on page 41**).
- **7.** Remove the USB connector board (see [USB board on page 61\)](#page-70-0).

Remove the primary hard drive:

**▲** Disconnect the hard drive cable from the system board **(1)**, and then tilt the hard drive **(2)** and lift to remove it **(3)**.

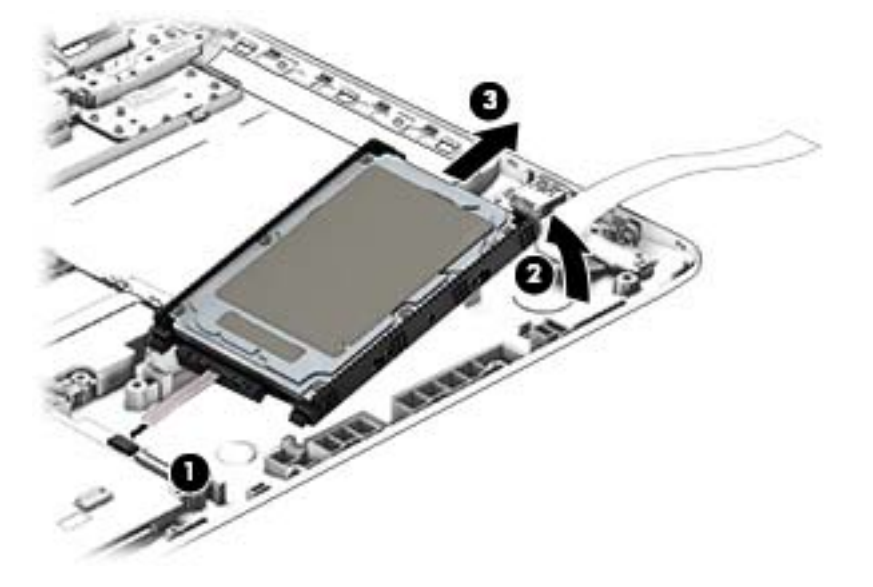
<span id="page-72-0"></span>If it is necessary to disassemble the hard drive:

**▲** Remove the hard drive cable **(1)**, and then remove the hard drive bracket **(2)**.

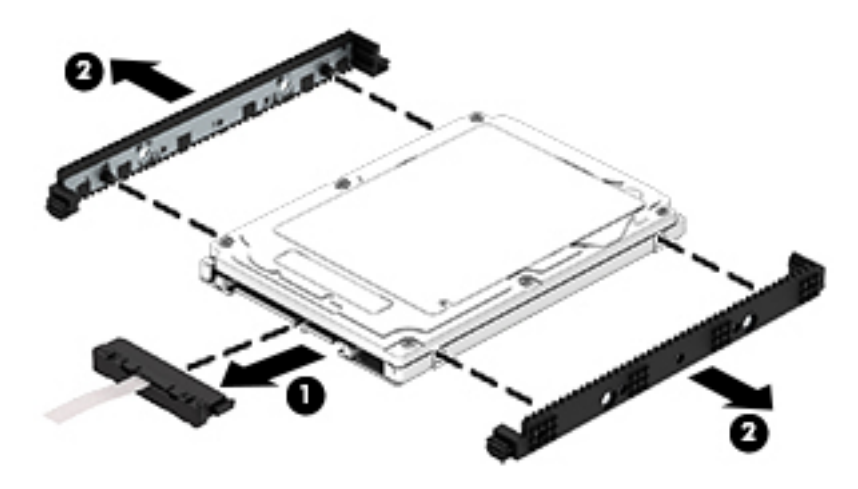

Reverse these procedures to reassemble and install the hard drive.

# **System board**

**NOTE:** The system board spare part kit includes replacement thermal material.

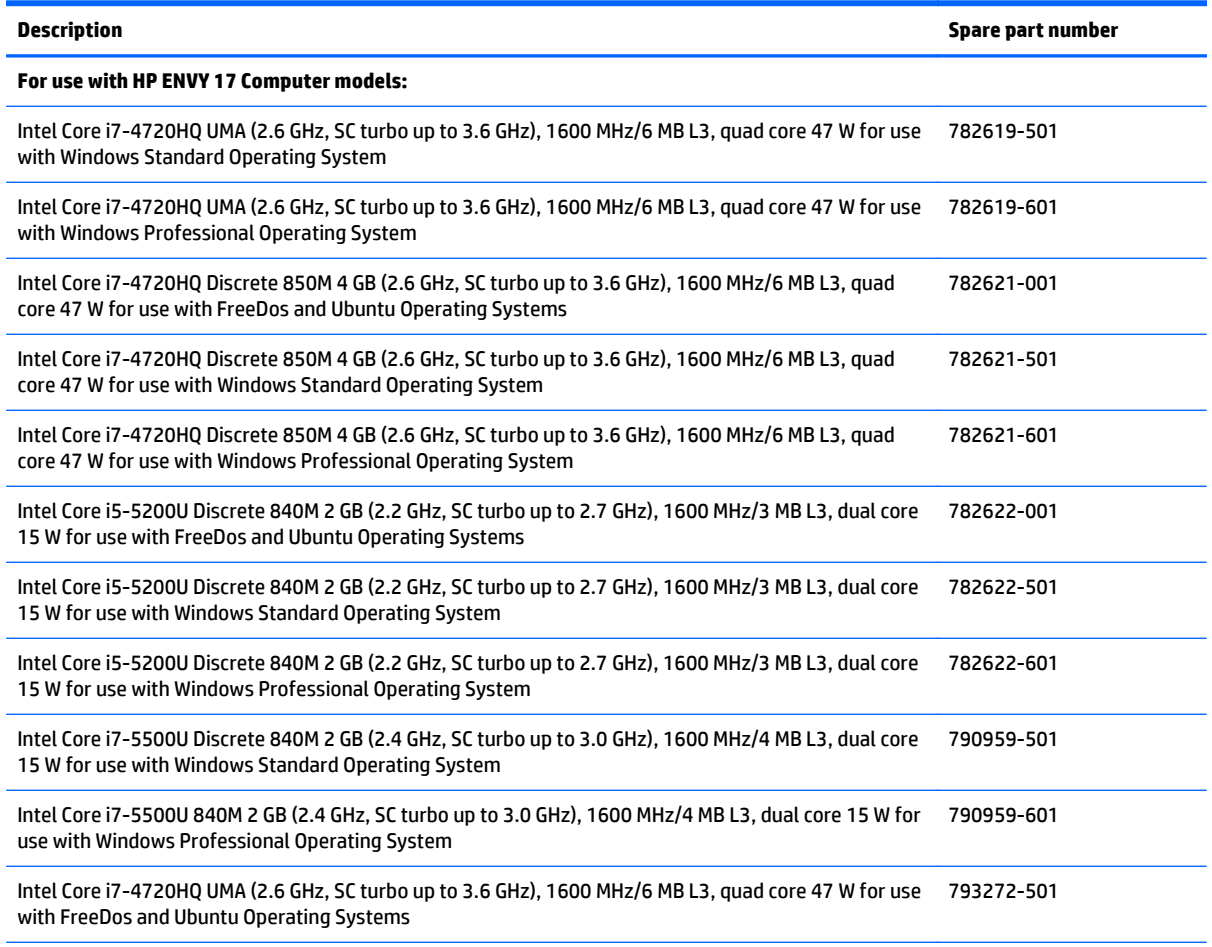

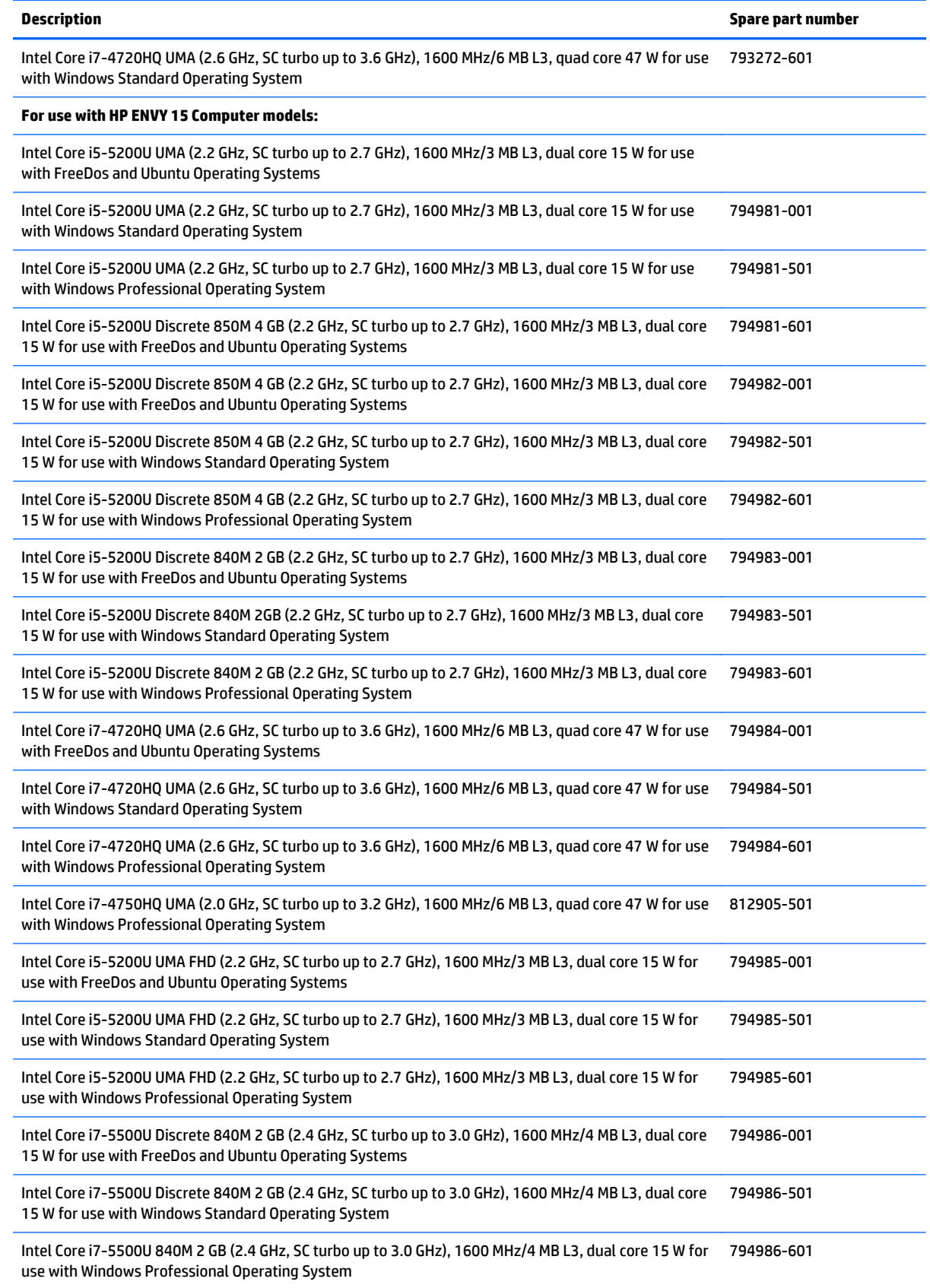

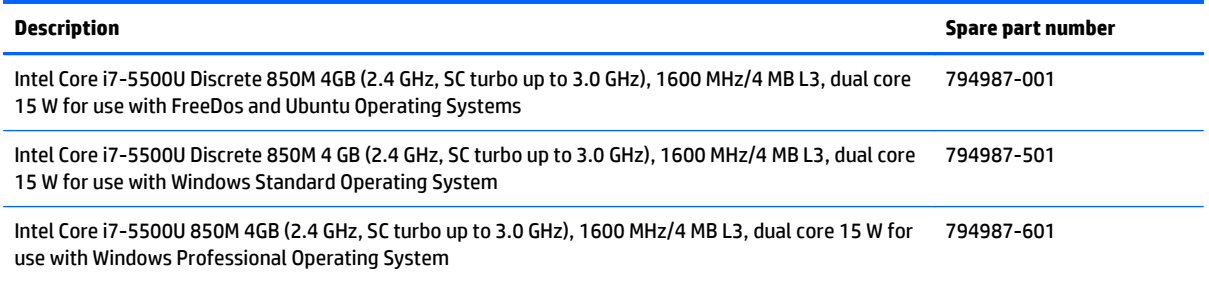

Before removing the system board, follow these steps:

- **1.** Shut down the computer. If you are unsure whether the computer is off or in Hibernation, turn the computer on, and then shut it down through the operating system.
- **2.** Disconnect all external devices connected to the computer.
- **3.** Disconnect the power from the computer by first unplugging the power cord from the AC outlet and then unplugging the AC adapter from the computer.
- **4.** Remove the battery (see [Battery on page 37\)](#page-46-0),
- **5.** Remove the optical drive (see **Optical drive on page 38**).
- **6.** Remove the top cover from the base enclosure (see [Base enclosure on page 41\)](#page-50-0).
- **7.** Remove the WLAN module (see [WLAN module on page 55\)](#page-64-0).
- **8.** Remove the subwoofer (see **Subwoofer on page 60**).

Remove the system board:

- **1.** Remove the following cables if you have not already done so:
	- Power connector board cable **(1)**
	- Display cables **(2), and (3)**
	- Speaker cable **(4)**

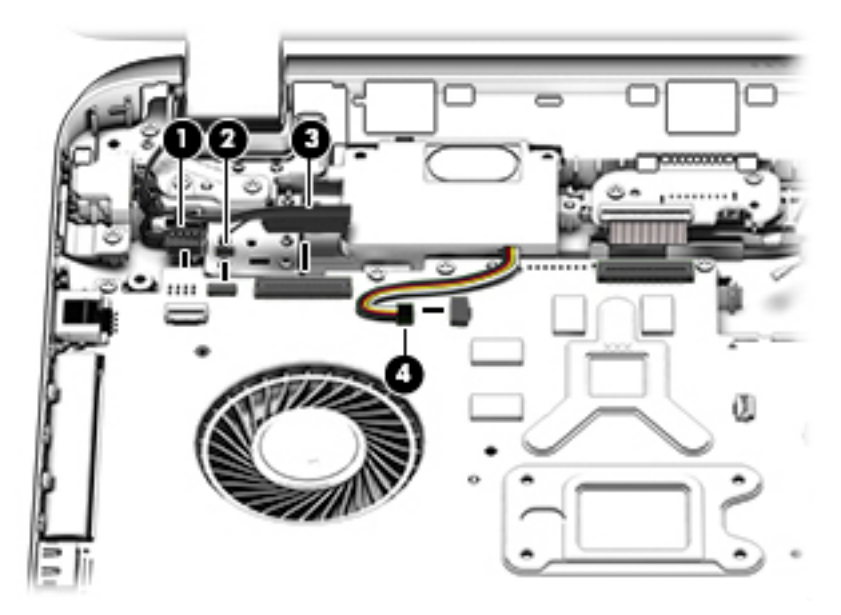

- **2.** Disconnect the following cables if you have not already done so:
	- Subwoofer cable **(1)**
	- Optical drive cable **(2)**
	- Hard drive cable **(3)**
	- USB connector cable **(4)**

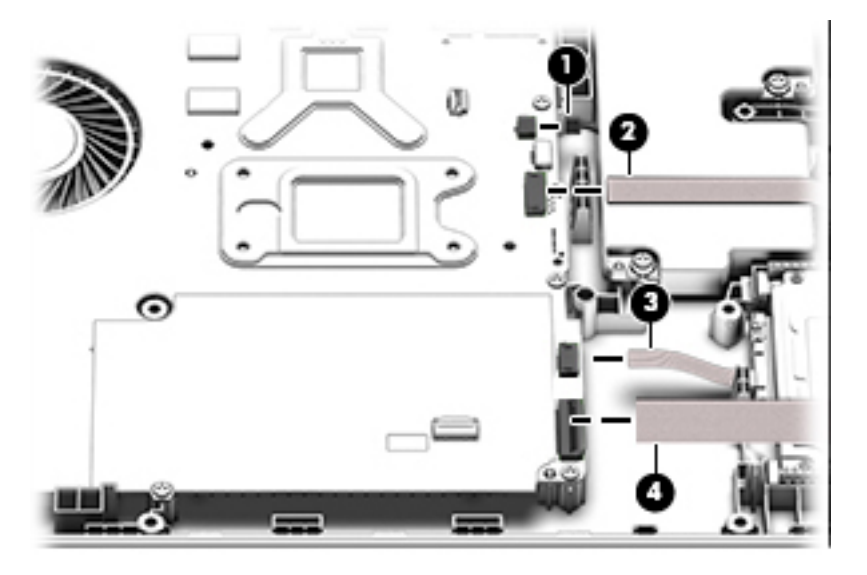

- **3.** Remove the power connector cover by removing the screw **(1)** and lifting the cover **(2)**.
- **WE:** The power connector cover has two Phillips screws, however, the screw on the left is removed during the base enclosure and top cover removal process.
- **NOTE:** You will remove the power connector after you have removed the system board. This procedure is to remove the power connector cover if you did not remove it when removing the display panel.

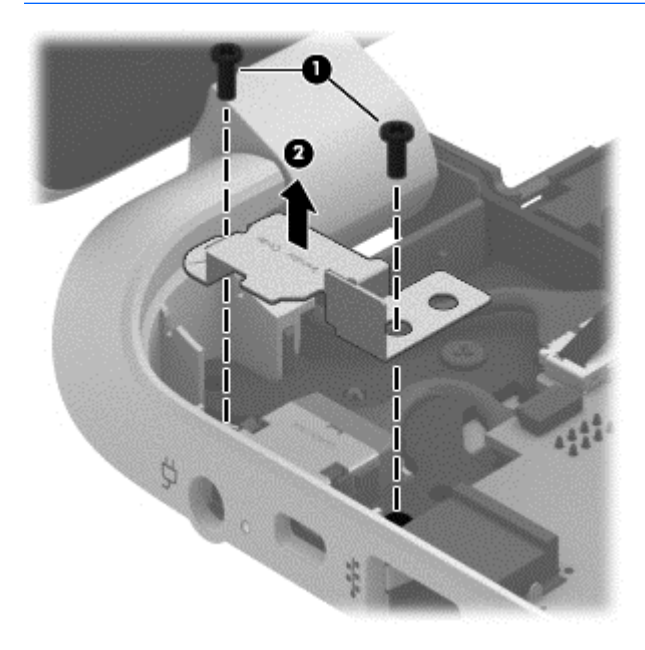

**4.** Remove the six Phillips screws **(1)**.

**5.** Lift the system board **(2)**, and then remove the system board **(3)** by sliding it up and to the right at an angle.

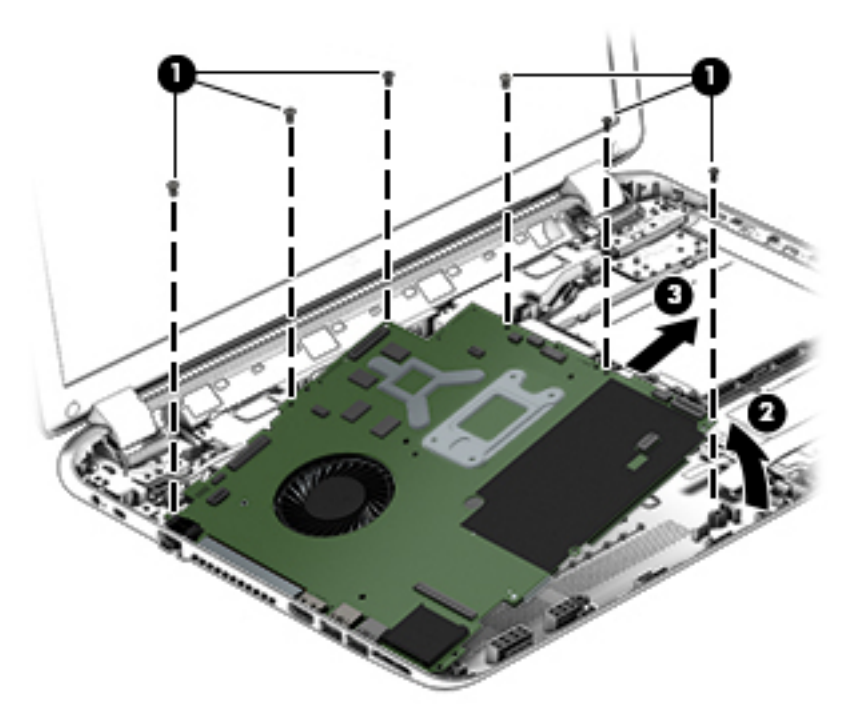

**6.** Turn the system board over and remove the solid sate drive before replacing the system board.

Reverse this procedure to install the system board.

## **Solid State Drive**

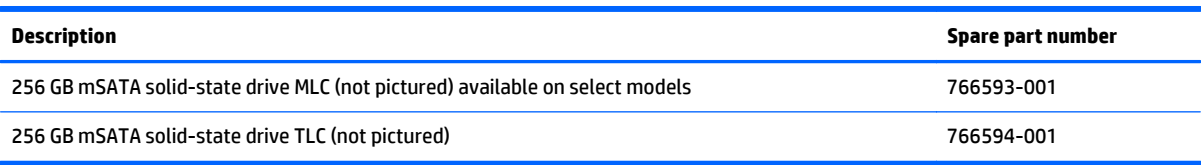

Before removing the speakers, follow these steps:

Before removing the Speakers, follow these steps:

- **1.** Shut down the computer. If you are unsure whether the computer is off or in Hibernation, turn the computer on, and then shut it down through the operating system.
- **2.** Disconnect all external devices connected to the computer.
- **3.** Disconnect the power from the computer by first unplugging the power cord from the AC outlet and then unplugging the AC adapter from the computer.
- **4.** Remove the battery (see [Battery on page 37\)](#page-46-0),
- **5.** Remove the optical drive (see **Optical drive on page 38**).
- **6.** Remove the top cover from the base enclosure (see [Base enclosure on page 41\)](#page-50-0).
- **7.** Remove the WLAN module (see [WLAN module on page 55\)](#page-64-0).
- **8.** Remove the subwoofer (see **Subwoofer on page 60**).
- **9.** Remove the system board (see **System board on page 63**).

Remove the solid-state drive:

- **1.** Turn the system board updside down.
- **2.** Remove the Phillips.screw **(1)** that secures the solid-state drive to the system board. (The solid-state drive tilts up).
- **3.** Remove the solid-state drive **(2)**.

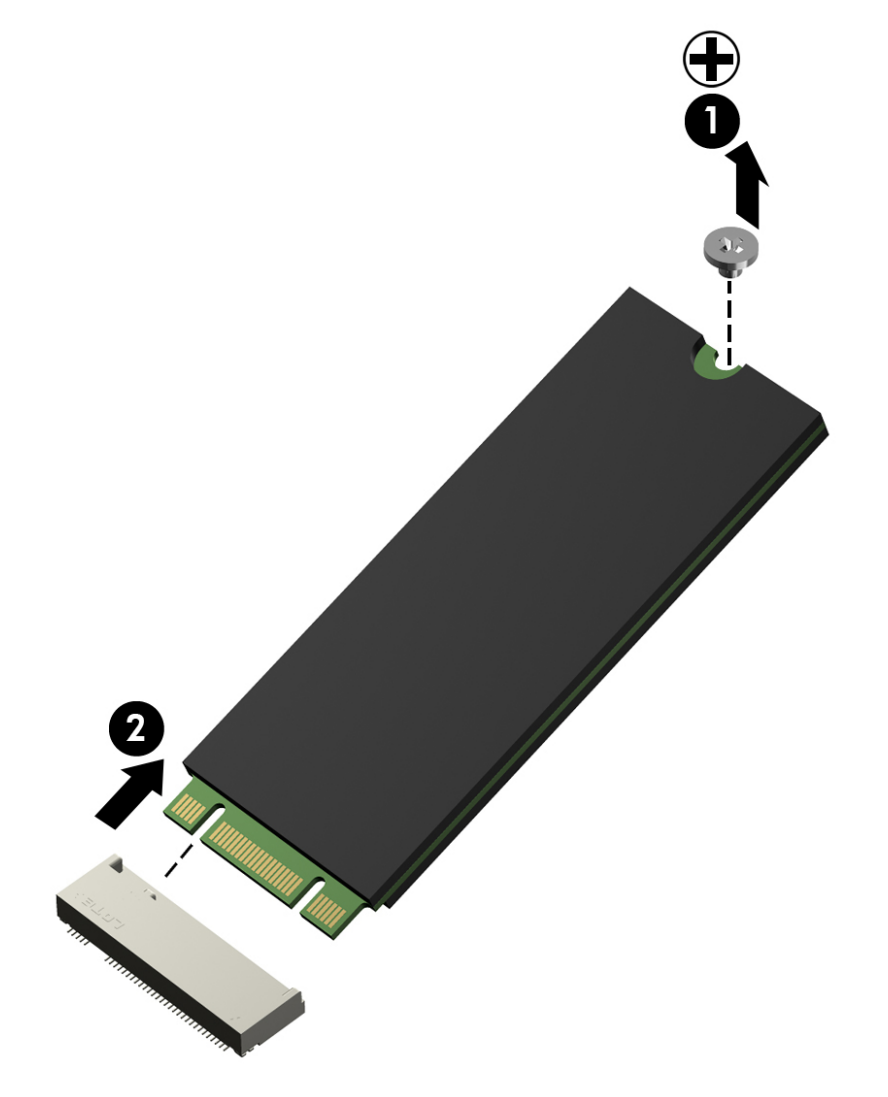

Reverse this procedure to install the solid-state drive.

## **Speakers**

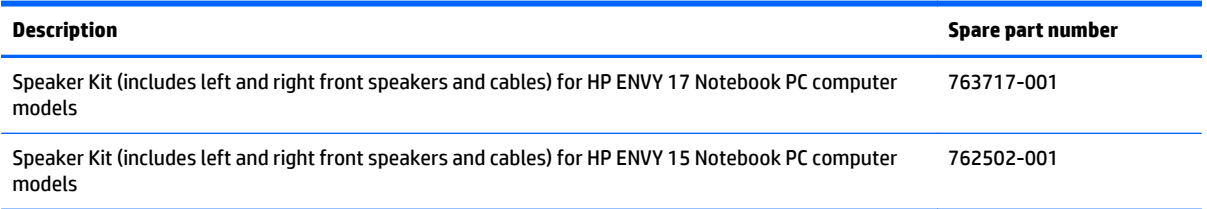

Before removing the speakers, follow these steps:

- **1.** Shut down the computer. If you are unsure whether the computer is off or in Hibernation, turn the computer on, and then shut it down through the operating system.
- **2.** Disconnect all external devices connected to the computer.
- **3.** Disconnect the power from the computer by first unplugging the power cord from the AC outlet and then unplugging the AC adapter from the computer.
- **4.** Remove the battery (see [Battery on page 37\)](#page-46-0),
- **5.** Remove the optical drive (see [Optical drive on page 38\)](#page-47-0).
- **6.** Remove the top cover from the base enclosure (see [Base enclosure on page 41\)](#page-50-0).
- **7.** Remove the WLAN module (see [WLAN module on page 55\)](#page-64-0).
- **8.** Remove the subwoofer (see [Subwoofer on page 60\)](#page-69-0).
- **9.** Remove the system board (see **System board on page 63**).

Remove the speakers:

- **1.** Turn the computer, with the front edge toward you.
- **2.** Remove the two Phillips screws **(1)**.
- **3.** Disengage the cables, and then remove the front speakers **(2)**.

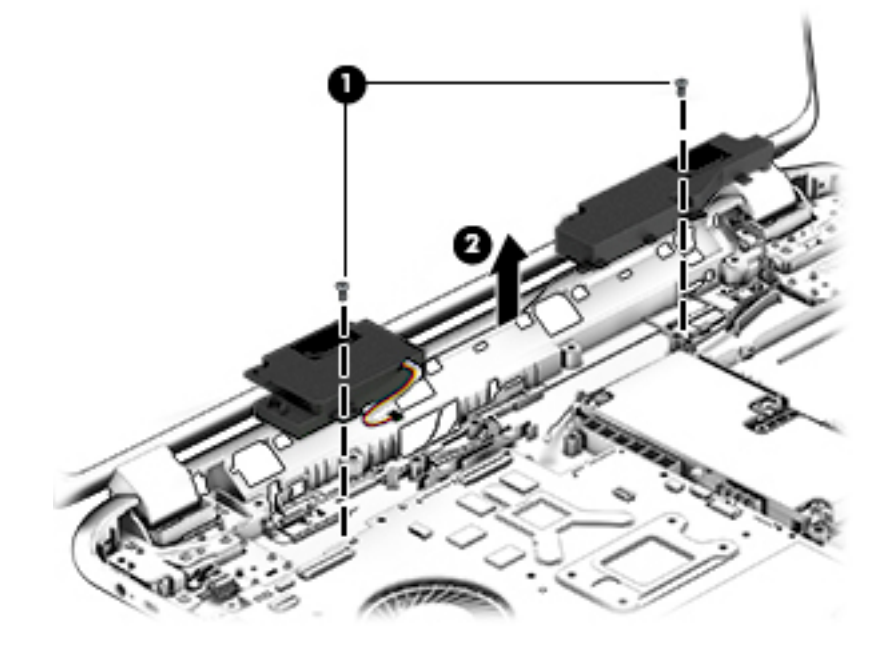

Reverse this procedure to install the speakers.

### **Memory modules**

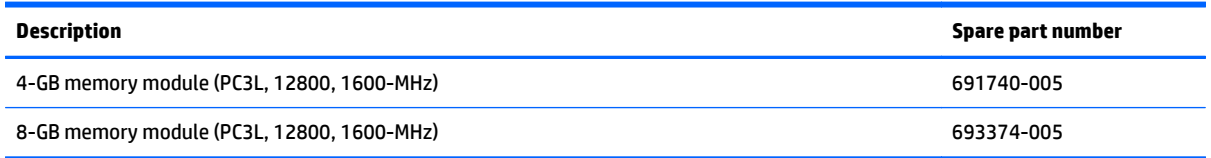

Before removing a memory module, follow these steps:

- **1.** Shut down the computer. If you are unsure whether the computer is off or in Hibernation, turn the computer on, and then shut it down through the operating system.
- **2.** Disconnect all external devices connected to the computer.
- **3.** Disconnect the power from the computer by first unplugging the power cord from the AC outlet and then unplugging the AC adapter from the computer.
- **4.** Remove the battery (see [Battery on page 37\)](#page-46-0),
- **5.** Remove the optical drive (see [Optical drive on page 38\)](#page-47-0).
- **6.** Remove the top cover from the base enclosure (see [Base enclosure on page 41\)](#page-50-0).
- **7.** Remove the WLAN module (see [WLAN module on page 55\)](#page-64-0).
- **8.** Remove the subwoofer (see **Subwoofer on page 60**).
- **9.** Remove the system board (see **System board on page 63**).

Remove the memory module:

- **1.** Turn the system board over.
- **2.** Spread the retaining tabs **(1)** on each side of the memory module slot to release the memory module. (The memory module tilts up.)
- **A CAUTION:** To prevent damage to the memory module, hold it by the edges only. Do not touch the components on the memory module.
- **3.** Slide the memory module forward **(2)** to remove it.

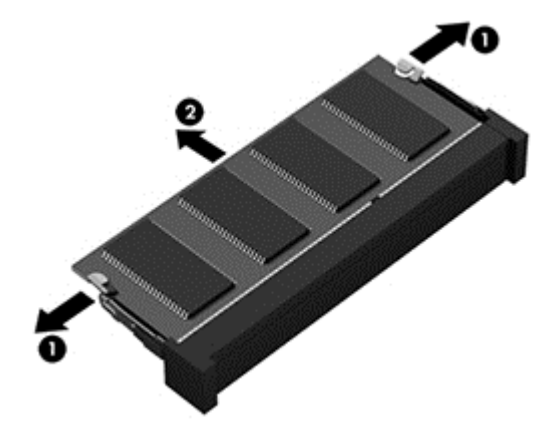

Reverse this procedure to install a memory module.

## **RTC battery**

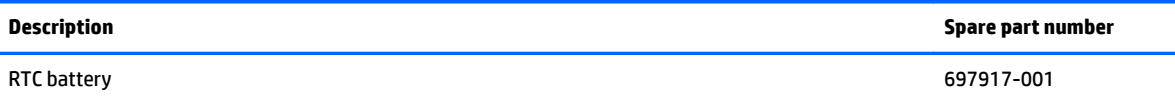

Before removing the RTC battery, follow these steps:

- **1.** Shut down the computer. If you are unsure whether the computer is off or in Hibernation, turn the computer on, and then shut it down through the operating system.
- **2.** Disconnect all external devices connected to the computer.
- **3.** Disconnect the power from the computer by first unplugging the power cord from the AC outlet and then unplugging the AC adapter from the computer.
- **4.** Remove the battery (see [Battery on page 37\)](#page-46-0),
- **5.** Remove the optical drive (see **Optical drive on page 38**).
- **6.** Remove the top cover from the base enclosure (see [Base enclosure on page 41\)](#page-50-0).
- **7.** Remove the WLAN module (see [WLAN module on page 55\)](#page-64-0).
- **8.** Remove the subwoofer (see **Subwoofer on page 60**).
- **9.** Remove the system board (see **System board on page 63**).

Remove the RTC battery:

**▲** Use a thin, non-conductive tool to remove the RTC battery **(1)** from the socket on the system board.

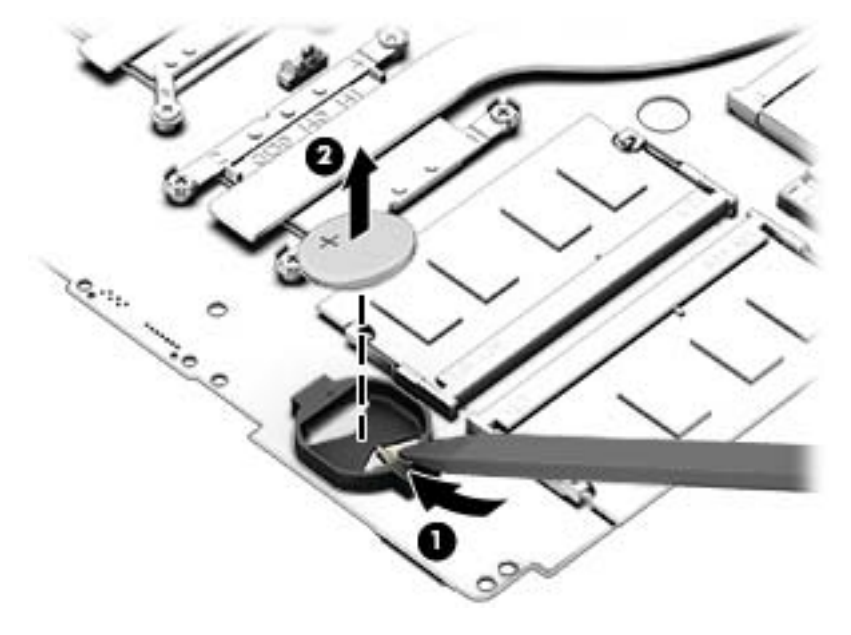

Reverse this procedure to install the RTC battery on computer models. When installing the RTC battery, make sure the "+" sign faces up.

## **Fingerprint reader board (select models only)**

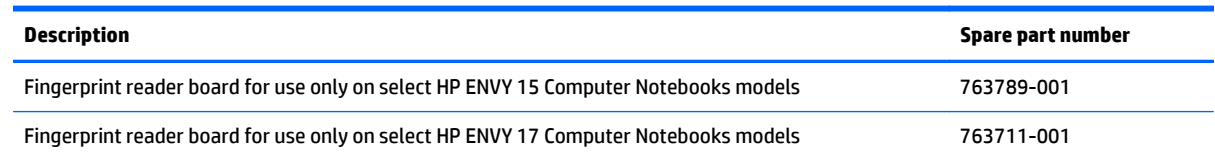

Before removing the Fingerprint reader board, follow these steps:

- **1.** Shut down the computer. If you are unsure whether the computer is off or in Hibernation, turn the computer on, and then shut it down through the operating system.
- **2.** Disconnect all external devices connected to the computer.
- **3.** Disconnect the power from the computer by first unplugging the power cord from the AC outlet and then unplugging the AC adapter from the computer.
- **4.** Remove the battery (see [Battery on page 37\)](#page-46-0),
- **5.** Remove the optical drive (see **Optical drive on page 38**).
- **6.** Remove the top cover from the base enclosure (see [Base enclosure on page 41\)](#page-50-0).
- **7.** Remove the WLAN module (see [WLAN module on page 55\)](#page-64-0).
- **8.** Remove the subwoofer (see [Subwoofer on page 60\)](#page-69-0).
- **9.** Remove the system board (see **System board on page 63**).

Remove the fingerprint reader board and cable:

- **1.** Disconnect the ZIF connector cable **(1)** that secures the fingerprint reader to the top cover.
- **2.** Release the top cover shield **(2)** and **(3)**, and then remove the fingerprint reader board **(4)** by lifting the board.

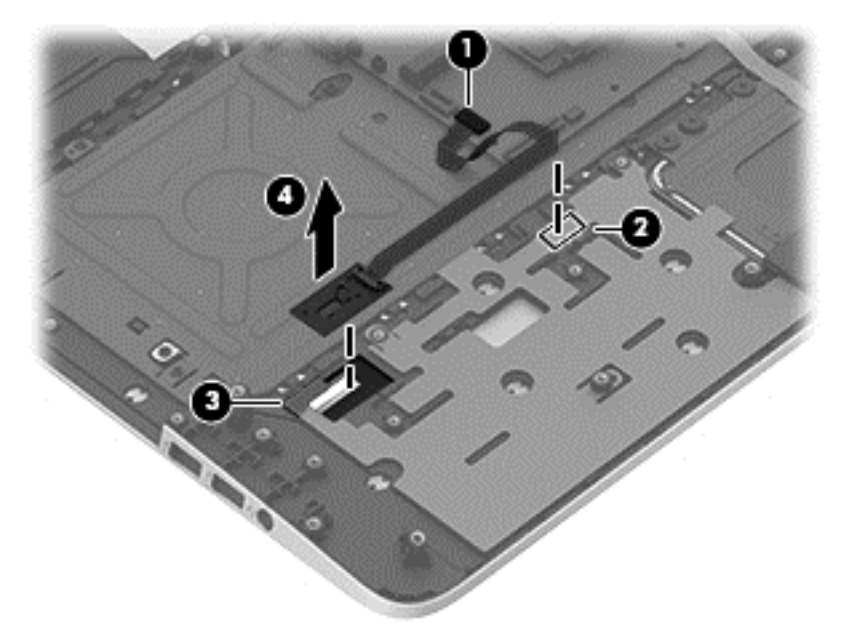

Reverse this procedure to install the fingerprint reader board and cable.

### **Power connector**

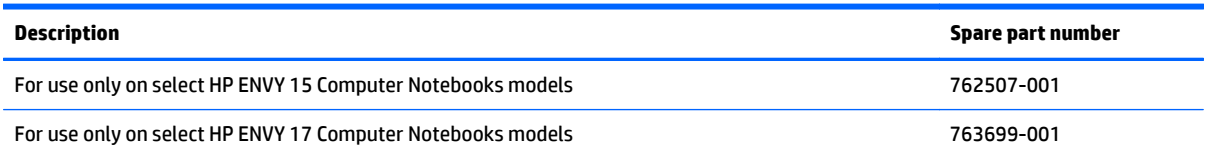

Before removing the power connector, follow these steps:

- **1.** Shut down the computer. If you are unsure whether the computer is off or in Hibernation, turn the computer on, and then shut it down through the operating system.
- **2.** Disconnect all external devices connected to the computer.
- **3.** Disconnect the power from the computer by first unplugging the power cord from the AC outlet and then unplugging the AC adapter from the computer.
- **4.** Remove the battery (see [Battery on page 37\)](#page-46-0),
- **5.** Remove the optical drive (see **Optical drive on page 38**).
- **6.** Remove the top cover from the base enclosure (see [Base enclosure on page 41\)](#page-50-0).
- **7.** Remove the WLAN module (see [WLAN module on page 55\)](#page-64-0).
- **8.** Remove the subwoofer (see [Subwoofer on page 60\)](#page-69-0).
- **9.** Remove the system board (see **System board on page 63**).

Remove the power connector cable:

- **1.** Release the metal clip to disconnect the power connector cable **(1)** from the system board.
- **2.** Disengage the cable from the clips **(2)**.
- **3.** Release the clips **(3)**, and then remove the power connector cable **(4)**.

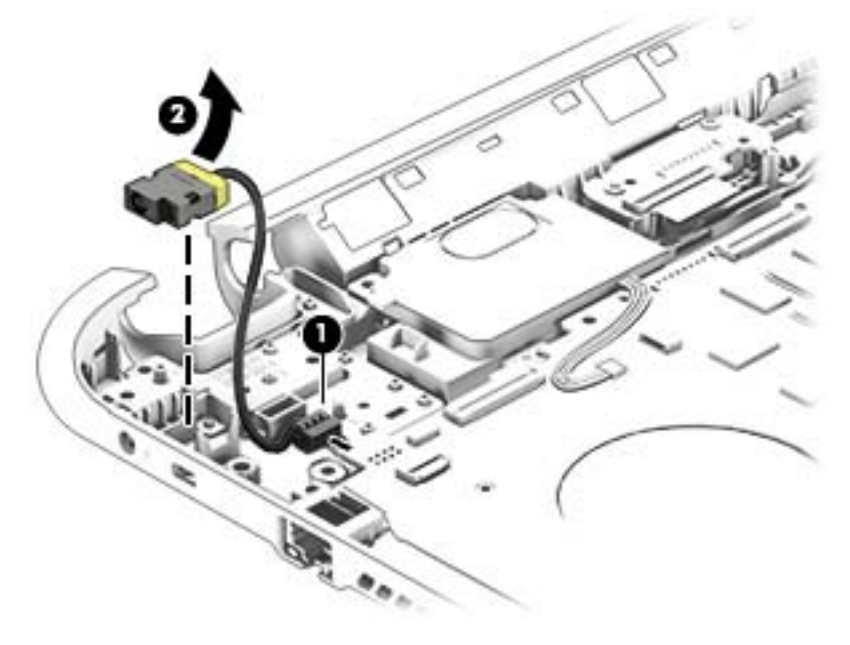

Reverse this procedure to install the power connector cable and bracket.

<span id="page-83-0"></span>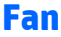

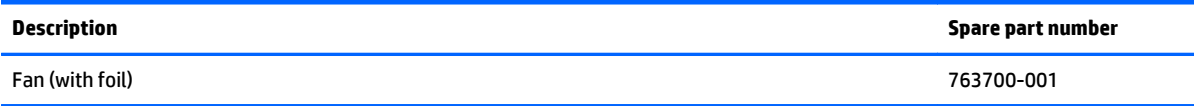

Before removing the fan, follow these steps:

- **1.** Shut down the computer. If you are unsure whether the computer is off or in Hibernation, turn the computer on, and then shut it down through the operating system.
- **2.** Disconnect all external devices connected to the computer.
- **3.** Disconnect the power from the computer by first unplugging the power cord from the AC outlet and then unplugging the AC adapter from the computer.
- **4.** Remove the battery (see [Battery on page 37\)](#page-46-0),
- **5.** Remove the optical drive (see **Optical drive on page 38**).
- **6.** Remove the top cover from the base enclosure (see [Base enclosure on page 41\)](#page-50-0).
- **7.** Remove the WLAN module (see [WLAN module on page 55\)](#page-64-0).
- **8.** Remove the subwoofer (see **Subwoofer on page 60**).
- **9.** Remove the system board (see **System board on page 63**).

Remove the fan:

- **1.** Disconnect the fan cable from the system board, and then remove the piece of tape that secures the fan to the heat sink **(1)**.
- **2.** Remove the three Phillips screws securing the fan to the unit **(2)** and **(3)**.
- **3.** Lift the fan **(4)** to remove it.

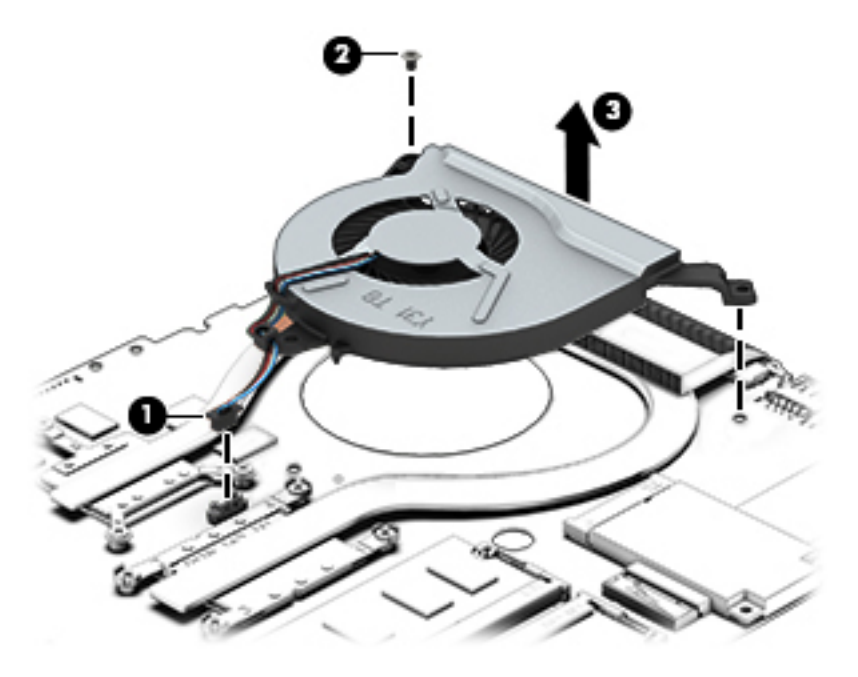

Reverse this procedure to install the fan.

## **Heat sink**

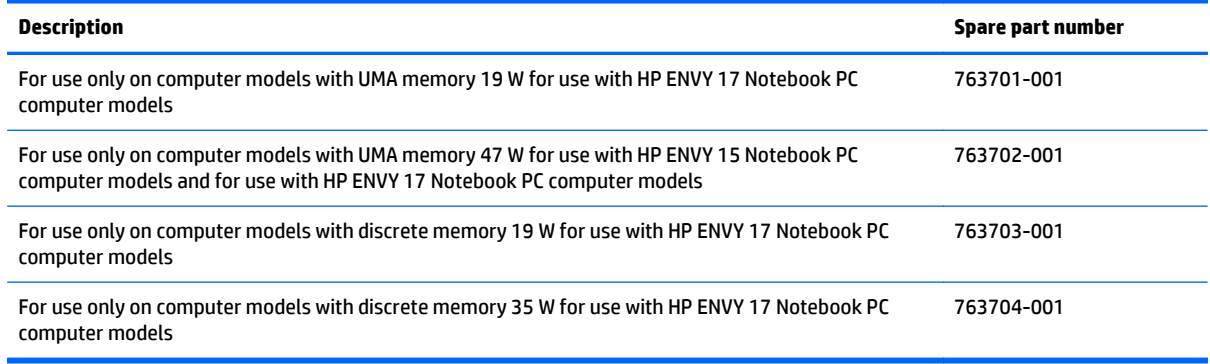

**NOTE:** To properly ventilate the computer, allow at least 7.6 cm (3 in) of clearance on the left side of the computer. The computer uses an electric fan for ventilation. The fan is controlled by a temperature sensor and is designed to turn on automatically when high temperature conditions exist. These conditions are affected by high external temperatures, system power consumption, power management/battery conservation configurations, battery fast charging, and software requirements. Exhaust air is displaced through the ventilation grill located on the left side of the computer.

Before removing the heat sink, follow these steps:

- **1.** Shut down the computer. If you are unsure whether the computer is off or in Hibernation, turn the computer on, and then shut it down through the operating system.
- **2.** Disconnect all external devices connected to the computer.
- **3.** Disconnect the power from the computer by first unplugging the power cord from the AC outlet and then unplugging the AC adapter from the computer.
- **4.** Remove the battery (see [Battery on page 37\)](#page-46-0),
- **5.** Remove the optical drive (see [Optical drive on page 38\)](#page-47-0).
- **6.** Remove the top cover from the base enclosure (see [Base enclosure on page 41\)](#page-50-0).
- **7.** Remove the WLAN module (see [WLAN module on page 55\)](#page-64-0).
- **8.** Remove the subwoofer (see [Subwoofer on page 60\)](#page-69-0).
- **9.** Remove the system board (see **System board on page 63**).
- **10.** Remove the fan (see [Fan on page 74](#page-83-0)).

Remove the heat sink:

**▲** Loosen the seven captive screws in the order listed on the heat sink **(1)**, and then remove the heat sink **(2)**.

**X NOTE:** The heat sink may vary by computer model and may have a different number of screws. The heat sink is marked with the order the screws should be removed in. Follow the order shown.

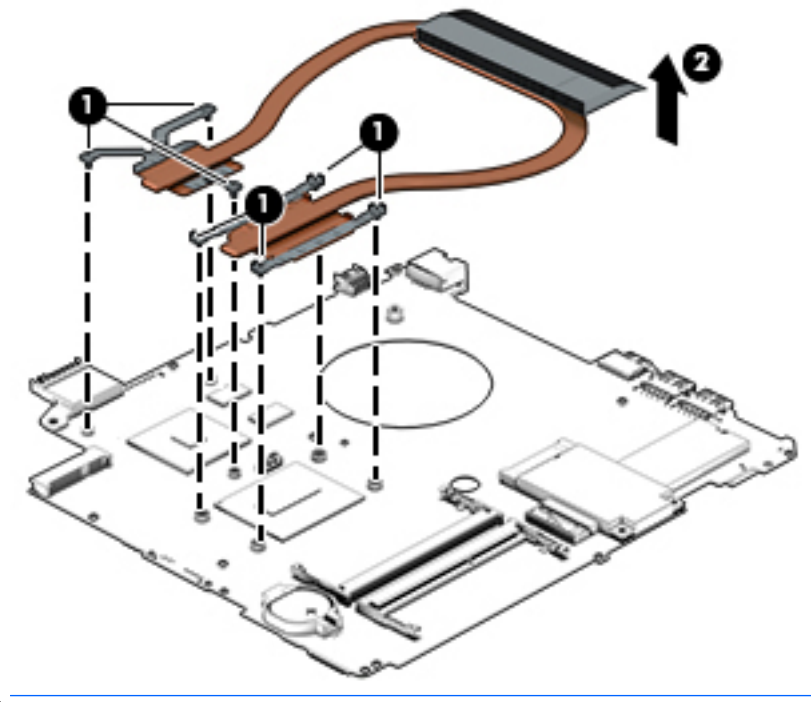

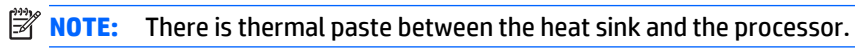

Reverse this procedure to install the heat sink.

## **Power button board**

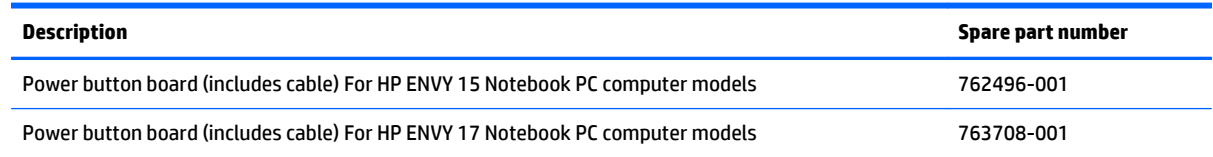

Before removing the Power button board, follow these steps:

- **1.** Shut down the computer. If you are unsure whether the computer is off or in Hibernation, turn the computer on, and then shut it down through the operating system.
- **2.** Disconnect all external devices connected to the computer.
- **3.** Disconnect the power from the computer by first unplugging the power cord from the AC outlet and then unplugging the AC adapter from the computer.
- **4.** Remove the battery (see [Battery on page 37\)](#page-46-0),
- **5.** Remove the optical drive (see **Optical drive on page 38**).
- **6.** Remove the top cover from the base enclosure (see [Base enclosure on page 41\)](#page-50-0).
- **7.** Remove the WLAN module (see [WLAN module on page 55\)](#page-64-0).
- **8.** Remove the subwoofer (see [Subwoofer on page 60\)](#page-69-0).
- **9.** Remove the system board (see **System board on page 63**).

Remove the Power button board and cable:

- **1.** Turn the top cover upside down, with the back edge toward you.
- **2.** Remove the two Phillips screws securing the Power button board to the base enclosure **(1)**.
- **3.** Remove the Power button board **(2)**.

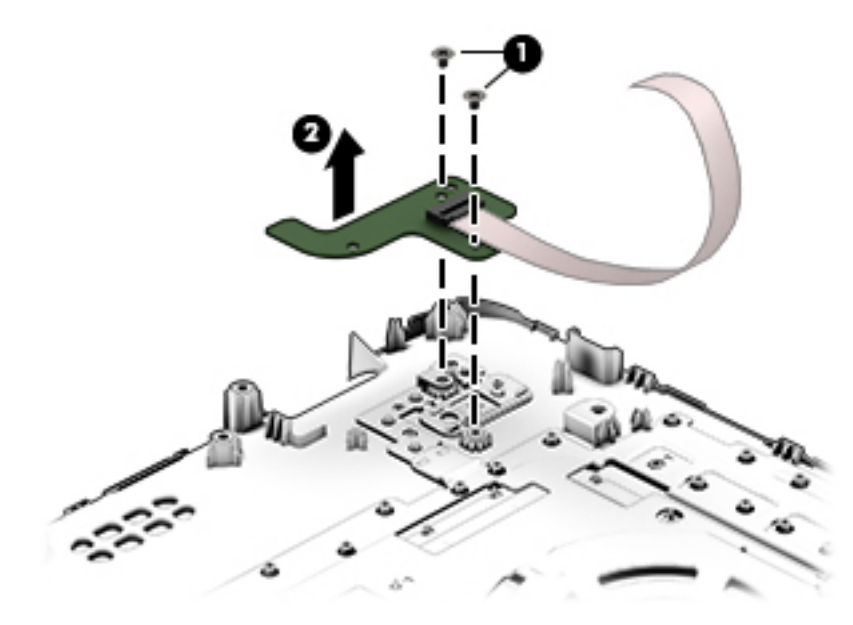

Reverse this procedure to install the Power button board.

# **7 Windows Using Setup Utility (BIOS) and HP PC Hardware Diagnostics (UEFI) in Windows 8.1**

Setup Utility, or Basic Input/Output System (BIOS), controls communication between all the input and output devices on the system (such as disk drives, display, keyboard, mouse, and printer). Setup Utility (BIOS) includes settings for the types of devices installed, the startup sequence of the computer, and the amount of system and extended memory.

# **Starting Setup Utility (BIOS)**

To start Setup Utility (BIOS), turn on or restart the computer, quickly press esc, and then press f10.

**X NOTE:** Use extreme care when making changes in Setup Utility (BIOS). Errors can prevent the computer from operating properly.

# **Updating the BIOS**

Updated versions of the BIOS may be available on the HP website.

Most BIOS updates on the HP website are packaged in compressed files called *SoftPaqs*.

Some download packages contain a file named Readme.txt, which contains information regarding installing and troubleshooting the file.

### **Determining the BIOS version**

To determine whether available BIOS updates contain later BIOS versions than those currently installed on the computer, you need to know the version of the system BIOS currently installed.

BIOS version information (also known as *ROM date* and *System BIOS*) can be revealed by pressing fn+esc (if you are already in Windows) or by using Setup Utility (BIOS).

- **1.** Start Setup Utility (BIOS) (see Starting Setup Utility (BIOS) on page 78).
- **2.** Use the arrow keys to select **Main**.
- **3.** To exit Setup Utility (BIOS) without saving your changes, use the arrow keys to select **Exit**, select **Exit Discarding Changes**, and then press **enter**.
- **4.** Select **Yes**.

## **Downloading a BIOS update**

**CAUTION:** To reduce the risk of damage to the computer or an unsuccessful installation, download and install a BIOS update only when the computer is connected to reliable external power using the AC adapter. Do not download or install a BIOS update while the computer is running on battery power, docked in an optional docking device, or connected to an optional power source. During the download and installation, follow these instructions:

Do not disconnect power from the computer by unplugging the power cord from the AC outlet.

Do not shut down the computer or initiate Sleep.

Do not insert, remove, connect, or disconnect any device, cable, or cord.

- **1.** From the Start screen, type hp support assistant, and then select the **HP Support Assistant** app.
- **2.** Click **Updates and tune-ups**, and then click **Check for HP updates now**.
- **3.** Follow the on-screen instructions.
- **4.** At the download area, follow these steps:
	- **a.** Identify the most recent BIOS update and compare it to the BIOS version currently installed on your computer. If the update is more recent than your BIOS, make a note of the date, name, or other identifier. You may need this information to locate the update later, after it has been downloaded to your hard drive.
	- **b.** Follow the on-screen instructions to download your selection to the hard drive.

If the update is more recent than your BIOS, make a note of the path to the location on your hard drive where the BIOS update is downloaded. You will need to access this path when you are ready to install the update.

**NOTE:** If you connect your computer to a network, consult the network administrator before installing any software updates, especially system BIOS updates.

BIOS installation procedures vary. Follow any instructions that are revealed on the screen after the download is complete. If no instructions are revealed, follow these steps:

- **1.** From the Start screen, type file, and then select **File Explorer**.
- **2.** Click your hard drive designation. The hard drive designation is typically Local Disk (C:).
- **3.** Using the hard drive path you recorded earlier, open the folder on your hard drive that contains the update.
- **4.** Double-click the file that has an .exe extension (for example, *filename*.exe).

The BIOS installation begins.

- **5.** Complete the installation by following the on-screen instructions.
- **X NOTE:** After a message on the screen reports a successful installation, you can delete the downloaded file from your hard drive.

# **Using HP PC Hardware Diagnostics (UEFI)**

HP PC Hardware Diagnostics is a Unified Extensible Firmware Interface (UEFI) that allows you to run diagnostic tests to determine whether the computer hardware is functioning properly. The tool runs outside the operating system so that it can isolate hardware failures from issues that are caused by the operating system or other software components.

To start HP PC Hardware Diagnostics UEFI:

**1.** Turn on or restart the computer, quickly press esc, and then press f2.

The BIOS searches three places for the diagnostic tools, in the following order:

- **a.** Connected USB drive
- <sup>2</sup> NOTE: To download the HP PC Hardware Diagnostics (UEFI) tool to a USB drive, see <u>Downloading</u> HP PC Hardware Diagnostics (UEFI) to a USB device on page 80.
- **b.** Hard drive
- **c.** BIOS
- **2.** When the diagnostic tool opens, use the keyboard arrow keys to select the type of diagnostic test you want to run, and then follow the on-screen instructions.

**NOTE:** If you need to stop a diagnostic test, press esc.

## **Downloading HP PC Hardware Diagnostics (UEFI) to a USB device**

**WE:** Instructions for downloading HP PC Hardware Diagnostics (UEFI) are provided in English only.

There are two options to download HP PC Hardware Diagnostics to a USB device:

#### **Download the latest UEFI version:**

- **1.** Go to [http://hp.com/go/techcenter/pcdiags.](http://hp.com/go/techcenter/pcdiags) The HP PC Diagnostics home page is displayed.
- **2.** In the HP PC Hardware Diagnostics section, click the **Download** link, and then select **Run**.

#### **Download any version of UEFI for a specific product:**

- **1.** Go to <http://www.hp.com/support>, and then select your country. The HP Support page is displayed.
- **2.** Click **Drivers & Downloads**.
- **3.** In the text box, enter the product name, and then click **Go**.

 $-$  or  $-$ 

Click **Find Now** to let HP automatically detect your product.

- **4.** Select your computer model, and then select your operating system.
- **5.** In the **Diagnostic** section, follow the on-screen instructions to select and download the UEFI version you want.

# **8 Using Setup Utility (BIOS) and System Diagnostics in Windows 7**

Setup Utility, or Basic Input/Output System (BIOS), controls communication between all the input and output devices on the system (such as disk drives, display, keyboard, mouse, and printer). Setup Utility (BIOS) includes settings for the types of devices installed, the startup sequence of the computer, and the amount of system and extended memory.

# **Starting Setup Utility (BIOS)**

To start Setup Utility (BIOS), follow these steps:

- **1.** Turn on or restart the computer, and then press esc while the "Press the ESC key for Startup Menu" message is displayed at the bottom of the screen.
- **2.** Press f10 to enter Setup Utility (BIOS).

Information about how to navigate in Setup Utility (BIOS) is located at the bottom of the screen.

**NOTE:** Use extreme care when making changes in Setup Utility (BIOS). Errors can prevent the computer from operating properly.

# **Updating the BIOS**

Updated versions of the BIOS may be available on the HP website.

Most BIOS updates on the HP website are packaged in compressed files called *SoftPaqs*.

Some download packages contain a file named Readme.txt, which contains information regarding installing and troubleshooting the file.

#### **Determining the BIOS version**

To determine whether available BIOS updates contain later BIOS versions than those currently installed on the computer, you need to know the version of the system BIOS currently installed.

BIOS version information (also known as *ROM date* and *System BIOS*) can be displayed by pressing fn+esc (if you are already in Windows) or by using Setup Utility (BIOS).

- **1.** Start Setup Utility (BIOS).
- **2.** Use the arrow keys to select **Main**.
- **3.** To exit Setup Utility (BIOS) without saving your changes, use the tab key and the arrow keys to select **Exit > Exit Discarding Changes**, and then press enter.

## **Downloading a BIOS update**

**CAUTION:** To reduce the risk of damage to the computer or an unsuccessful installation, download and install a BIOS update only when the computer is connected to reliable external power using the AC adapter. Do not download or install a BIOS update while the computer is running on battery power, docked in an optional docking device, or connected to an optional power source. During the download and installation, follow these instructions:

Do not disconnect power from the computer by unplugging the power cord from the AC outlet.

Do not shut down the computer or initiate Sleep or Hibernation.

Do not insert, remove, connect, or disconnect any device, cable, or cord.

- **1.** Select **Start > Help and Support > Maintain**.
- **2.** Follow the on-screen instructions to identify your computer and access the BIOS update you want to download.
- **3.** At the download area, follow these steps:
	- **a.** Identify the BIOS update that is later than the BIOS version currently installed on your computer. Make a note of the date, name, or other identifier. You may need this information to locate the update later, after it has been downloaded to your hard drive.
	- **b.** Follow the on-screen instructions to download your selection to the hard drive.

Make a note of the path to the location on your hard drive where the BIOS update is downloaded. You will need to access this path when you are ready to install the update.

**NOTE:** If you connect your computer to a network, consult the network administrator before installing any software updates, especially system BIOS updates.

BIOS installation procedures vary. Follow any instructions that are displayed on the screen after the download is complete. If no instructions are displayed, follow these steps:

- **1.** Open Windows Explorer by selecting **Start > Computer**.
- **2.** Double-click your hard drive designation. The hard drive designation is typically Local Disk (C:).
- **3.** Using the hard drive path you recorded earlier, open the folder on your hard drive that contains the update.
- **4.** Double-click the file that has an .exe extension (for example, *filename*.exe).

The BIOS installation begins.

- **5.** Complete the installation by following the on-screen instructions.
- **X NOTE:** After a message on the screen reports a successful installation, you can delete the downloaded file from your hard drive.

# **Using HP PC Hardware Diagnostics (UEFI)**

HP PC Hardware Diagnostics is a Unified Extensible Firmware Interface (UEFI) that allows you to run diagnostic tests to determine whether the computer hardware is functioning properly. The tool runs outside the operating system so that it can isolate hardware failures from issues that are caused by the operating system or other software components.

To start HP PC Hardware Diagnostics UEFI:

- **1.** Turn on or restart the computer, quickly press esc, and then press f2. The BIOS searches three places for the diagnostic tools, in the following order:
	- **a.** Connected USB drive

**X NOTE:** To download the HP PC Hardware Diagnostics (UEFI) tool to a USB drive, see Downloading HP PC Hardware Diagnostics (UEFI) to a USB device on page 59.

- **b.** Hard drive
- **c.** BIOS
- **2.** When the diagnostic tool opens, use the keyboard arrow keys to select the type of diagnostic test you want to run, and then follow the on-screen instructions.

### **Downloading HP PC Hardware Diagnostics (UEFI) to a USB device**

There are two options to download HP PC Hardware Diagnostics to a USB device:

#### **Download the latest UEFI version:**

- **1.** Go to [http://hp.com/go/techcenter/pcdiags.](http://hp.com/go/techcenter/pcdiags) The HP PC Diagnostics home page is displayed.
- **2.** In the HP PC Hardware Diagnostics section, click the **Download** link, and then select **Run**.

#### **Download any version of UEFI for a specific product:**

- **1.** Go to <http://www.hp.com/support>, and then select your country. The HP Support page is displayed.
- **2.** Click **Drivers & Downloads**.
- **3.** In the text box, enter the product name, and then click **Go**.

 $-$  or  $-$ 

Click **Find Now** to let HP automatically detect your product.

- **4.** Select your computer model, and then select your operating system.
- **5.** In the **Diagnostic** section, follow the on-screen instructions to select and download the UEFI version you want.

# **9 Using Setup Utility (BIOS) and System Diagnostics in Ubuntu Linux**

Setup Utility, or Basic Input/Output System (BIOS), controls communication between all the input and output devices on the system (such as disk drives, display, keyboard, mouse, and printer). Setup Utility includes settings for the types of peripherals installed, the startup sequence of the computer, and the amount of system and extended memory.

**X NOTE:** Use extreme care when making changes in Setup Utility. Errors can prevent the computer from operating properly.

# **Starting Setup Utility**

**▲** Turn on or restart the computer. While the "Press the ESC key for Startup Menu" message is displayed in the lower-left corner of the screen, press esc. When the Startup Menu is displayed, press f10.

# **Using Setup Utility**

## **Changing the language of Setup Utility**

- **1.** Start Setup Utility.
- **2.** Use the arrow keys to select **System Configuration > Language**, and then press enter.
- **3.** Use the arrow keys to select a language, and then press enter.
- **4.** When a confirmation prompt with your language selected is displayed, press enter.
- **5.** To save your change and exit Setup Utility, use the arrow keys to select **Exit > Exit Saving Changes**, and then press enter.

Your change takes effect immediately.

### **Navigating and selecting in Setup Utility**

Setup Utility does not support the TouchPad. Navigation and selection are by keystroke.

- To choose a menu or a menu item, use the arrow keys.
- To choose an item in a list or to toggle a field—for example an Enable/Disable field—use either the arrow keys or f5 and f6.
- To select an item, press enter.
- **To close a text box or return to the menu display, press esc.**
- To display additional navigation and selection information while Setup Utility is open, press f1.

## **Displaying system information**

- **1.** Start Setup Utility.
- **2.** Select the **Main** menu. System information such as the system time and date, and identification information about the computer is displayed.
- **3.** To exit Setup Utility without changing any settings, use the arrow keys to select **Exit > Exit Discarding Changes**, and then press enter.

## **Restoring factory default settings in Setup Utility**

- **1.** Start Setup Utility.
- **2.** Use the arrow keys to select **Exit > Load Setup Defaults**, and then press enter.
- **3.** When the Setup Confirmation is displayed, press enter.
- **4.** To save your change and exit Setup Utility, use the arrow keys to select **Exit > Exit Saving Changes**, and then press enter.

The Setup Utility factory settings take effect when the computer restarts.

**NOTE:** Your password, security, and language settings are not changed when you restore the factory settings.

## **Exiting Setup Utility**

To exit Setup Utility and save your changes from the current session:

If the Setup Utility menus are not visible, press esc to return to the menu display. Then use the arrow keys to select **Exit > Exit Saving Changes**, and then press enter.

● To exit Setup Utility without saving your changes from the current session:

If the Setup Utility menus are not visible, press esc to return to the menu display. Then use the arrow keys to select **Exit > Exit Discarding Changes**, and then press enter.

# **Using HP PC Hardware Diagnostics (UEFI)**

HP PC Hardware Diagnostics is a Unified Extensible Firmware Interface (UEFI) that allows you to run diagnostic tests to determine whether the computer hardware is functioning properly. The tool runs outside the operating system so that it can isolate hardware failures from issues that are caused by the operating system or other software components.

To start HP PC Hardware Diagnostics UEFI:

- **1.** Turn on or restart the computer, quickly press esc, and then press f2. The BIOS searches three places for the diagnostic tools, in the following order:
	- **a.** Connected USB drive
	- **X NOTE:** To download the HP PC Hardware Diagnostics (UEFI) tool to a USB drive, see Downloading HP PC Hardware Diagnostics (UEFI) to a USB device on page 59.
	- **b.** Hard drive
	- **c.** BIOS
- **2.** When the diagnostic tool opens, use the keyboard arrow keys to select the type of diagnostic test you want to run, and then follow the on-screen instructions.

## **Downloading HP PC Hardware Diagnostics (UEFI) to a USB device**

**NOTE:** Instructions for downloading HP PC Hardware Diagnostics (UEFI) are provided in English only and you must use a Windows computer to download and create the HP UEFI support environment because only .exe files are offered.

There are two options to download HP PC Hardware Diagnostics to a USB device:

#### **Download the latest UEFI version:**

- **1.** Go to [http://hp.com/go/techcenter/pcdiags.](http://hp.com/go/techcenter/pcdiags) The HP PC Diagnostics home page is displayed.
- **2.** In the HP PC Hardware Diagnostics section, click the **Download** link, and then select **Run**.

#### **Download any version of UEFI for a specific product:**

- **1.** Go to <http://www.hp.com/support>, and then select your country. The HP Support page is displayed.
- **2.** Click **Drivers & Downloads**.
- **3.** In the text box, enter the product name, and then click **Go**.

 $-$  or  $-$ 

Click **Find Now** to let HP automatically detect your product.

- **4.** Select your computer model, and then select your operating system.
- **5.** In the **Diagnostic** section, follow the on-screen instructions to select and download the UEFI version you want.

# **10 Windows 7 backing up, restoring, and recovering**

Your computer includes tools provided by the operating system and HP to help you safeguard your information and retrieve it if ever needed.

# **Creating backups**

- **1.** Use HP Recovery Manager to create recovery media immediately after you set up the working computer.
- **2.** As you add hardware and software programs, create system restore points.
- **3.** As you add photos, video, music, and other personal files, create a backup of your system and personal information.

### **Creating recovery media to recover the original system**

After you successfully set up the computer, you should create recovery discs or a recovery flash drive using HP Recovery Manager. You will need these recovery discs or recovery flash drive to perform a system recovery should the hard drive become corrupted. A system recovery reinstalls the original operating system, and then configures the settings for the default programs.

#### **What you need to know**

- Only one set of recovery media can be created. Handle these recovery tools carefully, and keep them in a safe place.
- HP Recovery Manager examines the computer and determines the required storage capacity for the flash drive or the number of blank DVD discs that will be required.

Use DVD-R, DVD+R, DVD-R DL, DVD+R DL discs or a flash drive. Do not use rewriteable discs such as CD ±RW, DVD±RW, double-layer DVD±RW, and BD-RE (rewritable Blu-ray) discs; they are not compatible with HP Recovery Manager software.

- If your computer does not include an integrated optical drive, you can use an optional external optical drive (purchased separately) to create recovery discs, or you can obtain recovery discs for your computer from the HP website. If you use an external optical drive, it must be connected directly to a USB port on the computer, not to a USB port on an external device, such as a USB hub.
- Be sure that the computer is connected to AC power before you begin creating the recovery media.
- The creation process can take up to an hour or more. Do not interrupt the creation process.
- Store the recovery media in a safe location, separate from the computer.
- If necessary, you can exit the program before you have finished creating the recovery media. The next time you open HP Recovery Manager, you will be prompted to continue the process.

#### **Creating the recovery media**

- **1.** Select **Start** and type recovery in the search field. Select **Recovery Manager** from the list. Allow the action to continue, if prompted.
- **2.** Click **Recovery Media Creation**.
- **3.** Follow the on-screen instructions to continue.

To recover, see [Recovering the original system using HP Recovery Manager on page 90.](#page-99-0)

#### **Creating system restore points**

A system restore point is a snapshot of certain hard drive contents saved by Windows System Restore at a specific time. A restore point contains information such as registry settings that Windows uses. Restoring to a previous restore point allows you to reverse changes that have been made to the system since the restore point was created.

Restoring to an earlier system restore point does not affect data files saved or emails created since the last restore point, but it does affect software you may have installed.

For example, if you download a photo from a digital camera and then restore the computer to the state it was on the previous day, the photo remains on the computer.

However, if you install photo viewing software and then restore your computer to the state it was on the previous day, the software will be uninstalled, and you won't be able to use it.

#### **What you need to know**

- If you restore to a restore point and then change your mind, you can undo the restoration.
- You should create system restore points:
	- Before you add or change software or hardware
	- Periodically, whenever the computer is running normally
- System Restore also saves shadow copies of files that have been changed since the last restore point was created. For more information about using shadow copies to restore, see Help and Support.

#### **Creating a system restore point**

- **1.** Select **Start > Control Panel > System and Security > System**.
- **2.** In the left pane, click **System Protection**.
- **3.** Click the **System Protection** tab.
- **4.** Click **Create**, and follow the on-screen instructions.

To restore, see [Restoring to a previous system restore point on page 90](#page-99-0).

#### **Backing up system and personal information**

Your computer stores information that is important to you, such as files, emails, and photos, and you will want to keep that information even if you download a virus or the system stops working properly. How completely you are able to recover your files depends on how recent your backup is. As you add new software and data files, you should create backups on a regular basis.

#### **Tips for a successful backup**

- Number backup discs before inserting them into the optical drive.
- Store personal files in the Documents, Music, Pictures, and Videos libraries, and back up these folders periodically.
- Save customized settings in a window, toolbar, or menu bar by taking a screen shot of your settings. The screen shot can be a time-saver if you have to re-enter your preferences.

To create a screen shot:

- **1.** Display the screen you want to save.
- **2.** Copy the screen image:

To copy only the active window, press alt+prt sc.

To copy the entire screen, press prt sc.

- **3.** Open a word-processing document or graphics editing program, and then select **Edit > Paste**. The screen image is added to the document.
- **4.** Save and print the document.

#### **What you need to know**

- You can back up your information to an optional external hard drive, a flash drive, a network drive, or discs.
- Connect the computer to AC power during backups.
- Allow enough time for the backup. Depending on files sizes, it may take more than an hour.
- Verify the amount of free space on your backup storage device before you back up.
- You should back up:
	- Before adding or changing software or hardware.
	- Before the computer is repaired or restored.
	- On a regular schedule to be sure you have recent copies of personal information.
	- After you add many files—for example, if you saved videos from a birthday party.
	- Before using antivirus software to remove a malicious program.
	- After adding information that is hard to replace, such as pictures, videos, music, project files, or data records.

#### **Creating a backup using Windows Backup and Restore**

Windows allows you to back up files using Windows Backup and Restore. You can select the level you want to back up, from individual folders to drives. The backups are compressed to save space. To back up:

- **1.** Select **Start > Control Panel > System and Security > Backup and Restore**.
- **2.** Follow the on-screen instructions to schedule and create a backup.

**X NOTE:** Windows includes the User Account Control feature to improve the security of the computer. You may be prompted for your permission or password for tasks such as installing software, running utilities, or changing Windows settings. See Help and Support for more information.

To restore, see [Restoring specific files using Windows Backup and Restore on page 90.](#page-99-0)

# <span id="page-99-0"></span>**Restore and recovery**

### **Restoring to a previous system restore point**

Sometimes installing a software program causes your computer or Windows to behave unpredictably. Usually uninstalling the software fixes the problems. If uninstalling does not fix the problems, you can restore the computer to a previous system restore point (created at an earlier date and time).

To restore to a previous system restore point, when the computer was running correctly:

- **1.** Select **Start > Control Panel > System and Security > System**.
- **2.** In the left pane, click **System Protection**.
- **3.** Click the **System Protection** tab.
- **4.** Click **System Restore**, and follow the on-screen instructions.

#### **Restoring specific files**

If files are accidentally deleted from the hard disk and they can no longer be restored from the Recycle Bin, or if files become corrupt, restoring specific files is useful. Restoring specific files is also useful if you ever choose to recover the original system using HP Recovery Manager. You can only restore specific files that you have backed up before.

#### **Restoring specific files using Windows Backup and Restore**

Windows allows you to restore files that were backed up using Windows Backup and Restore:

- **1.** Select **Start > Control Panel > System and Security > Backup and Restore**.
- **2.** Follow the on-screen instructions to restore your backup.
- **WE:** Windows includes the User Account Control feature to improve the security of the computer. You may be prompted for your permission or password for tasks such as installing software, running utilities, or changing Windows settings. See Help and Support for more information.

### **Recovering the original system using HP Recovery Manager**

HP Recovery Manager software allows you to repair or recover the computer to its original factory state.

#### **What you need to know**

- HP Recovery Manager recovers only software that was installed at the factory. For software not provided with this computer, you must either download the software from the manufacturer's website or reinstall the software from the disc provided by the manufacturer.
- A system recovery should be used as a final attempt to correct computer issues. If you have not already tried restore points (see Restoring to a previous system restore point on page 90) and partial restores (see Restoring specific files on page 90), try them before using HP Recovery Manager to recover your system.
- A system recovery must be performed if the computer hard drive fails or if all attempts to correct any functional computer issues fail.
- If the recovery media do not work, you can obtain recovery discs for your system from the HP website.
- The Minimized Image Recovery option is recommended for advanced users only. All hardware-related drivers and software are re-installed, but other software applications are not. Do not interrupt the process until it is complete, otherwise the recovery will fail.

#### **Recovering using HP Recovery partition (select models only)**

The HP Recovery partition (select models only), allows you to restore your system without the need for recovery discs or a recovery flash drive. This type of recovery can only be used if the hard drive is still working.

To check for the presence of a recovery partition, select **Start**, right-click **Computer** then select **Manage > Disk Management**. If the recovery partition is present, a Recovery drive is listed in the window.

**X NOTE:** Recovery discs have been included if your computer did not ship with a recovery partition.

- **1.** Access HP Recovery Manager in either of the following ways:
	- Select **Start** and type recovery in the search field. Select **Recovery Manager** from the list.

 $-$  or  $-$ 

- Turn on or restart the computer, and then press esc while the "Press the ESC key for Startup Menu" message is displayed at the bottom of the screen. Then press f11 while the "F11 (System Recovery)" message is displayed on the screen.
- **2.** Click **System Recovery** in the **HP Recovery Manager** window.
- **3.** Follow the on-screen instructions.

#### **Recovering using the recovery media**

- **1.** If possible, back up all personal files.
- **2.** Insert the first recovery disc into the optical drive on your computer or an optional external optical drive, and then restart the computer.

 $-$  or  $-$ 

Insert the recovery flash drive into a USB port on your computer, and then restart the computer.

- **X** NOTE: If the computer does not automatically restart in HP Recovery Manager, change the computer boot order. See Changing the computer boot order on page 91.
- **3.** Press f9 at system bootup.
- **4.** Select the optical drive or the flash drive.
- **5.** Follow the on-screen instructions.

#### **Changing the computer boot order**

To change the boot order for recovery discs:

- **1.** Restart the computer.
- **2.** Press esc while the computer is restarting, and then press f**9** for boot options.
- **3.** Select **Internal CD/DVD ROM Drive** from the boot options window.

To change the boot order for a recovery flash drive:

- **1.** Insert the flash drive into a USB port.
- **2.** Restart the computer.
- **3.** Press esc while the computer is restarting, and then press f9 for boot options.
- **4.** Select the flash drive from the boot options window.

# <span id="page-102-0"></span>**11 Windows 8.1 Backing up, restoring, and recovering**

Your computer includes tools provided by HP and Windows to help you safeguard your information and retrieve it if you ever need to. These tools will help you return your computer to a proper working state or even back to the original factory state, all with simple steps.

This chapter provides information about the following processes:

- Creating recovery media and backups
- Restoring and recovering your system

**X NOTE:** This chapter describes an overview of backing up, restoring and recovering options. For more details about the tools provided, see Help and Support. From the Start screen, type help, and then select **Help and Support**.

# **Creating recovery media and backups**

**1.** After you successfully set up the computer, create HP Recovery media. This step creates a backup of the HP Recovery partition on the computer. The backup can be used to reinstall the original operating system in cases where the hard drive is corrupted or has been replaced.

HP Recovery media you create will provide the following recovery options:

- System Recovery—Reinstalls the original operating system and the programs that were installed at the factory.
- Minimized Image Recovery—Reinstalls the operating system and all hardware-related drivers and software, but not other software applications.
- Factory Reset—Restores the computer to the state its original factory state by deleting all information from the hard drive and re-creating the partitions. Then it reinstalls the operating system and the software that was installed at the factory.

See Creating HP Recovery media on page 93.

**2.** Use the Windows tools to create system restore points and create backups of personal information. For more information and steps, see Windows Help and Support. From the Start screen, type help, and then select **Help and Support**.

#### **Creating HP Recovery media**

HP Recovery Manager is a software program that offers a way to create recovery media after you successfully set up the computer. HP Recovery media can be used to perform system recovery if the hard drive becomes corrupted. System recovery reinstalls the original operating system and the software programs installed at the factory, and then configures the settings for the programs. HP Recovery media can also be used to customize the system or restore the factory image if you replace the hard drive.

- Only one set of HP Recovery media can be created. Handle these recovery tools carefully, and keep them in a safe place.
- HP Recovery Manager examines the computer and determines the required storage capacity for the blank USB flash drive or the number of blank DVD discs that will be required.
- To create recovery discs, your computer must have an optical drive with DVD writer capability, and you must use only high-quality blank DVD-R, DVD+R, DVD-R DL, DVD+R DL discs. Do not use rewritable discs such as CD±RW, DVD±RW, double-layer DVD±RW, or BD-RE (rewritable Blu-ray) discs; they are not compatible with HP Recovery Manager software. Or instead you can use a high-quality blank USB flash drive.
- If your computer does not include an integrated optical drive with DVD writer capability, but you would like to create DVD recovery media, you can use an external optical drive (purchased separately) to create recovery discs, or you can obtain recovery discs for your computer from the HP website. For U.S. support, go to [http://www.hp.com/go/contactHP.](http://www.hp.com/go/contactHP) For worldwide support, go to [http://welcome.hp.com/country/us/en/wwcontact\\_us.html](http://welcome.hp.com/country/us/en/wwcontact_us.html). If you use an external optical drive, it must be connected directly to a USB port on the computer; the drive cannot be connected to a USB port on an external device, such as a USB hub.
- Be sure that the computer is connected to AC power before you begin creating the recovery media.
- **The creation process can take up to an hour or more. Do not interrupt the creation process.**
- If necessary, you can exit the program before you have finished creating all of the recovery DVDs. HP Recovery Manager will finish burning the current DVD. The next time you start HP Recovery Manager, you will be prompted to continue, and the remaining discs will be burned.

To create HP Recovery media:

- **1.** From the Start screen, type recovery, and then select **HP Recovery Manager**.
- **2.** Select **Create recovery media**, and follow the on-screen instructions to continue.

If you ever need to recover the system, see [Recovering using HP Recovery Manager on page 95](#page-104-0).

# **Restore and recovery**

There are several options for recovering your system. Choose the method that best matches your situation and level of expertise:

- Windows offers several options for restoring from backup, refreshing the computer, and resetting the computer to its original state. For more information and steps, see Help and Support. From the Start screen, type help, and then select **Help and Support**.
- If you need to correct a problem with a preinstalled application or driver, use the Drivers and Applications Reinstall option of HP Recovery Manager to reinstall the individual application or driver.

From the Start screen, type recovery, select **HP Recovery Manager**, and then select **Reinstall drivers and/or applications**, and follow the on-screen instructions.

If you want to reset your computer using a minimized image, you can choose the HP Minimized Image Recovery option from the HP Recovery partition or HP Recovery media. Minimized Image Recovery installs only drivers and hardware-enabling applications. Other applications included in the image continue to be available for installation through the Drivers and Applications Reinstall option in HP Recovery Manager.

For more information, see [Recovering using HP Recovery Manager on page 95](#page-104-0).

- <span id="page-104-0"></span>If you want to recover the computer's original factory partitioning and content, you can choose the System Recovery option from the HP Recovery media. For more information, see Recovering using HP Recovery Manager on page 95.
- If you have replaced the hard drive, you can use the Factory Reset option of HP Recovery media to restore the factory image to the replacement drive. For more information, see Recovering using HP Recovery Manager on page 95.
- If you wish to remove the recovery partition to reclaim hard drive space, HP Recovery Manager offers the Remove Recovery Partition option.

For more information, see [Removing the HP Recovery partition on page 96.](#page-105-0)

## **Recovering using HP Recovery Manager**

HP Recovery Manager software allows you to recover the computer to its original factory state. Using the HP Recovery media you created, you can choose from one of the following recovery options:

- System Recovery—Reinstalls the original operating system, and then configures the settings for the programs that were installed at the factory.
- Minimized Image Recovery (select models only)—Reinstalls the operating system and all hardwarerelated drivers and software, but not other software applications.
- Factory Reset—Restores the computer to the state its original factory state by deleting all information from the hard drive and re-creating the partitions. Then it reinstalls the operating system and the software that was installed at the factory.

The HP Recovery partition (select models only) allows System Recovery (on Windows 8.1 models) and Minimized Image Recovery.

#### **What you need to know**

- HP Recovery Manager recovers only software that was installed at the factory. For software not provided with this computer, you must either download the software from the manufacturer's website or reinstall the software from the media provided by the manufacturer.
- Recovery through HP Recovery Manager should be used as a final attempt to correct computer issues.
- HP Recovery media must be used if the computer hard drive fails.
- To use the Factory Reset or System Recovery options, you must use HP Recovery media.
- **•** If the HP Recovery media do not work, you can obtain recovery media for your system from the HP website. For U.S. support, go to <http://www.hp.com/go/contactHP>. For worldwide support, go to [http://welcome.hp.com/country/us/en/wwcontact\\_us.html](http://welcome.hp.com/country/us/en/wwcontact_us.html).

**IMPORTANT:** HP Recovery Manager does not automatically provide backups of your personal data. Before beginning recovery, back up any personal data you wish to retain.

#### **Using the HP Recovery partition (select models only)**

The HP Recovery partition allows you to perform a system recovery (on Windows 8.1 models) or a minimized image recovery without the need for recovery discs or a recovery USB flash drive. This type of recovery can only be used if the hard drive is still working.

To start HP Recovery Manager from the HP Recovery partition:

**1.** Press f11 while the computer boots.

 $-$  or  $-$ 

Press and hold f11 as you press the power button.

- <span id="page-105-0"></span>**2.** Select **Troubleshoot** from the boot options menu.
- **3.** Select **Recovery Manager**, and follow the on-screen instructions.

#### **Using HP Recovery media to recover**

You can use HP Recovery media to recover the original system. This method can be used if your system does not have an HP Recovery partition or if the hard drive is not working properly.

- **1.** If possible, back up all personal files.
- **2.** Insert the first HP Recovery disc you created into the optical drive on your computer or into an optional external optical drive, and then restart the computer.

 $-$  or  $-$ 

Insert the HP Recovery USB flash drive you created into a USB port on your computer, and then restart the computer.

- **W** NOTE: If the computer does not automatically restart in HP Recovery Manager, change the computer boot order. See Changing the computer boot order on page 96.
- **3.** Follow the on-screen instructions.

#### **Changing the computer boot order**

If computer does not restart in HP Recovery Manager, you can change the computer boot order, which is the order of devices listed in BIOS where the computer looks for startup information. You can change the selection for an optical drive or a USB flash drive.

To change the boot order:

- **1.** Insert the HP Recovery media you created.
- **2.** Restart the computer.
- **3.** Press and hold esc while the computer is restarting, and then press f9 for boot options.
- **4.** Select the optical drive or USB flash drive you want to boot from.
- **5.** Follow the on-screen instructions.

#### **Removing the HP Recovery partition**

HP Recovery Manager software allows you to remove the HP Recovery partition to free up hard drive space.

**IMPORTANT:** Removing the HP Recovery partition means you can no longer use Windows Refresh, the Windows Remove everything and reinstall Windows option, or the HP Recovery Manager option for minimized image recovery. Create HP Recovery media before removing the Recovery partition to ensure you have recovery options; see [Creating HP Recovery media on page 93.](#page-102-0)

Follow these steps to remove the HP Recovery partition:

- **1.** From the Start screen, type recovery, and then select **HP Recovery Manager**.
- **2.** Select **Remove Recovery Partition**, and follow the on-screen instructions to continue.

# **12 Ubuntu Linux – Backing up, restoring, and recovering**

Recovery after a system failure is as good as your most recent backup. As you add new software and data files, you should continue to back up your system on a regular basis to maintain a reasonably current backup.

## **Performing a system recovery**

The Deja Dup Restore Tool allows you to repair or restore the computer to its original factory state. You can create an image restore DVD using an optional external DVD±RW optical drive. You can also create a restore image on a USB storage device.

**AUTION:** Using Restore completely erases hard drive contents and reformats the hard drive. All files you have created and any software installed on the computer are permanently removed. The recovery tool reinstalls the original operating system and programs and drivers that were installed at the factory. Software, drivers, and updates not installed at the factory must be manually reinstalled. Personal files must be restored from a backup.

**NOTE:** HP recommends that you create the image restore in the event of a system failure.

#### **Creating the restore DVDs**

The restore creation software creates a set of system restore discs using blank, writable DVDs (DVD-R or DVD +R). HP recommends using blank DVD+R discs from a manufacturer you trust, because these recovery DVDs are so important. You need approximately 3 blank DVD+R discs. The program states how many discs are needed at the beginning of the process.

To create restore DVDs:

- **1.** Click the **System menu** icon at the far right of the top panel, and then click **System Settings > Backup**.
- **2.** Select **Storage** from the panel on the left side of the window, click the down-arrow next to **Backup Location**, and select the DVD from the drop-down list.
- **3.** Select **Overview** from the panel on the left side of the window, and then click **Back Up Now**.
- **4.** Follow the on-screen instructions.

#### **Creating a restore image on a USB device**

*X* **NOTE:** Be sure AC power is connected to the computer you begin.

Verify the exact amount of free space on your storage device before you begin the creation process. For most models, you will need at least 8 GB of free space on the storage device. However, depending on the drivers and software installed on your computer, you may need slightly more than 8 GB of space. **HP recommends that you use a 16 GB device or above for best results.**

**IMPORTANT:** Remember to insert your USB device into the USB port on the computer before starting this procedure.

To create the restore image:

- **1.** Click the **System menu** icon at the far right of the top panel, and then click **System Settings > Backup**.
- **2.** Select **Storage** from the panel on the left side of the window, click the down-arrow next to **Backup location**, and select the USB device from the drop-down list.
- **NOTE:** If the USB device is not listed in the drop-down list for Backup Location, select **Local Folder**, and then click the **Choose Folder** button. Select the USB device from the panel on the left side of the **Choose Folder** window, and click **OK**.
- **3.** Select **Overview** from the panel on the left side of the window, and then click **Backup Now**.
- **4.** Follow the on-screen instructions.

#### **Performing recovery using the restore media**

*X* **NOTE:** The following procedure uses the F11 BIOS Recovery feature to perform the recovery.

- **1.** If possible, back up all personal files.
- **2.** Shut down the computer.
- **3.** Be sure the restore DVD or USB device is connected to the computer.
- **4.** Restart the computer.
- **5.** Using the arrow keys, select **Recovery**, and then press enter.
- **6.** Follow the on-screen instructions.

**X NOTE:** If you are unable to boot (start up) your computer with the primary operating system, and you did not create a system recovery disc, you must purchase an *Ubuntu Operating System* DVD to reinstall the operating system. For additional information, refer to the *Worldwide Telephone Numbers* booklet for more information.

# **Backing up your information**

You should back up your computer files on a regular schedule to maintain a current backup. You can manually back up your information to an optional external drive, a network drive, discs, or the Ubuntu One website. Back up your system at the following times:

- At regularly scheduled times
- Before the computer is repaired or restored
- Before you add or modify hardware or software

To back up your home directory files to the Ubuntu website using the Deja Dup Backup Tool:

**X NOTE:** Before you back up your information, be sure you have designated a location to save the backup files.

- **1.** Click the **System menu** icon at the far right of the top panel, and then click **System Settings > Backup** icon.
- **2.** Select **Folders** from the panel on the left side of the window, and beneath **Folders to back up**, select the folders to back up.
- **3.** Select **Storage** from the panel on the left side of the window, click the down-arrow next to **Backup Location**, and select **Ubuntu One** from the drop-down list.
- **4.** Select **Overview** from the panel on the left side of the window, and then click **Back Up Now**.
- **X NOTE:** The first time you backup your files to Ubuntu One, you will need to create an account to sign into Ubuntu One. Enter your email address and password into the account sign-in boxes and follow the on-screen instructions to complete the sign-in process.

To restore backup files:

- **1.** Click the **System menu** icon at the far right of the top panel, and then click **System Settings > Backup** icon.
- **2.** Click **Restore**, select the location of the backup files and the folder name, and then click **Forward**.
- **3.** Under **Restore from When?**, select the date of the files to be restored and click **Forward**.
- **4.** Select the location and folder where the files are to be restored and click **Forward**.
- **5.** Follow the on-line instructions.
- **6.** Click **Restore** to start restoring the files, or click **Cancel** to cancel the operation.

**W** NOTE: You may also back up to cloud storage services provided by various companies. For a small fee, they will keep your backup for you. A cloud service is recommended since it is an easy way to keep your backups off-site and safe from any disaster.

# <span id="page-109-0"></span>**13 Specifications**

## **Computer specifications**

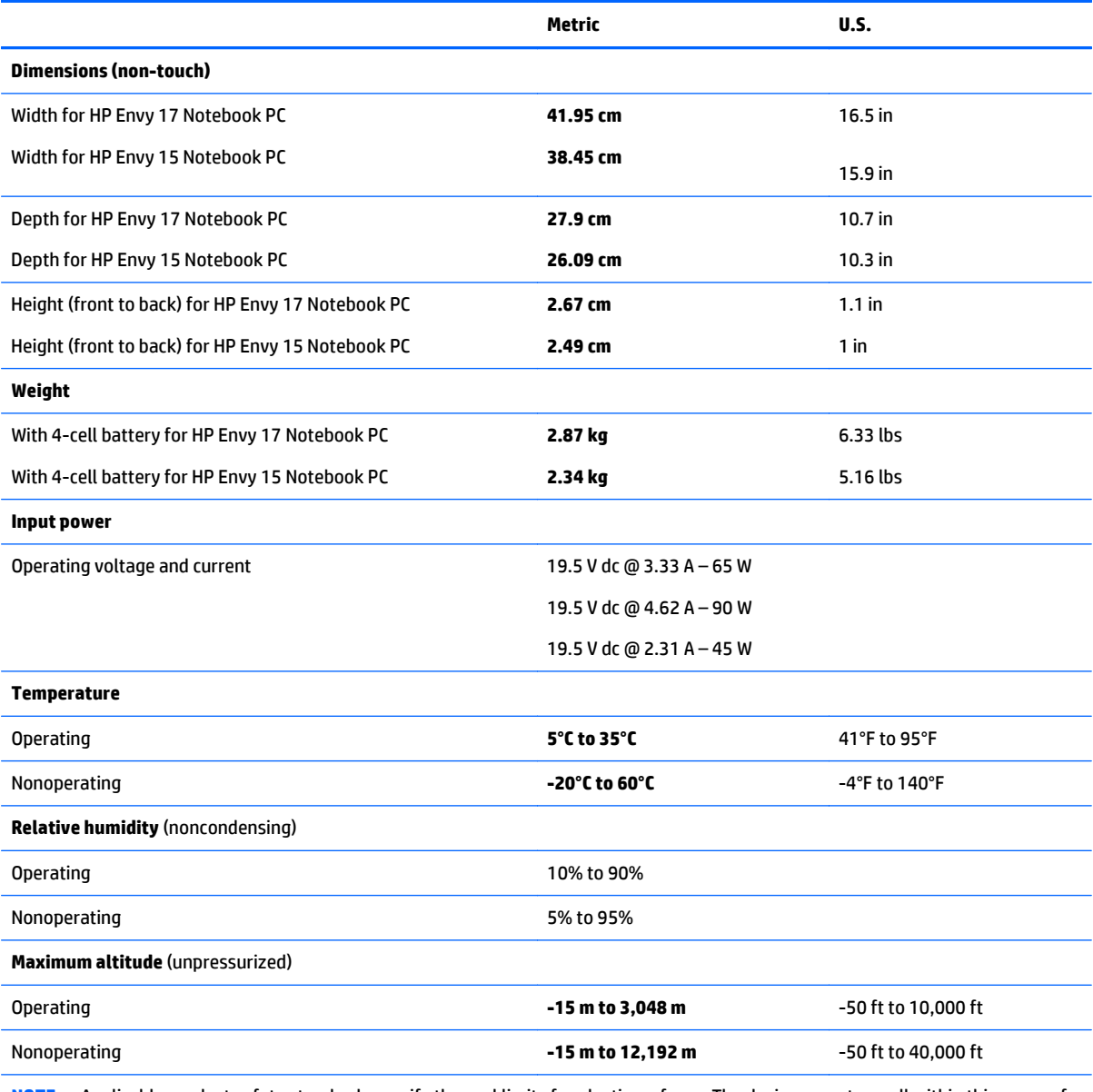

**NOTE:** Applicable product safety standards specify thermal limits for plastic surfaces. The device operates well within this range of temperatures.

## <span id="page-110-0"></span>**43.9-cm (17.3-in), HD+ display specifications**

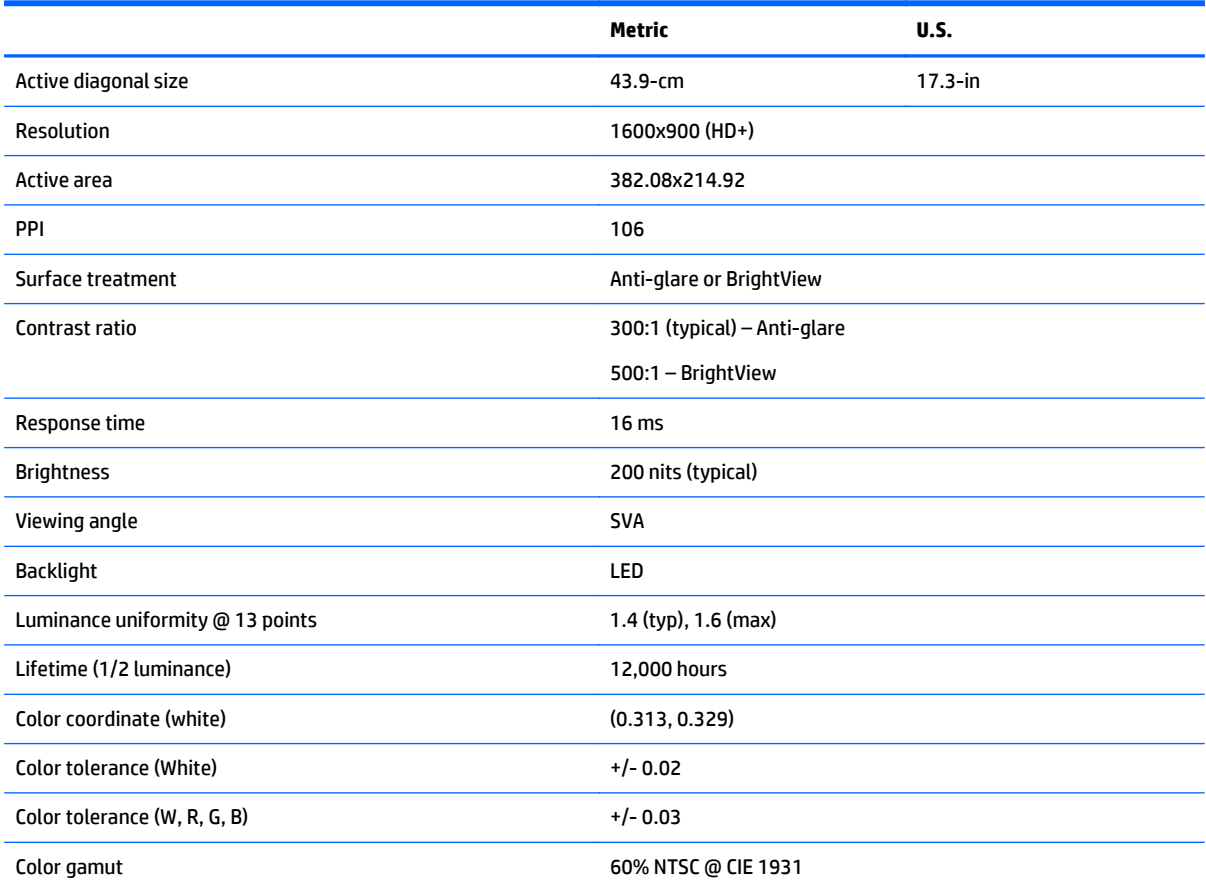

## <span id="page-111-0"></span>**39.6-cm (15.6-in) display specifications**

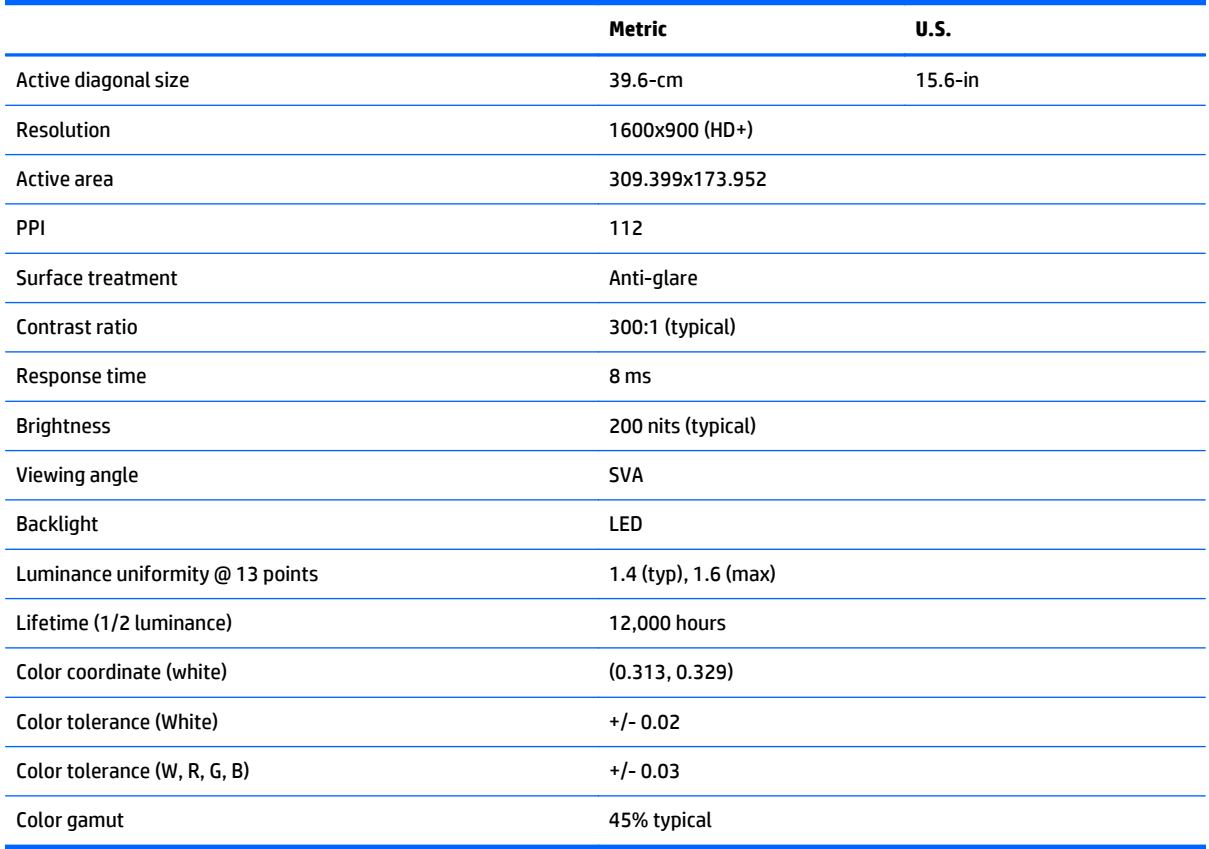

## **Hard drive specifications**

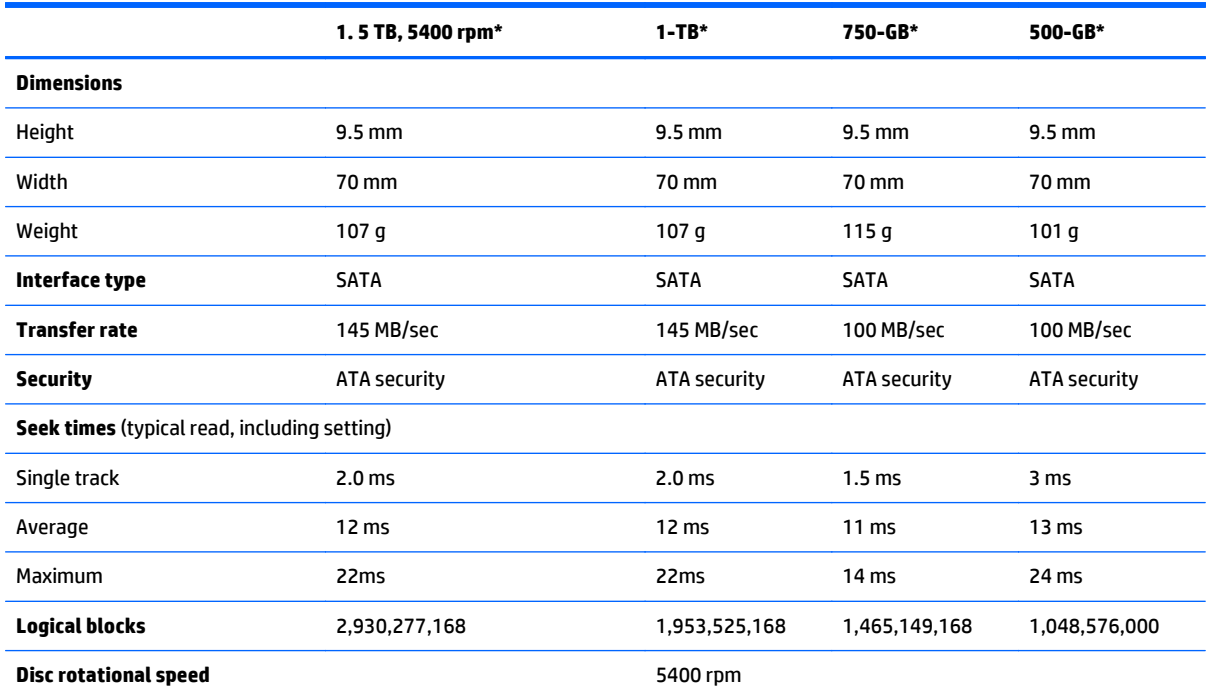

<span id="page-112-0"></span>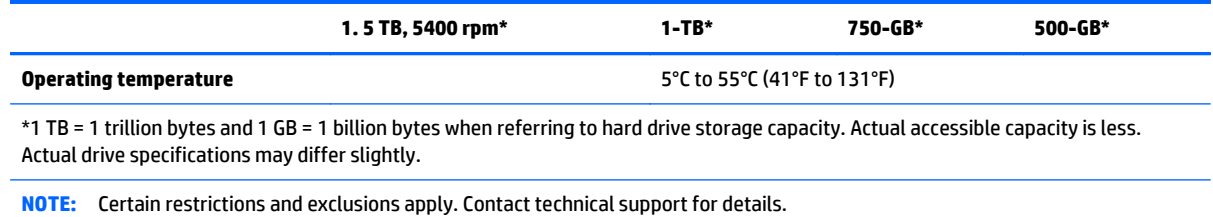

### **DVD±RW SuperMulti Double-Layer Combination Drive specifications**

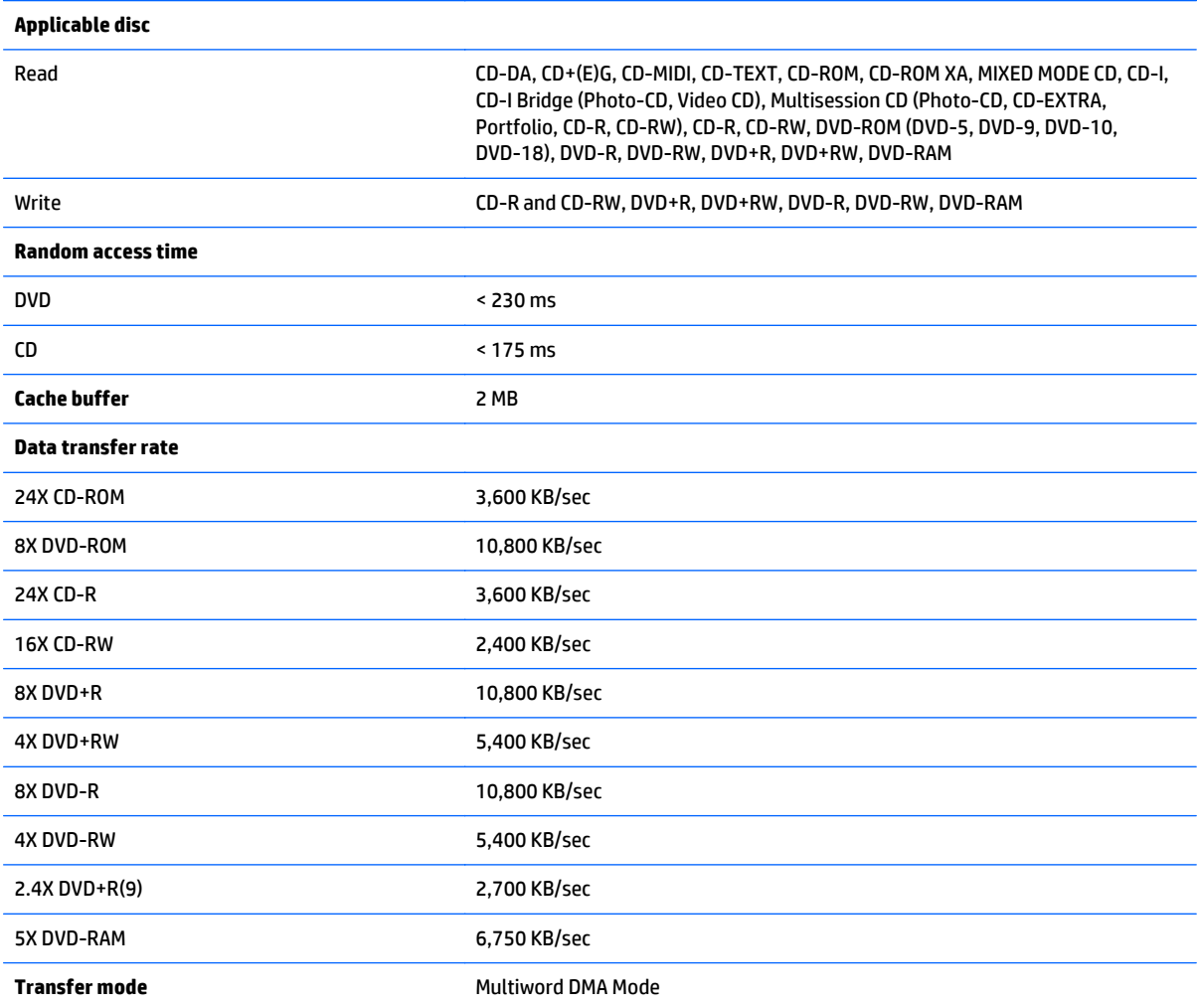

# <span id="page-113-0"></span>**14 Power cord set requirements**

The wide-range input feature of the computer permits it to operate from any line voltage from 100 to 120 volts AC, or from 220 to 240 volts AC.

The 3-conductor power cord set included with the computer meets the requirements for use in the country or region where the equipment is purchased.

Power cord sets for use in other countries and regions must meet the requirements of the country or region where the computer is used.

### **Requirements for all countries**

The following requirements are applicable to all countries and regions:

- The length of the power cord set must be at least **1.0 m** (3.3 ft) and no more than **2.0 m** (6.5 ft).
- All power cord sets must be approved by an acceptable accredited agency responsible for evaluation in the country or region where the power cord set will be used.
- The power cord sets must have a minimum current capacity of 10 A and a nominal voltage rating of 125 or 250 V ac, as required by the power system of each country or region.
- The appliance coupler must meet the mechanical configuration of an EN 60 320/IEC 320 Standard Sheet C13 connector for mating with the appliance inlet on the back of the computer.

### **Requirements for specific countries and regions**

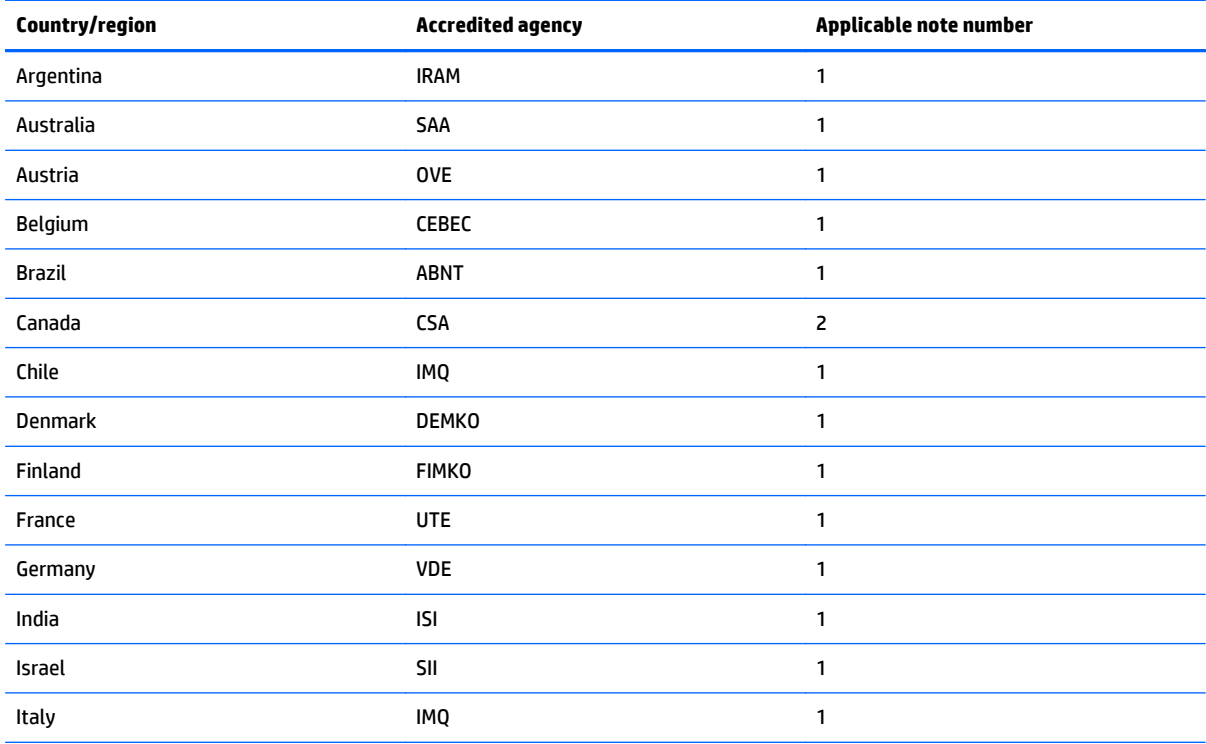

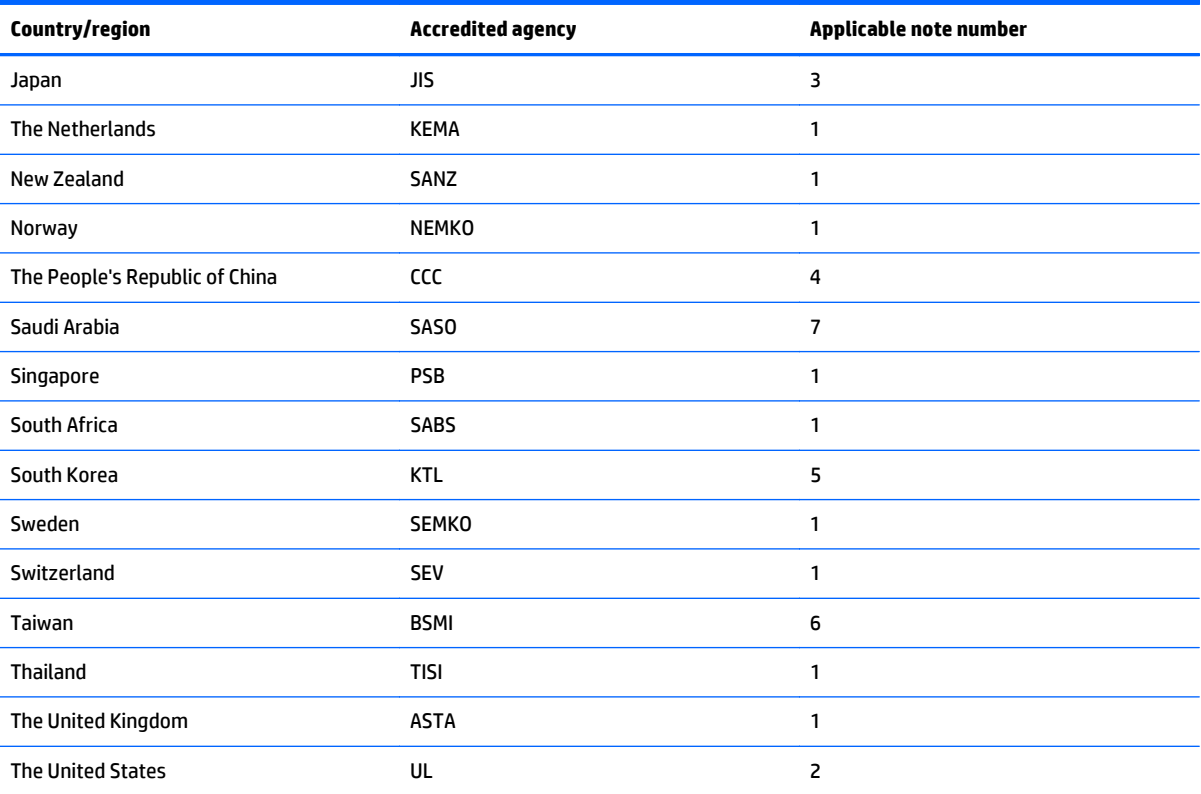

**1.** The flexible cord must be Type HO5VV-F, 3-conductor, 0.75-mm² conductor size. Power cord set fittings (appliance coupler and wall plug) must bear the certification mark of the agency responsible for evaluation in the country or region where it will be used.

- **2.** The flexible cord must be Type SVT/SJT or equivalent, No. 18 AWG, 3-conductor. The wall plug must be a two-pole grounding type with a NEMA 5-15P (15 A, 125 V) or NEMA 6-15P (15 A, 250 V ac) configuration. CSA or C-UL mark. UL file number must be on each element.
- **3.** The appliance coupler, flexible cord, and wall plug must bear a "T" mark and registration number in accordance with the Japanese Dentori Law. The flexible cord must be Type VCTF, 3-conductor, 0.75-mm<sup>2</sup> or 1.25-mm<sup>2</sup> conductor size. The wall plug must be a two-pole grounding type with a Japanese Industrial Standard C8303 (7 A, 125 V ac) configuration.
- **4.** The flexible cord must be Type RVV, 3-conductor, 0.75-mm² conductor size. Power cord set fittings (appliance coupler and wall plug) must bear the CCC certification mark.
- **5.** The flexible cord must be Type H05VV-F 3X0.75-mm² conductor size. KTL logo and individual approval number must be on each element. Corset approval number and logo must be printed on a flag label.
- **6.** The flexible cord must be Type HVCTF 3×1.25-mm² conductor size. Power cord set fittings (appliance coupler, cable, and wall plug) must bear the BSMI certification mark.
- **7.** For 127 V ac, the flexible cord must be Type SVT or SJT 3 x 18 AWG, with plug NEMA 5-15P (15 A, 125 V ac), with UL and CSA or C-UL marks. For 240 V ac, the flexible cord must be Type H05VV-F 3×0.75-/1.00-mm² conductor size, with plug BS 1363/A with BSI or ASTA marks.

# **15 Recycling**

When a non-rechargeable or rechargeable battery has reached the end of its useful life, do not dispose of the battery in general household waste. Follow the local laws and regulations in your area for battery disposal.

HP encourages customers to recycle used electronic hardware, HP original print cartridges, and rechargeable batteries. For more information about recycling programs, see the HP Web site at [http://www.hp.com/](http://www.hp.com/recycle) [recycle](http://www.hp.com/recycle).

# **Index**

#### **Symbols/Numerics**

3D camera, identifying [8](#page-17-0)

#### **A**

AC adapter spare part numbers [23](#page-32-0) AC adapter light, identifying [5](#page-14-0) AC adapter, spare part numbers [22](#page-31-0) action keys [10](#page-19-0) identifying [5](#page-14-0) airplane mode key [5](#page-14-0), [10](#page-19-0) antenna spare part number [19](#page-28-0), [28,](#page-37-0) [46](#page-55-0) Antenna Kit, spare part number [19,](#page-28-0) [28,](#page-37-0) [46](#page-55-0) audio, product description [3](#page-12-0) audio-out (headphone)/audio-in (microphone) jack, identifying [5](#page-14-0)

#### **B**

backups [87,](#page-96-0) [93](#page-102-0) for Ubuntu Linux computer models [97](#page-106-0) personal information for Ubuntu Linux computer models [98](#page-107-0) base enclosure removal [41](#page-50-0) spare part numbers [17,](#page-26-0) [24,](#page-33-0) [25](#page-34-0), [26,](#page-35-0) [27,](#page-36-0) [41](#page-50-0) base enclosure caps spare part numbers [26](#page-35-0) battery removal [37](#page-46-0) spare part number [17](#page-26-0) spare part numbers [23,](#page-32-0) [37](#page-46-0) battery bay, identifying [6](#page-15-0) battery board removal [58](#page-67-0) spare part number [58](#page-67-0) spare part numbers [15,](#page-24-0) [26](#page-35-0) battery board, spare part number [58](#page-67-0) battery lock, identifying [6](#page-15-0) battery release latch, identifying [6](#page-15-0) bay, battery [6](#page-15-0)

bezel spare part number [19](#page-28-0), [46](#page-55-0) BIOS determining version [78,](#page-87-0) [81](#page-90-0) downloading an update [79,](#page-88-0) [82](#page-91-0) updating [78,](#page-87-0) [81](#page-90-0) Blu-Ray Disc Read/Write with SuperMulti DVD±R/RW Double-Layer Combo Drive spare part numbers [38](#page-47-0) Blu-ray Disc Read/Write with SuperMulti DVD±R/RW Double-Layer Combo Drive spare part numbers [21,](#page-30-0) [27](#page-36-0) Blu-ray Disc ROM with SuperMulti DVD±R/RW Double-Layer Combo Drive spare part numbers [21](#page-30-0) Bluetooth label [11](#page-20-0) boot order changing [91](#page-100-0) changing HP Recovery Manager [96](#page-105-0) bottom [11](#page-20-0) buttons left TouchPad [6](#page-15-0) power [7](#page-16-0) right TouchPad [7](#page-16-0)

#### **C**

cable spare part numbers [24,](#page-33-0) [25](#page-34-0) caps lock light, identifying [6](#page-15-0) chipset, product description [1](#page-10-0) components [5](#page-14-0) computer major components [12](#page-21-0) computer specifications [100](#page-109-0) connector, power [7](#page-16-0) control zone left [6](#page-15-0) right [7](#page-16-0)

#### **D**

default settings, restoring [85](#page-94-0)

deleted files restoring [90,](#page-99-0) [94](#page-103-0) Disc Blu-ray Read/Write with SuperMulti DVD±R/RW Double-Layer Combo Drive spare part numbers [38](#page-47-0) Disc Read/Write with SuperMulti DVD ±R/RW Double-Layer Combo Drive spare part numbers [21,](#page-30-0) [27](#page-36-0), [38](#page-47-0) display assembly spare part numbers [13,](#page-22-0) [46](#page-55-0) subcomponents [18](#page-27-0) display back cover spare part numbers [24,](#page-33-0) [25](#page-34-0), [27](#page-36-0) display bezel spare part numbers [25](#page-34-0) display brackets spare part numbers [26,](#page-35-0) [27](#page-36-0) display cable spare part numbers [27](#page-36-0) display enclosure, spare part number [18](#page-27-0), [46](#page-55-0) display hinges spare part numbers [24](#page-33-0) display panel removal [46](#page-55-0) spare part numbers [24,](#page-33-0) [25](#page-34-0), [26](#page-35-0) display panel cable removal [53](#page-62-0) spare part number [19](#page-28-0), [46,](#page-55-0) [51](#page-60-0) display panel, product description [1](#page-10-0) display specifications [101](#page-110-0), [102](#page-111-0) DVD±RW and CD-RW SuperMulti Double-Layer Combination Drive, specifications [103](#page-112-0)

#### **E**

esc key, identifying [6](#page-15-0) Ethernet, product description [3](#page-12-0) external memory cards, product description [3](#page-12-0) external optical drive product description [3](#page-12-0)

#### **F**

factory settings, restoring [85](#page-94-0) fan removal [74](#page-83-0) spare part number [17](#page-26-0), [74](#page-83-0) spare part numbers [26](#page-35-0) finger print reader board, spare part numbers [22](#page-31-0) fingerprint reader identifying [6](#page-15-0) spare part numbers [26](#page-35-0) fingerprint reader board removal [72](#page-81-0) spare part number [72](#page-81-0) fn key, identifying [6](#page-15-0)

#### **G**

getting to know your computer [5](#page-14-0) graphics, product description [1](#page-10-0)

#### **H**

hard drive product description [2](#page-11-0) removal [62](#page-71-0) spare part numbers [23,](#page-32-0) [27,](#page-36-0) [62](#page-71-0) specifications [102](#page-111-0) Hard Drive Hardware Kit spare part number [21](#page-30-0) hard drive light, identifying [6](#page-15-0) hardware kit spare part numbers [24,](#page-33-0) [26](#page-35-0) HDMI port identifying [6](#page-15-0) HDMI to VGA adapter spare part number [23](#page-32-0) HDMI to VGA adapter, spare part number [22](#page-31-0) heat sink removal [75](#page-84-0) spare part numbers [17,](#page-26-0) [26,](#page-35-0) [75](#page-84-0) HP PC Hardware Diagnostics (UEFI) downloading [80](#page-89-0) using [80](#page-89-0) HP Recovery Manager [90,](#page-99-0) [95](#page-104-0) correcting boot problems [96](#page-105-0) starting [95](#page-104-0) HP Recovery media creating [93](#page-102-0) recovery [96](#page-105-0)

HP Recovery partition [95](#page-104-0) recovery [95](#page-104-0) removing [96](#page-105-0) HP Triple Bass Reflex Subwoofer, identifying [6](#page-15-0)

#### **I**

integrated numeric keypad, identifying [6](#page-15-0) internal cards, product description [3](#page-12-0) internal display switch, identifying [6](#page-15-0) internal microphones, identifying [6](#page-15-0)

#### **J**

jacks audio-out (headphone)/audio-in (microphone) [5](#page-14-0) network [8](#page-17-0) RJ-45 (network) [8](#page-17-0)

#### **K**

keyboard product description [4](#page-13-0) keys action [5](#page-14-0) airplane mode [5,](#page-14-0) [10](#page-19-0) esc [6](#page-15-0) fn [6](#page-15-0) num lock [7](#page-16-0) Windows [8](#page-17-0) Windows applications [8](#page-17-0)

#### **L**

labels Bluetooth [11](#page-20-0) Microsoft Certificate of Authenticity [11](#page-20-0) regulatory [11](#page-20-0) serial number [11](#page-20-0) service [11](#page-20-0) wireless certification [11](#page-20-0) WLAN [11](#page-20-0) latches battery release [6](#page-15-0) left control zone, identifying [6](#page-15-0) lights AC adapter [5](#page-14-0) caps lock [6](#page-15-0) hard drive [6](#page-15-0)

mute [7](#page-16-0) power [7](#page-16-0) RJ-45 (network) status [8](#page-17-0) webcam [8](#page-17-0)

#### **M**

mass storage device removal [62](#page-71-0) spare part numbers [21,](#page-30-0) [62](#page-71-0) memory card reader, identifying [6](#page-15-0) memory card, identifying [6](#page-15-0) memory module product description [2](#page-11-0) removal [70](#page-79-0) spare part numbers [17,](#page-26-0) [23](#page-32-0), [70](#page-79-0) microphone product description [3](#page-12-0) minimized image creating [95](#page-104-0) minimized image recovery [95](#page-104-0) model name [1](#page-10-0) mute light, identifying [7](#page-16-0)

#### **N**

network jack, identifying [8](#page-17-0) num lock key, identifying [7](#page-16-0)

#### **O**

operating system, product description [4](#page-13-0) optical drive product description [2](#page-11-0) removal [38](#page-47-0) spare part number [38](#page-47-0) spare part numbers [21,](#page-30-0) [25](#page-34-0), [26](#page-35-0) specifications [103](#page-112-0) optical drive connector board removal [59](#page-68-0) optical drive, identifying [7](#page-16-0) optical drive, spare part numbers [17](#page-26-0) original system recovery [90](#page-99-0), [95](#page-104-0)

#### **P**

pointing device, product description [4](#page-13-0) ports HDMI [6](#page-15-0) product description [3](#page-12-0) USB 3.0 [8](#page-17-0) USB 3.0 (powered) charging [8](#page-17-0) power board spare part numbers [26](#page-35-0) power button identifying [7](#page-16-0) power button board removal [77](#page-86-0) spare part number [14](#page-23-0), [77](#page-86-0) spare part numbers [23](#page-32-0) power connector spare part numbers [24,](#page-33-0) [25](#page-34-0) power connector cable removal [73](#page-82-0) spare part number [73](#page-82-0) power connector, identifying [7](#page-16-0) power cord set requirements [104](#page-113-0) spare part numbers [22,](#page-31-0) [23](#page-32-0) power lights, identifying [7](#page-16-0) power requirements, product description [4](#page-13-0) processor, product description [1](#page-10-0) product description audio [3](#page-12-0) chipset [1](#page-10-0) display panel [1](#page-10-0) Ethernet [3](#page-12-0) external memory cards [3](#page-12-0) external optical drive [3](#page-12-0) graphics [1](#page-10-0) hard drives [2](#page-11-0) internal cards [3](#page-12-0) keyboard [4](#page-13-0) memory module [2](#page-11-0) microphone [3](#page-12-0) operating system [4](#page-13-0) optical drive [2](#page-11-0) pointing device [4](#page-13-0) ports [3](#page-12-0) power requirements [4](#page-13-0) processors [1](#page-10-0) product name [1](#page-10-0) serviceability [4](#page-13-0) solid-state drive [2](#page-11-0) wireless [3](#page-12-0) product name [1](#page-10-0) product name and number, computer [11](#page-20-0)

#### **R**

recovering from the recovery discs [91](#page-100-0) recovering the original system [90](#page-99-0) recovery [90,](#page-99-0) [95](#page-104-0) discs [94](#page-103-0), [96](#page-105-0) HP Recovery Manager [90,](#page-99-0) [95](#page-104-0) media [96](#page-105-0) supported discs [94](#page-103-0) USB flash drive [96](#page-105-0) using HP Recovery media [94](#page-103-0) recovery discs [87](#page-96-0) recovery media [87](#page-96-0) creating [93](#page-102-0) creating using HP Recovery Manager [94](#page-103-0) recovery partition [95](#page-104-0) removing [96](#page-105-0) recovery, system [90](#page-99-0) regulatory information regulatory label [11](#page-20-0) wireless certification labels [11](#page-20-0) removal/replacement procedures [36](#page-45-0), [40](#page-49-0) restore recovery for Ubuntu Linux computer models [98](#page-107-0) Windows File History [94](#page-103-0) restore DVDs for Ubuntu Linux computer models [97](#page-106-0) restore points [88](#page-97-0) restore USB device for Ubuntu Linux computer models [97](#page-106-0) restoring the original system creating recovery media [87](#page-96-0) right control zone, identifying [7](#page-16-0) RJ-45 (network) jack, identifying [8](#page-17-0) RJ-45 (network) status lights, identifying [8](#page-17-0) RTC battery removal [71](#page-80-0) spare part number [17](#page-26-0), [23,](#page-32-0) [71](#page-80-0) Rubber Feet Kit, spare part numbers [22](#page-31-0) rubber kit spare part numbers [24,](#page-33-0) [26](#page-35-0)

#### **S**

screw kit spare part numbers [25,](#page-34-0) [26](#page-35-0) Screw Kit, spare part number [22](#page-31-0), [30](#page-39-0) security cable slot, identifying [8](#page-17-0) serial number [11](#page-20-0) serial number, computer [11](#page-20-0) service labels, locating [11](#page-20-0) serviceability, product description [4](#page-13-0) Setup Utility changing the language [84](#page-93-0) displaying system information [85](#page-94-0) exiting [85](#page-94-0) navigating [84](#page-93-0) restoring default settings [85](#page-94-0) selecting [84](#page-93-0) starting [84](#page-93-0) Setup Utility (BIOS), using for Windows computer models [78](#page-87-0) slots memory card reader [6](#page-15-0) security cable [8](#page-17-0) solid-state drive product description [2](#page-11-0) spare part number [17](#page-26-0), [21](#page-30-0) spare part numbers [27](#page-36-0) speaker kit spare part numbers [26](#page-35-0) Speaker Kit, spare part number [67,](#page-76-0) [69](#page-78-0) speakers identifying [8](#page-17-0) removal [67,](#page-76-0) [69](#page-78-0) spare part number [67](#page-76-0), [69](#page-78-0) spare part numbers [23](#page-32-0) speakers, spare part numbers front [17](#page-26-0) specifications computer [100](#page-109-0) display [101,](#page-110-0) [102](#page-111-0) DVD±RW and CD-RW SuperMulti Double-Layer Combination Drive [103](#page-112-0) hard drive [102](#page-111-0) optical drive [103](#page-112-0) subwoofer removal [60](#page-69-0) spare part number [60](#page-69-0) spare part numbers [17,](#page-26-0) [26](#page-35-0)

supported discs [87](#page-96-0) recovery [94](#page-103-0) system board removal [63](#page-72-0) spare part numbers [15,](#page-24-0) [63](#page-72-0) system information, displaying [85](#page-94-0) system recovery [90,](#page-99-0) [95](#page-104-0) for Ubuntu Linux computer models [97](#page-106-0) system restore point creating [93](#page-102-0) system restore points [88](#page-97-0) creating [88](#page-97-0)

#### **T**

top cover removal [26](#page-35-0) spare part numbers [13,](#page-22-0) [14,](#page-23-0) [24](#page-33-0), [25,](#page-34-0) [26,](#page-35-0) [27](#page-36-0), [42](#page-51-0) touchpad board spare part numbers [26](#page-35-0) TouchPad button board removal [57](#page-66-0) spare part number [57](#page-66-0) TouchPad module spare part numbers [14](#page-23-0) TouchPad zone, identifying [8](#page-17-0) TouchPad, buttons [6](#page-15-0), [7](#page-16-0) traveling with the computer [11](#page-20-0)

#### **U**

USB 3.0 charging (powered) port, identifying [8](#page-17-0) USB 3.0 port, identifying [8](#page-17-0) USB board removal [61](#page-70-0) spare part numbers [26,](#page-35-0) [61](#page-70-0)

#### **V**

vents, identifying [8](#page-17-0)

#### **W**

webcam identifying [8](#page-17-0) webcam light, identifying [8](#page-17-0) webcamera/microphone spare part numbers [24](#page-33-0) webcamera/microphone module spare part number [19](#page-28-0), [30](#page-39-0) Windows File History [94](#page-103-0)

restoring files [94](#page-103-0) system restore point [93](#page-102-0) Windows applications key, identifying [8](#page-17-0) Windows Backup and Restore restoring files [90](#page-99-0) Windows key, identifying [8](#page-17-0) wireless antenna spare part number [19](#page-28-0), [28,](#page-37-0) [46](#page-55-0) wireless certification label [11](#page-20-0) wireless, product description [3](#page-12-0) WLAN antenna spare part numbers [24](#page-33-0) WLAN antenna kit spare part numbers [25](#page-34-0) WLAN antennas, identifying [9](#page-18-0) WLAN device [11](#page-20-0) WLAN label [11](#page-20-0) WLAN module removal [55](#page-64-0) spare part numbers [3](#page-12-0), [14,](#page-23-0) [15,](#page-24-0) [23,](#page-32-0) [28](#page-37-0), [55](#page-64-0)